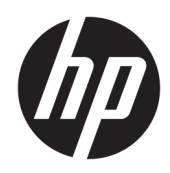

# HP ScanJet Enterprise 7500/Flow 7500

Korisnički priručnik

#### Autorska prava i licenca

© Copyright 2020 HP Development Company, L.P.

Svako je reproduciranje, izmjena i prevođenje zabranjeno bez prethodne pisane suglasnosti, osim pod uvjetima određenim u zakonu o autorskom pravu.

Informacije sadržane u ovom dokumentu su predmet promjene bez prethodne najave.

Jedina jamstva za HP-ove proizvode i usluge navedena su u izričitim jamstvenim izjavama koje se isporučuju s takvim proizvodima i uslugama. Ništa što je ovdje navedeno ne sadrži dodatno jamstvo. HP nije odgovoran za eventualne tehničke i uredničke pogreške te propuste koji se nalaze u tekstu.

Edition 4, 7/2020

#### Trgovačke marke

ENERGY STAR® i ENERGY STAR® registrirani su zaštitni znaci u SAD-u.

# Sadržaj

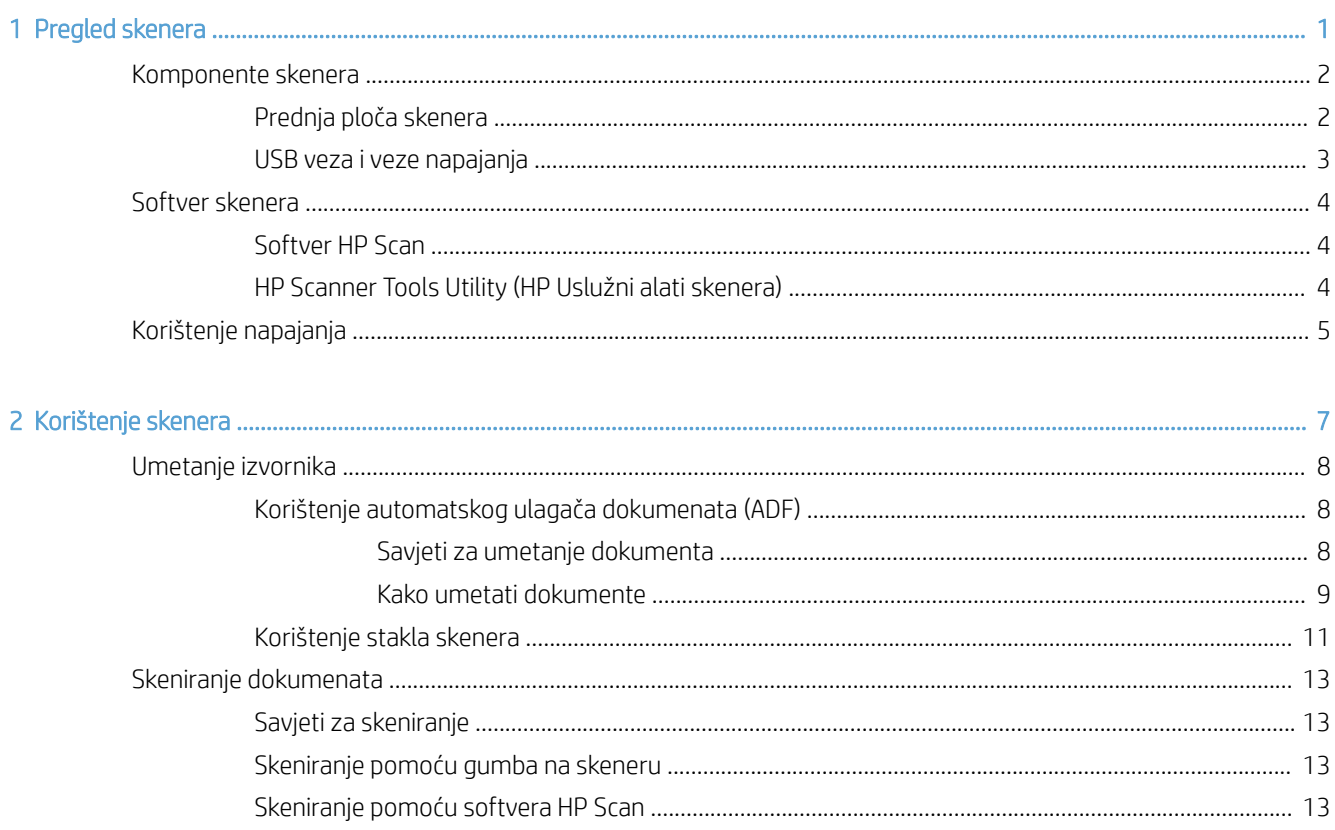

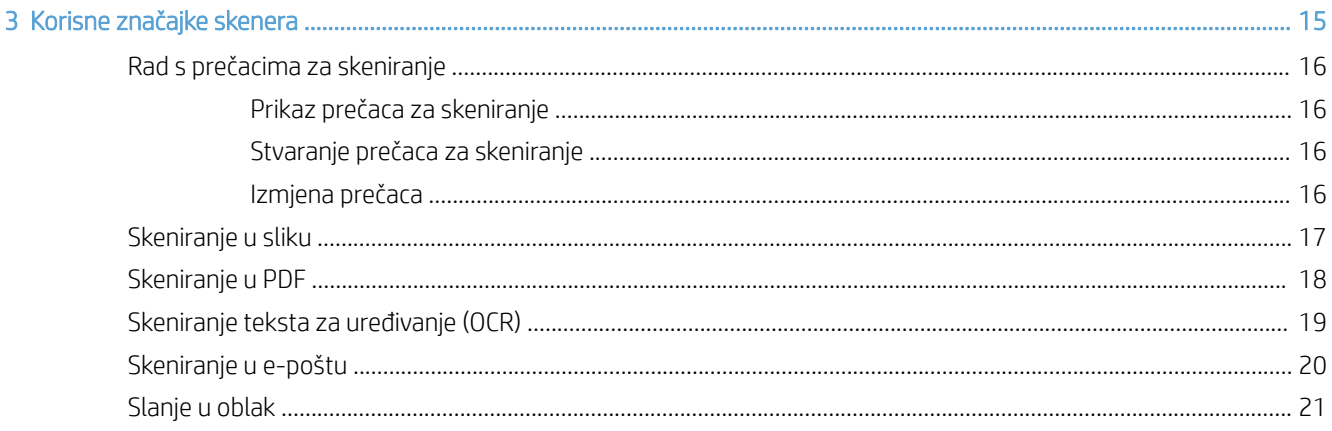

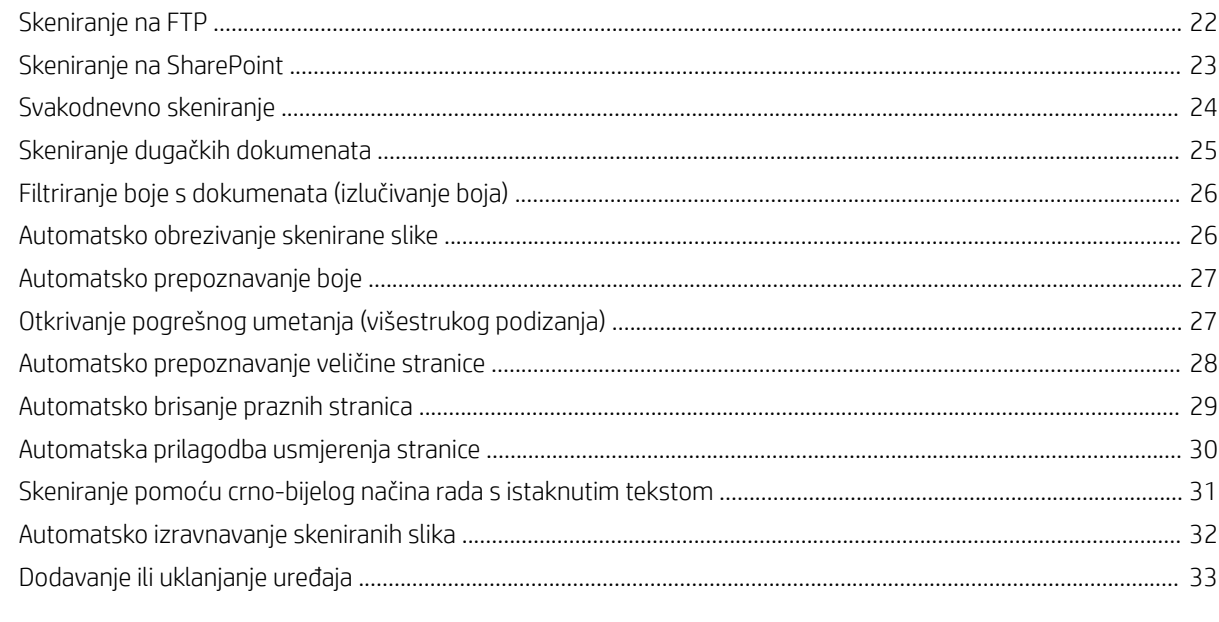

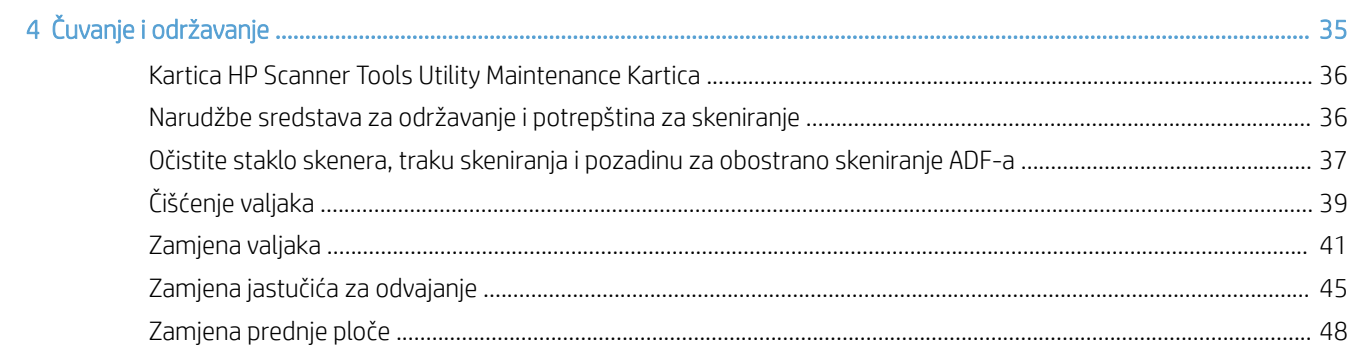

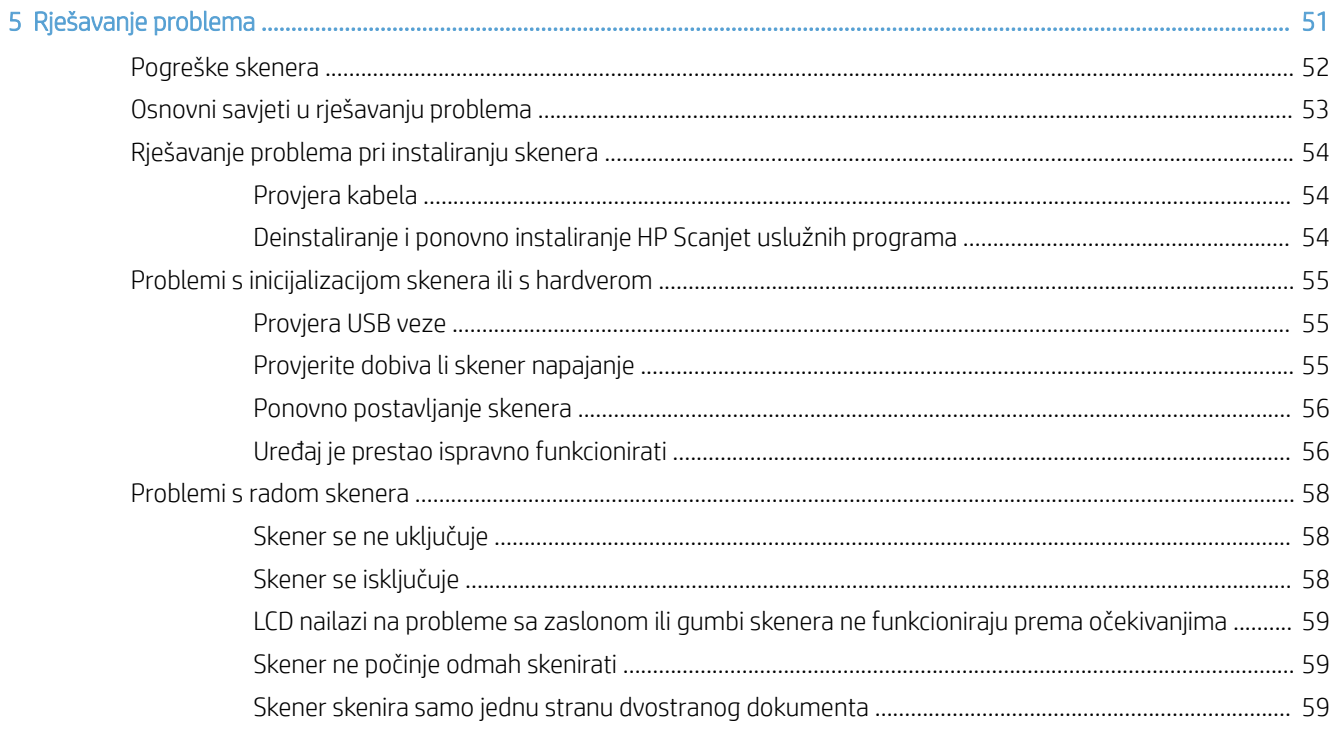

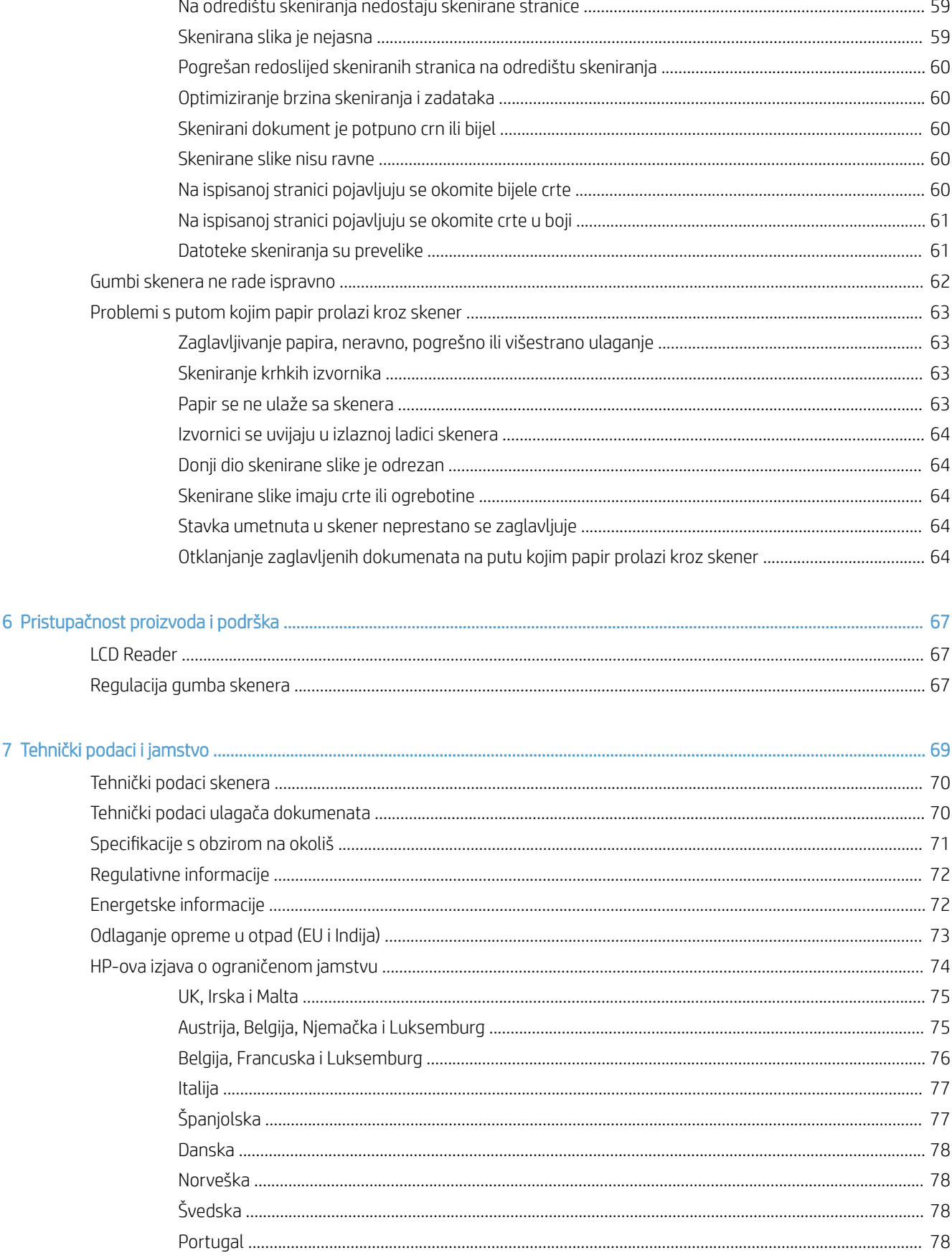

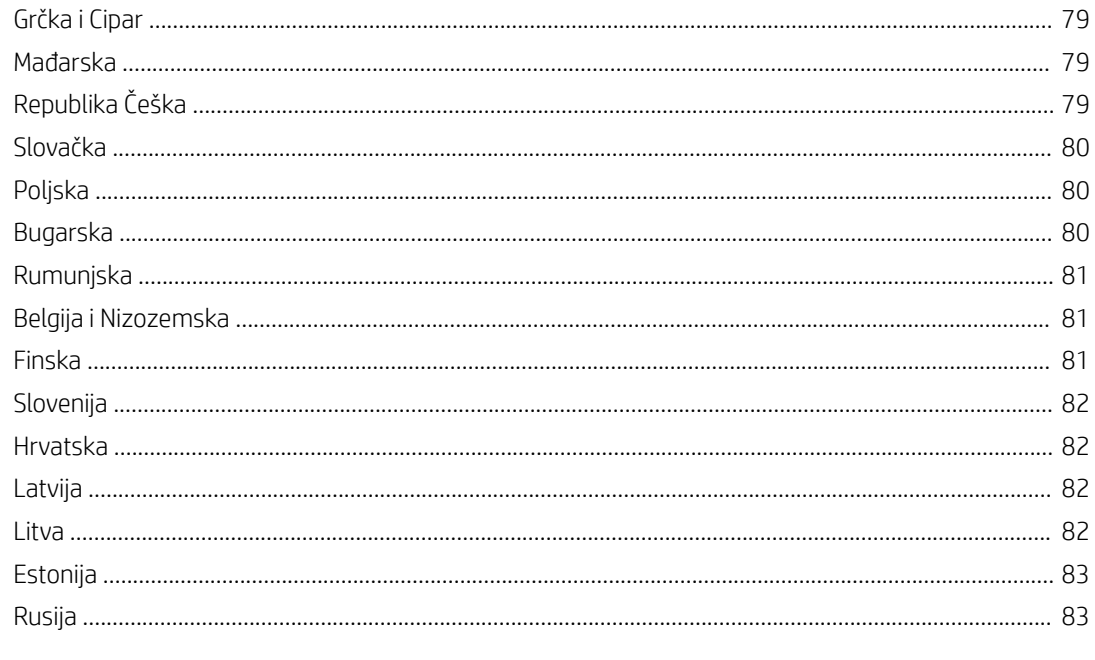

# <span id="page-6-0"></span>1 Pregled skenera

Ovaj Korisnički priručnik sadrži ono što trebate znati o uporabi skenera.

- [Komponente skenera](#page-7-0)
- [Softver skenera](#page-9-0)
- [Korištenje napajanja](#page-10-0)

## <span id="page-7-0"></span>Komponente skenera

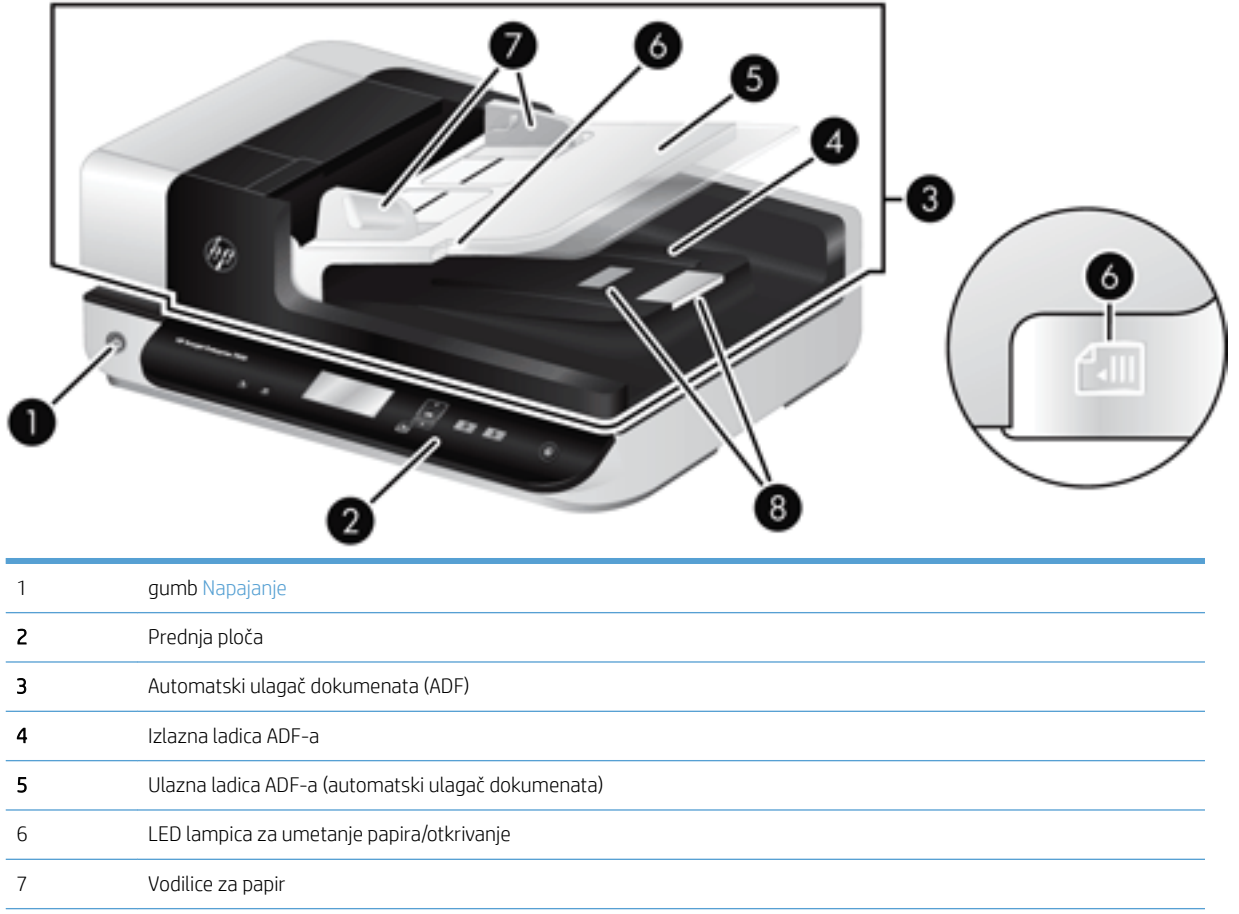

### Prednja ploča skenera

Zaustavljanje papira

Pomoću gumba na prednjoj ploči skenera započnite skeniranje te konfigurirajte neke postavke skenera.

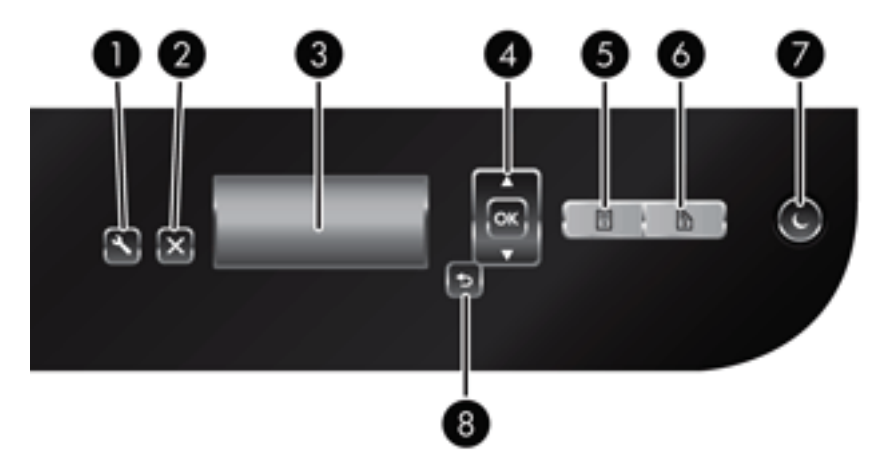

<span id="page-8-0"></span>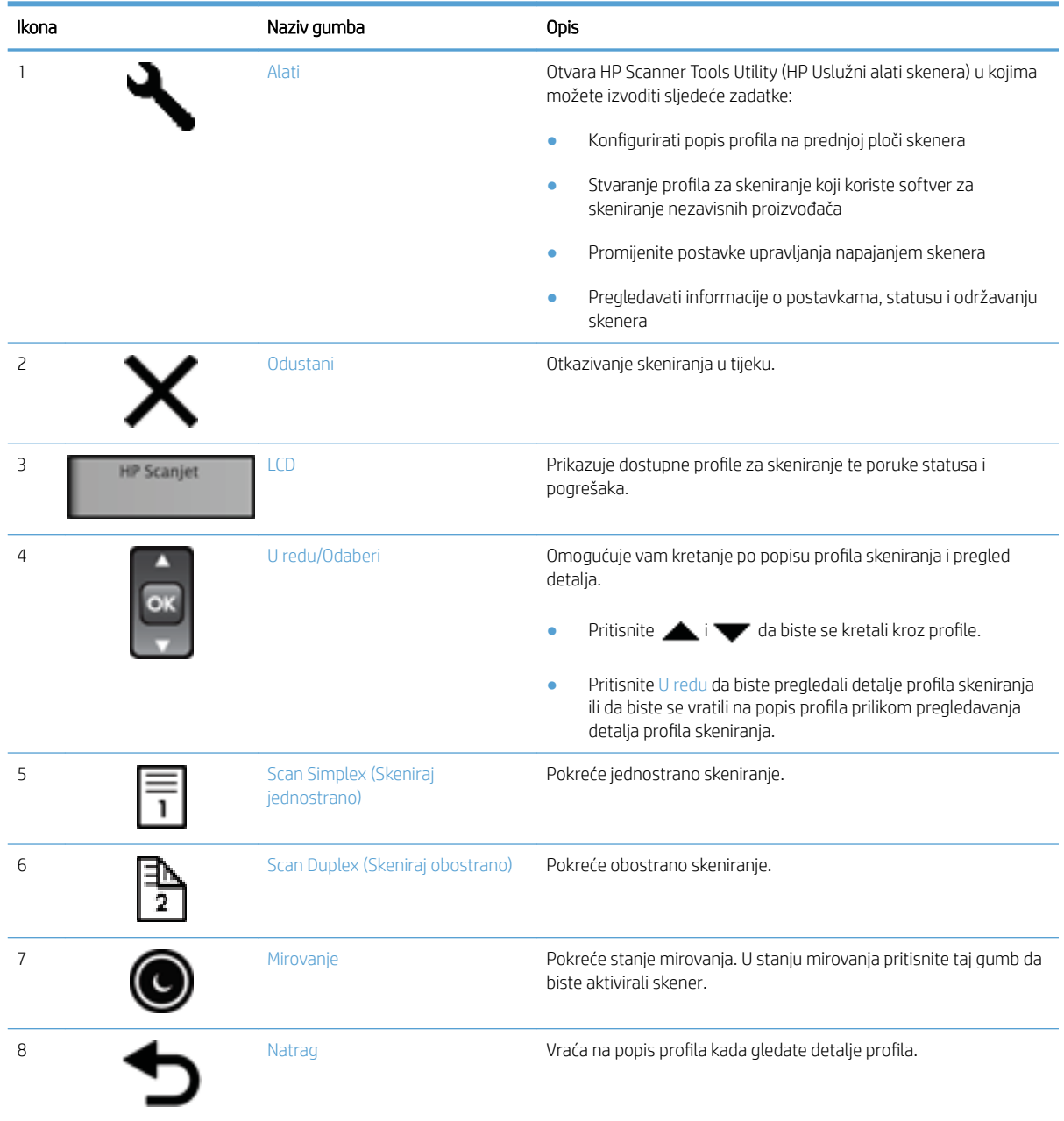

## USB veza i veze napajanja

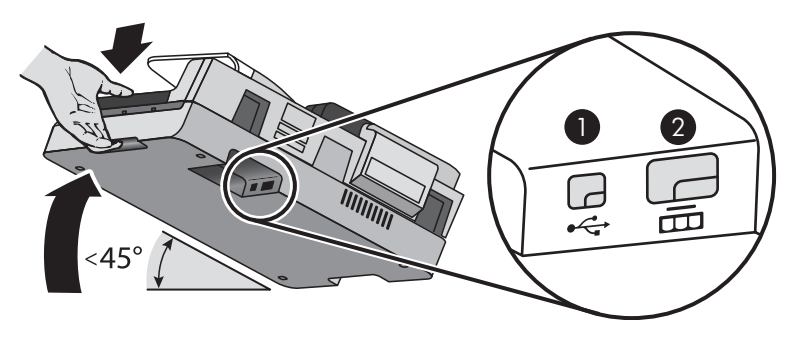

<span id="page-9-0"></span>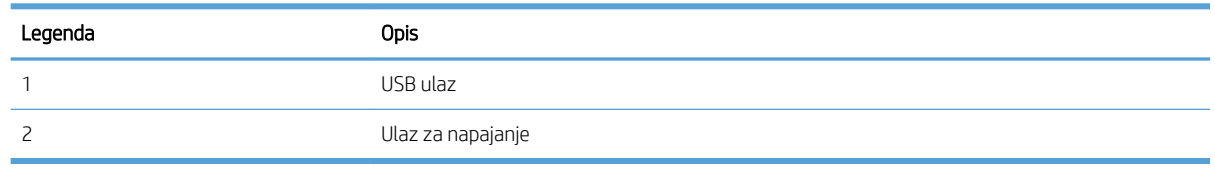

<u>A OPREZ:</u> Budite pažljivi kada naginjete uređaj. Poklopac ADF-a ne smije se slučajno otvoriti.

### Softver skenera

Uz skener se isporučuje niz programa za skeniranje i upravljanje dokumentima, uključujući sljedeće:

- Softver HP Scan
- **HP Scanner Tools Utility (HP Uslužni alati skenera)**

#### Softver HP Scan

Pomoću softvera HP Scan možete učiniti sljedeće:

- skeniranje u PDF
- skeniranje u JPEG
- slanje e-poštom kao PDF
- slanje e-poštom kao JPEG
- skeniranje teksta za uređivanje (OCR)
- skeniranje u oblak
- svakodnevno skeniranje

#### HP Scanner Tools Utility (HP Uslužni alati skenera)

Za sljedeće zadatke upotrebljavajte HP Scanner Tools Utility (HP Uslužni alati skenera):

- postavljanje mogućnosti obavještavanja o održavanju i ažuriranju statusa
- promjena postavki upravljanja napajanjem skenera
- prikaz informacija o skeneru, kao što su verzija firmvera, serijski broj, ukupni broj skeniranih stranica
- izmjena profila skeniranja

Da biste otvorili uslužni program, učinite jedno od sljedećeg:

- Windows 8.1 i 10: na početnom zaslonu kliknite pločicu HP Scanner Tools Utility (HP Uslužni alati skenera).
- S radne površine pokrenite softver HP Scan Assistant, a zatim odaberite Tools (Alati).

### <span id="page-10-0"></span>Korištenje napajanja

Skener će po zadanim postavkama nakon 15 minuta neaktivnosti preći u stanje mirovanja i automatski se isključiti nakon dva sata neaktivnosti radi čuvanja energije. 'Da biste promijenili zadane postavke ili da biste onemogućili takve načine rada, slijedite ove korake.

- 1. Pritisnite gumb Tools (Alati) ( $\bigcup_i$ ) da biste pokrenuli HP Scanner Tools Utility (HP Uslužni alati skenera).
- 2. Kliknite karticu Settings (Postavke), a zatim odaberite prikladne postavke stanja mirovanja i automatskog isključivanja.
	- Da biste naveli razdoblje neaktivnosti kada skener pređe u stanje mirovanja, na padajućem popisu Sleep: Put the scanner to sleep after: (Mirovanje: prebaci skener u stanje mirovanja nakon:) odaberite 15 minutes (15 minuta) ili Never (Nikada).
	- Da biste naveli razdoblje neaktivnosti nakon kojeg se skener automatski isključuje, na padajućem popisu Auto-Off: Turn off the scanner after: (Automatsko isključivanje: isključi skener nakon:) odaberite odgovarajuću vrijednost.

# <span id="page-12-0"></span>2 Korištenje skenera

Sljedeće teme opisuju skener HP Scanjet 7500/Flow 7500 te načine skeniranja izvornih dokumenata.

- [Umetanje izvornika](#page-13-0)
- · [Skeniranje dokumenata](#page-18-0)

### <span id="page-13-0"></span>Umetanje izvornika

Izvornike možete u skener umetati koristeći jedan od sljedećih načina:

- Korištenje automatskog ulagača dokumenata (ADF)
- [Korištenje stakla skenera](#page-16-0)

#### Korištenje automatskog ulagača dokumenata (ADF)

Za pomoćne informacije o pravilnom umetanju papira pogledajte sljedeće teme.

- Savjeti za umetanje dokumenta
- [Kako umetati dokumente](#page-14-0)

#### Savjeti za umetanje dokumenta

- Maksimalan kapacitet ulagača dokumenata i izlazne ladice ovisi o veličini i masi papira. Maksimalan kapacitet papira od 75 g/m² (20 lb) (standardna masa za većinu papira za pisače i fotokopirni papir) iznosi 100 listova. Za teže papire maksimalan je kapacitet manji.
- Automatski ulagač dokumenata (ADF) podržava sljedeće vrste papira.

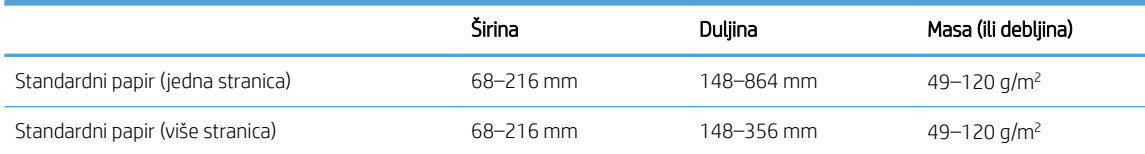

- U softveru za skeniranje uvijek navedite sljedeće stavke:
	- Postavite veličinu stranice koja odgovara širini i duljini papira koji skenirate.
	- Odaberite profil čiji odabir umetanja stranica odgovara rubu koji najprije umećete.
- Skeniranje sljedećih vrsta dokumenata putem ADF-a može uzrokovati zaglavljenje papira ili oštećivanje dokumenata. Da biste dokumente skenirali, umjesto ADF-a upotrijebite staklo skenera.

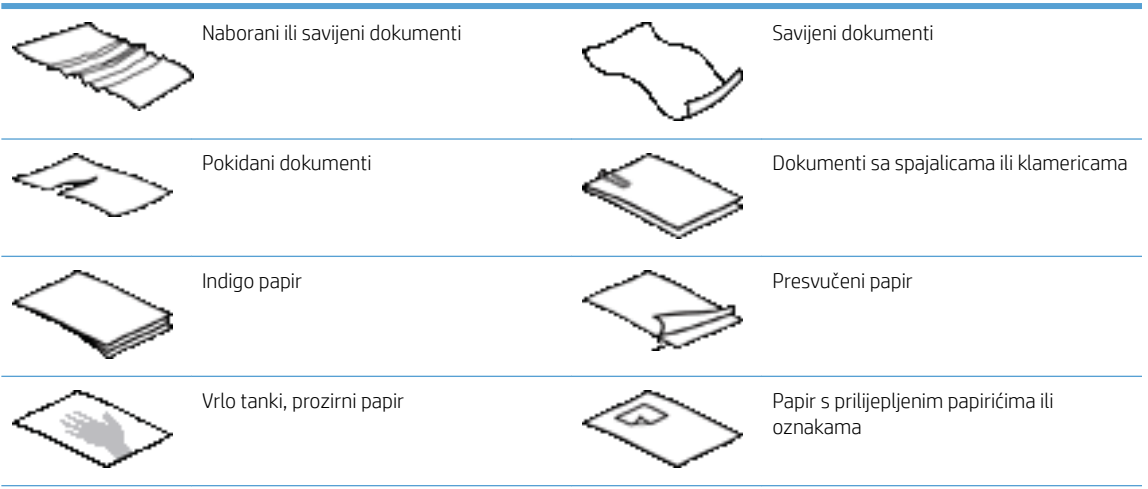

<span id="page-14-0"></span>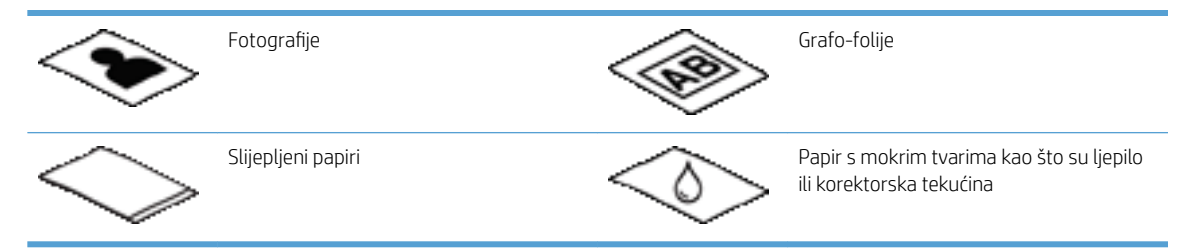

- Prije polaganja dokumenta u ulagač izgladite bilo kakva presavijanja ili nabore. Ako je prvi brid dokumenta savijen ili naboran može uzrokovati zaglavljenje papira.
- Prilikom umetanja papira užeg od 148 mm, dulji rub stranice postavite paralelno u odnosu na vodilice za papir.
- Da biste skenirali osjetljive dokumente (kao što su fotografije ili dokumenti na izgužvanom ili vrlo laganom papiru), dokument postavite na staklo skenera licem prema dolje.
- Provjerite je li poklopac na ulagaču dokumenata dobro pričvršćen. Da biste pravilno zatvorili poklopac pritisnite ga dok ne začujete klik.
- Namjestite vodilice za papir na širinu dokumenata. Provjerite prianjaju li vodilice za papir uz rubove izvornika. Ako između brida dokumenta i vodilica papira ima prostora može doći do zakošenja skenirane slike.
- Prilikom postavljanja snopa dokumenata u ulagač, pažljivo ga položite u ulagač dokumenata. Snop nemojte ispustiti u ulagač.
- ☆ SAVJET: LED lampica za umetanje papira/otkrivanje na praznom dijelu ulazne ladice ulagača dokumenata svijetli kada su dokumenti ispravno umetnuti.
- Da biste spriječili pomicanje papira, uvijek stavljajte snopove dokumenata istih dimenzija. No ako morate stavljati snopove različitih veličina dokumenata, sve dokumente centrirajte prema širini prije umetanja u ulagač dokumenata.
- Ako su valjci skenera vidljivo prljavi ili nakon skeniranja dokumenta na kojem je bilo pisano olovkom, svakako ih očistite.

#### Kako umetati dokumente

1. Namjestite vodilice za papir na širinu dokumenata. Pazite da previše ne zategnete vodilice jer to može otežati ulaganje dokumenata.

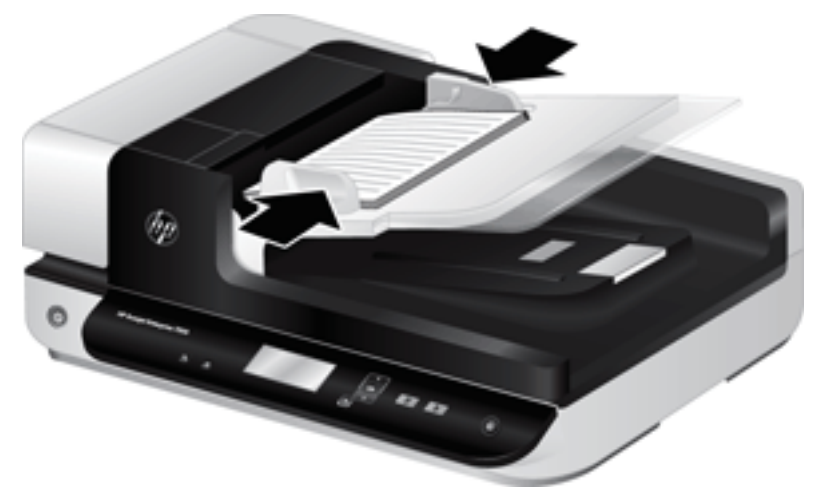

Prilikom skeniranja malih izvornika, kao što su čekovi, vrlo je važno da vodilice za papir tijesno prianjaju uz rubove izvornika.

2. Razlistajte snop stranica dokumenta kako biste provjerili jesu li stranice prilijepljene. Brid koji je usmjeren prema ulagaču razlistajte u jednom smjeru, a zatim isti brid i u drugom smjeru.

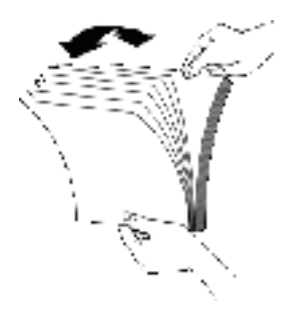

3. Poravnajte rubove dokumenta lupkanjem dna snopa po površini stola. Zakrenite za 90 stupnjeva i ponovite.

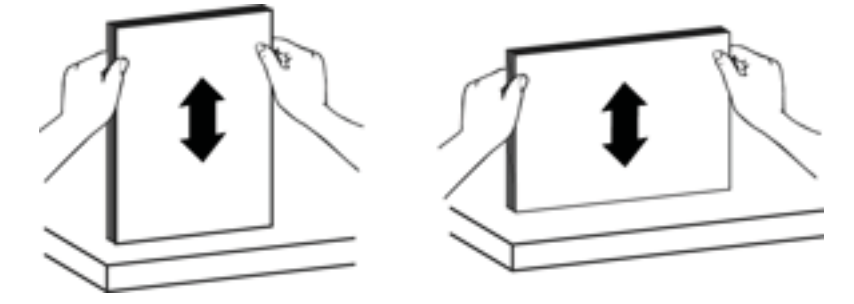

<span id="page-16-0"></span>4. Pažljivo položite snop u ulagač dokumenata. Umetnite stranice licem prema gore i vrhom okrenutim prema ulagaču.

*Da biste dobili najbolje rezultate, snop papira nemojte baciti u ulagač te nemojte lupkati po gornjem bridu snopa nakon što ste ga položili u ulagač dokumenata.*

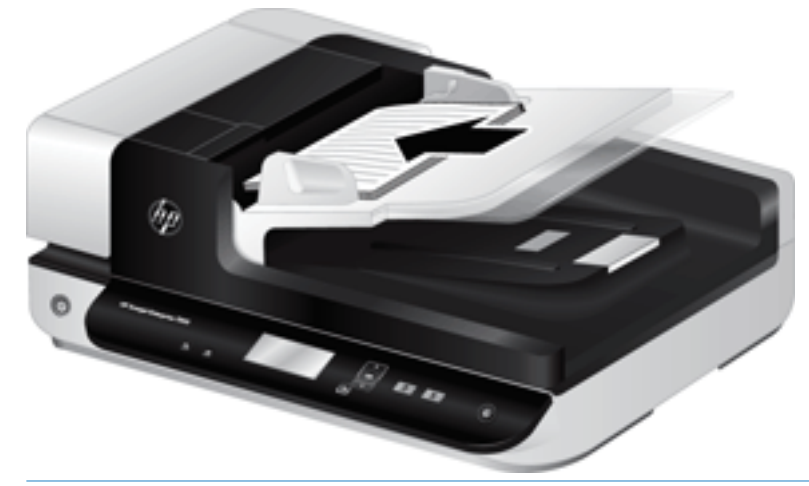

- $\hat{X}$  SAVJET: Nemojte umetati dokument s rubom koji je savinut ili s tragovima rezanja. Kada počnete skenirati, odaberite profil čiji odabir umetanja stranice odgovara rubu koji najprije stavljate da bi skeniranje odgovaralo orijentaciji izvornog dokumenta.
- 5. Provjerite jesu li vodilice papira poravnate s bridovima snopa.

#### Korištenje stakla skenera

Dokumente koji ne odgovaraju specifikacijama automatskog ulagača dokumenata (ADF) stavite izravno na staklo skenera.

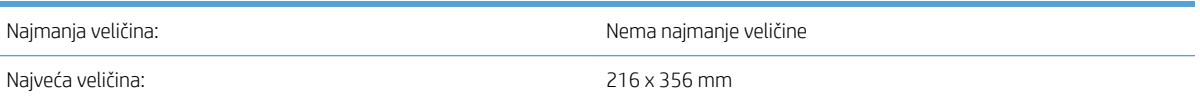

**W NAPOMENA:** Potpuna dužina stakla skenera nije u aktivnom području skeniranja, zato imajte na umu da izvornik morate položiti tako da odgovara referentnim oznakama na rubu stakla skenera.

Stavite izvornik licem okrenutim prema dolje na staklenu plohu skenera kao što je naznačeno odgovarajućom oznakom. Kod pejzažnih stranica, položite stranicu licem prema dolje tako da je vrh stranice okrenut prema stražnjem dijelu skenera.

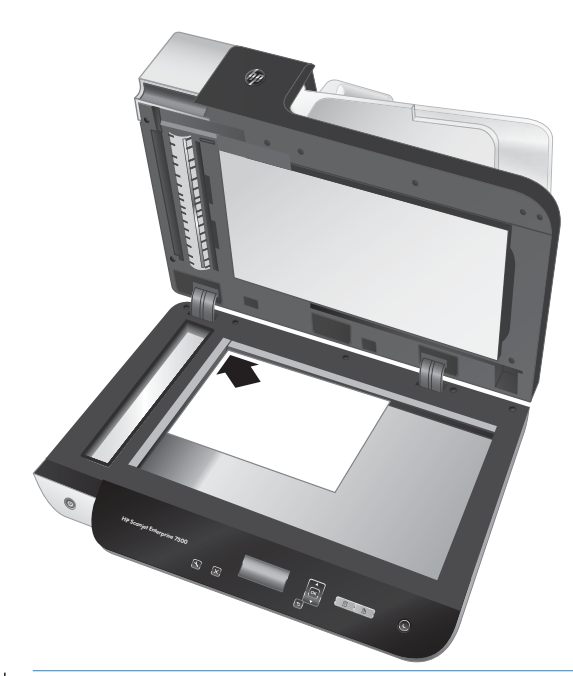

SAVJET: Da biste istovremeno skenirali veći broj slika, postavite ih na staklo skenera tako da između svake bude barem6 mm prostora.

### <span id="page-18-0"></span>Skeniranje dokumenata

Sljedeće teme opisuju način skeniranja izvornika pomoću skenera i softvera za skener.

- Savieti za skeniranje
- Skeniranje pomoću gumba na skeneru
- Skeniranie pomoću softvera HP Scan
- [Skeniranje putem softvera za skeniranje kompatibilnog s ISIS ili TWAIN](#page-19-0)

#### Savjeti za skeniranje

- Ako se na LCD zaslonu skenera ne prikazuje niti jedan profil skeniranja, otvorite HP Scanner Tools Utility (HP Uslužni alati skenera) da biste profile učitali u skener.
- Da biste smanjili zaglavljenja papira, uporabite postavke skeniranja koje određuju stvarne dimenzije stranica koje skenirate.
- Da biste odustali od skeniranja pritisnite gumb Cancel ( $\bigtimes$ ) (Odustani).
- Ako pritisnete gumb Scan Duplex () (Skeniraj obostrano), a odabrani je profil konfiguriran za korištenje s ADF-om, skener će obraditi obje strane izvornika neovisno o postavci profila skeniranja. Ako pritisnete gumb Scan Simplex ( $\Box$ ) (Skeniraj jednostrano), skener će obraditi stranu izvornika okrenutu prema gore prilikom skeniranja iz ADF-a ili stranu okrenutu prema dolje prilikom skeniranja sa stakla skenera.
- NAPOMENA: Ako je odabrani profil skeniranja konfiguriran za korištenje stakla skenera (a ne ADF-a), skener će obraditi samo jednu stranu izvornika neovisno o gumbu skeniranja ( $\|\cdot\|$ ili $\|\cdot\|$ ) koji pritisnete.
- Možete stvoriti profile za skeniranje koji rabe softver za skeniranje nezavisnih proizvođača. Dodatne informacije potražite u odjeljku HP Scanner Tools Utility (HP Uslužni alati skenera).

#### Skeniranje pomoću gumba na skeneru

Da biste koristili gumbe na skeneru, pratite sljedeće korake:

- 1. Umetnite izvornike.
- 2. Da biste odabrali željeni profil za skeniranje, koristite  $\triangle$  i $\blacktriangledown$ .
- $\hat{X}$  SAVJET: Pritisnite gumb OK (U redu) da biste prikazali vrstu, boju, način i razlučivost datoteke profila skeniranja. Da biste se vratili na popis profila, pritisnite gumb Back (Natrag) ( $\blacktriangleleft$ ).
- 3. Pritisnite Skeniraj jednostrano (,) za jednostrane skenove ili Skeniraj obostrano ( $\downarrow$ ) za obostrane skenove.

#### Skeniranje pomoću softvera HP Scan

Skenirati možete pomoću softvera HP Scan.

- 1. Otvorite softver HP Scan.
- 2. Odaberite prečac, a zatim kliknite Scan (Skeniraj).
	- $\hat{X}$  SAVJET: odaberite drugi prečac za skeniranje, zatim File Type (Vrsta datoteke) i odredište datoteke, a potom kliknite Scan (Skeniraj)

### <span id="page-19-0"></span>Skeniranje putem softvera za skeniranje kompatibilnog s ISIS ili TWAIN

Sliku ili dokument možete izravno skenirati u softverski program ako je program kompatibilan sa standardima ISIS ili TWAIN. Općenito, program podržava TWAIN ako ima mogućnosti izbornika kao što su Acquire (Dohvati), Scan (Skeniraj), Import New Object (Uvezi novi objekt) ili Insert (Umetni). Ako niste sigurni podržava li program ISIS ili TWAIN, odnosno koje su mu mogućnosti, pogledajte dokumentaciju tog programa.

- 1. Pokrenite softver za skeniranje, a zatim odaberite ISIS ili TWAIN izvor podataka.
- 2. Odaberite postavke prikladne za dokumente koje skenirate.
- 3. Izvedite prikladne radnje za dovršetak skeniranja.

Dodatne informacije potražite u mrežnoj pomoći softvera za skeniranje.

# <span id="page-20-0"></span>3 Korisne značajke skenera

Iskusne stručnjake za upravljanje dokumentima možda će zanimati sljedeće značajke skeniranja. Značajke su dostupne na bilo kojoj aplikaciji TWAIN ili ISIS koja u korisničkom sučelju omogućava mijenjanje postavki skeniranja.

- [Rad s prečacima za skeniranje](#page-21-0)
- [Skeniranje u sliku](#page-22-0)
- [Skeniranje u PDF](#page-23-0)
- [Skeniranje teksta za uređivanje \(OCR\)](#page-24-0)
- [Skeniranje u e-poštu](#page-25-0)
- [Slanje u oblak](#page-26-0)
- [Skeniranje na FTP](#page-27-0)
- **[Skeniranje na SharePoint](#page-28-0)**
- [Svakodnevno skeniranje](#page-29-0)
- [Skeniranje dugačkih dokumenata](#page-30-0)
- [Filtriranje boje s dokumenata \(izlučivanje boja\)](#page-31-0)
- [Automatsko obrezivanje skenirane slike](#page-31-0)
- [Automatsko prepoznavanje boje](#page-32-0)
- [Otkrivanje pogrešnog umetanja \(višestrukog podizanja\)](#page-32-0)
- [Automatsko prepoznavanje veličine stranice](#page-33-0)
- [Automatsko brisanje praznih stranica](#page-34-0)
- [Automatska prilagodba usmjerenja stranice](#page-35-0)
- [Skeniranje pomoću crno-bijelog načina rada s istaknutim tekstom](#page-36-0)
- [Automatsko izravnavanje skeniranih slika](#page-37-0)
- [Dodavanje ili uklanjanje uređaja](#page-38-0)

### <span id="page-21-0"></span>Rad s prečacima za skeniranje

Prečaci za skeniranje omogućuju brz i učinkovit način odabira postavki za učestale poslove skeniranja. Pomoću softvera HP Scan možete stvoriti i izmijeniti prečace za skeniranje.

- Prikaz prečaca za skeniranje
- Stvaranje prečaca za skeniranje
- Izmjena prečaca

#### Prikaz prečaca za skeniranje

Da biste vidjeli postojeće prečace za skeniranje, otvorite HP Scan. Postojeći prečaci za skeniranje prikazat će se na popisu na lijevoj strani.

#### Stvaranje prečaca za skeniranje

Da biste stvorili prečac za skeniranje, slijedite ove korake:

- 1. Otvorite softver HP Scan.
- 2. Kliknite Create New Scan Shortcut (Stvori novi prečac za skeniranje).
- 3. Unesite naziv novog prečaca.
- 4. Odaberite stvaranje novog prečaca pomoću trenutnih postavki ili postojeći prečac.
- 5. Kliknite Create (Stvori).
- 6. Izmijenite postavke za novi prečac za skeniranje. Kliknite More (Više) da biste vidjeli više postavki.
- 7. Da biste spremili izmjene prečaca, kliknite ikonu Save (Spremi) pokraj naziva novog prečaca na popisu prečaca.

#### ILI

Da biste poništili izmjene, kliknite ikonu Undo (Poništi).

#### Izmjena prečaca

Da biste izmijenili prečac za skeniranje, slijedite ove korake:

- 1. Otvorite softver HP Scan.
- 2. Na popisu na lijevoj strani odaberite prečac koji želite izmijeniti.
- 3. Promijenite postavke na desnoj strani zaslona. Kliknite More (Više) da biste vidjeli više postavki.
- 4. Da biste spremili promjene, kliknite ikonu Save (Spremi) desno od naziva prečaca.

## <span id="page-22-0"></span>Skeniranje u sliku

- 1. Umetnite dokument u ulaznu ladicu.
- 2. Otvorite softver HP Scan.
- 3. Odaberite Spremanje kao JPEG ili Pošalji e-poštom kao JPEG, a zatim kliknite Skeniraj.

#### ILI

Odaberite neki drugi prečac za skeniranje, promijenite postavku Vrsta stavke u Fotografija, odaberite datoteku slike s padajućeg izbornika Vrsta datoteke, a zatim kliknite Skeniraj.

## <span id="page-23-0"></span>Skeniranje u PDF

- 1. Umetnite dokument u ulaznu ladicu.
- 2. Otvorite softver HP Scan.
- 3. Odaberite Spremanje kao PDF ili Pošalji e-poštom kao PDF, a zatim kliknite Skeniraj.

#### ILI

Odaberite neki drugi prečac za skeniranje pa stavku PDF na padajućem izborniku Vrsta datoteke, a potom kliknite Spremi.

## <span id="page-24-0"></span>Skeniranje teksta za uređivanje (OCR)

Softver skenera tvrtke HP koristi optičko prepoznavanje znakova (OCR) radi pretvaranja teksta na stranici u tekst koji se može uređivati na računalu. Softver za optičko prepoznavanje znakova isporučuje se uz softver ReadIris Pro. Informacije o korištenju softvera za OCR potražite u odjeljku o skeniranju teksta za uređivanje u mrežnoj pomoći.

## <span id="page-25-0"></span>Skeniranje u e-poštu

NAPOMENA: da biste skenirali u e-poštu, provjerite je li računalo povezano s internetom.

- 1. Umetnite dokument u ulaznu ladicu.
- 2. Otvorite softver HP Scan.
- 3. Odaberite Pošalji e-poštom kao PDF ili Pošalji e-poštom kao JPEG, a zatim kliknite Skeniraj.

ILI

Odaberite bilo koji drugi prečac za skeniranje pa stavku E-pošta s padajućeg izbornika Pošalji u, a potom pritisnite Skeniraj.

## <span id="page-26-0"></span>Slanje u oblak

**EX** NAPOMENA: da biste skenirali u oblak, provjerite je li računalo povezano s internetom.

- 1. Umetnite dokument u ulaznu ladicu.
- 2. Otvorite softver HP Scan.
- 3. Odaberite Send to Cloud (Slanje u oblak), a zatim odaberite odredište za datoteku kao što su Google Drive ili DropBox.
- 4. Odaberite Scan (Skeniraj).

## <span id="page-27-0"></span>Skeniranje na FTP

Skeniranu sliku možete prenijeti u FTP mapu pomoću softvera HP Scan.

- 1. Umetnite dokument u ulaznu ladicu.
- 2. Otvorite softver HP Scan.
- 3. Odaberite prečac za skeniranje. U području Destination (Odredište) odaberite Send to (Pošalji u).
- 4. Kao odredište odaberite FTP mapu.

NAPOMENA: ako prvi put koristite ovu značajku, kliknite Add (Dodaj) da biste postavili FTP kao odredište.

5. Kliknite OK (U redu), a zatim Scan (Skeniranje).

### <span id="page-28-0"></span>Skeniranje na SharePoint

Skeniranu sliku možete prenijeti na web-mjesto sustava SharePoint pomoću softvera HP Scan.

- 1. Umetnite dokument u ulaznu ladicu.
- 2. Otvorite softver HP Scan.
- 3. Odaberite prečac za skeniranje. U području Destination (Odredište) odaberite Send to (Pošalji u).
- 4. Kao odredište odaberite web-mjesto sustava SharePoint.
- <sup>22</sup> NAPOMENA: ako prvi put koristite ovu značajku, kliknite Add (Dodaj) da biste postavili web-mjesto sustava SharePoint kao odredište.
- 5. Kliknite OK (U redu), a zatim Scan (Skeniranje).

### <span id="page-29-0"></span>Svakodnevno skeniranje

Prečac Svakodnevno skeniranje korisnicima omogućuje definiranje i spremanje prečaca za skeniranje za svakodnevne potrebe. Kada se odabere prečac Svakodnevno skeniranje, prilagoditi se mogu sljedeće postavke prečaca za skeniranje:

- Vrsta stavke
- Rubovi stranice
- Veličina stranice
- Način prikaza boje
- Odredište/vrsta datoteke

## <span id="page-30-0"></span>Skeniranje dugačkih dokumenata

Softver HP Scan po zadanom prihvaća snop izvornika do 216 mm x 356 mm. Možete odabrati skeniranje pojedinačnih stranica do 216 mm x 864 mm.

**W** NAPOMENA: Ako je skener postavljen na skeniranje dugih stranica, a papir se zaglavi, do 864 mm stranica dokumenta može se izgužvati kao posljedica zaglavljivanja papira. Stoga birajte profile skeniranja koji određuju dugačke stranice samo kada skenirate stranice dulje od 356 mm.

### <span id="page-31-0"></span>Filtriranje boje s dokumenata (izlučivanje boja)

Možete filtrirati kanal boja (crveni, zeleni ili plavi) ili do tri pojedinačne boje. Za specifiène boje postavka osjetljivosti kontrolira koliko skenirana boja mora biti slična zadanoj boji.

Uklanjanje boja smanjuje veličinu datoteke skeniranog dokumenta i poboljšava rezultate optičkog prepoznavanja znakova (OCR).

Da biste u profilu softvera HP Scan odabrali boje koje želite isključiti iz skeniranog materijala, slijedite ovaj postupak:

- 1. Otvorite softver HP Scan.
- 2. U preglednik skenirajte oglednu stranicu koja sadrži boje koje želite isključiti.
- 3. Kliknite gumb More (Više), a zatim karticu Image (Slika) pa odaberite značajku Color Dropout (Isključivanje boja).
- 4. Omogućite boju koju želite isključiti pa odaberite boju u pretpregledu pomoću alata za precizan odabir boja. Nemojte zaboraviti spremiti boje.

Mogu se odabrati samo one mogućnosti isključivanja boje koje su dostupne na vašem skeneru.

Informacije o postavkama izlučivanja boje potražite u mrežnoj pomoći programa za skeniranje koji koristite.

### Automatsko obrezivanje skenirane slike

Da biste automatski obrezali skeniranu sliku, učinite sljedeće:

- 1. Otvorite softver HP Scan.
- 2. Odaberite prečac za skeniranje, a zatim kliknite More (Više) da biste vidjeli više postavki.
- 3. Na padajućem popisu Input Page Size (Veličina ulazne stranice) odaberite mogućnosti obrezivanja.
	- D bi se automatski obrezivao sadržaj dokumenta, odaberite Detect Content on Page (Otkrij sadržaj na stranici).
	- Da bi se automatski obrezivale dimenzije dokumenta, odaberite Detect Size (Prepoznavanje veličine).
- 4. Provjerite je li kao vrijednost mogućnosti Output Page Size (Veličina izlazne stranice) odabrana mogućnost Same as Input (Ista kao i ulazna), a zatim kliknite Scan (Skeniranje).

**W** NAPOMENA: Koristite korisničko sučelje ISIS ili TWAIN da biste postavili mogućnosti obrezivanja tijekom skeniranja putem softvera nezavisnih proizvođača.

NAPOMENA: Informacije o postavkama automatskog obrezivanja potražite u mrežnoj pomoći programa za skeniranie koji koristite.

### <span id="page-32-0"></span>Automatsko prepoznavanje boje

Tu značajku možete koristiti za smanjenje veličine skenirane datoteke ako samo stranice koje sadrže boju spremite kao dokumente skenirane u boji, a ostale stranice kao crno-bijele stranice.

Da biste automatski otkrili boju na skeniranoj slici, slijedite ove korake:

- 1. Otvorite softver HP Scan.
- 2. Odaberite prečac za skeniranje.
- 3. Da biste prilagodili osjetljivost za **Auto Detect Color** (Automatsko prepoznavanje boje) i mogućnosti izlaznog načina, kliknite More (Više) i odaberite Image (Slika).
- 4. Kliknite okvir s padajućim popisom Color Mode (Način prikaza boje), a zatim odaberite Auto Detect Color (Automatsko prepoznavanje boje).
- 5. Odaberite padajući okvir Auto Detect Color (Automatsko prepoznavanje boje), promijenite postavke, a zatim kliknite OK (U redu).
- 6. Kliknite Scan (Skeniraj).

**W NAPOMENA:** Informacije o postavkama automatskog otkrivanja boje potražite u mrežnoj pomoći programa za skeniranje koji koristite.

NAPOMENA: Koristite korisničko sučelje ISIS ili TWAIN za automatsko otkrivanje boje tijekom skeniranja putem softvera nezavisnih proizvođača.

### Otkrivanje pogrešnog umetanja (višestrukog podizanja)

Značajka otkrivanja pogrešnog umetanja (višestrukog podizanja) zaustavlja postupak skeniranja ili kopiranja ako otkrije da je u skener istovremeno umetnuto nekoliko stranica. Ova je značajka omogućena prema zadanim postavkama.

Tu značajku možete onemogućiti ako:

- skenirate višedijelne obrasce (HP ne preporučuje takvo korištenje)
- dokumenti sadrže naljepnice ili ljepljive bilješke

**W** NAPOMENA: Koristite korisničko sučelje ISIS ili TWAIN da biste omogućili otkrivanje pogrešnog ulaganja prilikom skeniranja putem softvera nezavisnih proizvođača.

### <span id="page-33-0"></span>Automatsko prepoznavanje veličine stranice

Softver HP Scan može automatski prepoznati veličinu stranice pomoću mogućnosti Detect Size (Prepoznavanje veličine). Ako je na padajućem popisu Page Size (Veličina stranice) odabrana mogućnost Detect Size (Prepoznavanje veličine), skenirana se slika obrezuje na veličinu prepoznate stranice, a ukošeni se sadržaj poravnava.

### <span id="page-34-0"></span>Automatsko brisanje praznih stranica

Ako je omogućena značajka Delete blank pages (Brisanje praznih stranica), procjenjuje se sadržaj skeniranih stranica. Otkrivene prazne stranice u pregledniku se prikazuju s oznakom za brisanje. Otkrivene prazne stranice brišu se automatski kada se skenirani dokument spremi na odredište.

- 1. Otvorite softver HP Scan.
- 2. Odaberite prečac za skeniranje.
- 3. Kliknite More (Više).
- 4. Odaberite karticu Document (Dokument), na padajućem popisu Adjust documents (Prilagodba dokumenata) odaberite Delete blank pages (Brisanje praznih stranica), a zatim kliknite OK (U redu).
- SAVJET: klizač osjetljivosti omogućuje vam prilagodbu osjetljivosti otkrivanja i brisanja praznih stranica. Ako je klizač postavljen na donju vrijednost, više će se stranica označiti kao prazne i izbrisati. Ako je klizač postavljen na gornju vrijednost, stranica mora biti gotovo potpuno prazna da bi bila otkrivena i izbrisana. Vrijednost osjetljivosti može se postaviti i unosom vrijednosti ili pak klikom na gumbe sa strelicama.

### <span id="page-35-0"></span>Automatska prilagodba usmjerenja stranice

Pomoću ove značajke usmjerenje stranice možete automatski prilagoditi prema jeziku.

- 1. Otvorite softver HP Scan.
- 2. Odaberite prečac za skeniranje.
- 3. Kliknite More (Više).
- 4. Na kartici Scan (Skeniranje) odaberite padajući okvir Page Orientation (Usmjerenje stranice) pa potvrdite okvir Auto Orient (Automatsko usmjerenje).
- 5. Odaberite jezik dokumenta, kliknite OK (U redu), a zatim pokrenite skeniranje.
### Skeniranje pomoću crno-bijelog načina rada s istaknutim tekstom

Pomoću te značajke možete poboljšati skeniranu sliku prilikom skeniranja crno-bijelog teksta. Da biste koristili tu značajku, izvršite sljedeće korake:

- 1. Otvorite softver HP Scan.
- 2. Odaberite prečac za skeniranje.
- 3. Kliknite More (Više).
- 4. Odaberite karticu Image (Slika), a zatim u padajućem okviru Color Mode (Način prikaza boje) odaberite Black/White (1 bit) (Crno-bijelo (1 bit)).
- 5. Odaberite Threshold for Black/White (Prag za crno-bijelo), zatim Enhance Content (Poboljšaj sadržaj), a potom kliknite OK (U redu).

# Automatsko izravnavanje skeniranih slika

Windows: značajka Auto Straighten (Automatsko izravnavanje) omogućuje izravnavanje sadržaja koji je ukošen odnosu na dimenzije stranice u izvornom dokumentu. Značajka Detect Size (Prepoznavanje veličine) omogućuje izravnavanje slika na stranici koje su se ukosile tijekom postupka skeniranja.

- 1. Otvorite softver HP Scan.
- 2. Odaberite prečac skeniranja.
- 3. Kliknite More (Više), odaberite karticu Document (Dokument), a zatim Straighten Content (Izravnaj sadržaj).

# Dodavanje ili uklanjanje uređaja

Pomoću softvera HP Scan možete dodati ili ukloniti uređaj na računalu.

- 1. Otvorite softver HP Scan.
- 2. Kliknite ikonu Settings (Postavke) @ da biste otvorili prozor Device Settings (Postavke uređaja).
- 3. Učinite nešto od sljedećeg:
	- Da biste dodali uređaj, kliknite ikonu plus +, potom Connect a new device (Povezivanje novog uređaja), a zatim slijedite upute na zaslonu.
	- Da biste uklonili uređaj, na popisu postojećih skenera odaberite naziv skenera, a zatim kliknite gumb Delete (Izbriši).
	- SAVJET: možete odabrati više skenera i izbrisati ih odjednom.
- 论 SAVJET: za dodavanje novog uređaja možete koristiti i softver HP Scan Assistant. S radne površine računala pokrenite softver HP Scan Assistant, kliknite Tools (Alati), zatim Device Setup & Software (Postavljanje uređaja i softver), a zatim odaberite Connect a new device (Povezivanje novog uređaja).

# 4 Čuvanje i održavanje

U ovom odlomku naći ćete informacije o čuvanju i održavanju skenera. Najnovije informacije o održavanju potražite na web-mjestu [www.hp.com/support.](http://www.hp.com/support)

- [Kartica HP Scanner Tools Utility Maintenance Kartica](#page-41-0)
- [Narudžbe sredstava za održavanje i potrepština za skeniranje](#page-41-0)
- [Očistite staklo skenera, traku skeniranja i pozadinu za obostrano skeniranje ADF-a](#page-42-0)
- [Čišćenje valjaka](#page-44-0)
- [Zamjena valjaka](#page-46-0)
- [Zamjena jastučića za odvajanje](#page-50-0)
- [Zamjena prednje ploče](#page-53-0)

Da bi skeniranje bilo visoke kvalitete, povremeno je potrebno očistiti skener. Potrebno održavanje ovisi o nekoliko faktora, uključujući i to koliko se skener koristi te okolinu u kojoj se nalazi. Potrebno ga je redovito čistiti.

Softver skenera sadrži animacije koje vas vode kroz sljedeće zadatke održavanja. Te su animacije dostupne i na adresi [www.hp.com/support.](http://www.hp.com/support)

- Uklanjanje i zamjena valjaka
- Uklanjanje i zamjena podloška za odvajanje
- Uklanjanje i zamjena prednje ploče

# <span id="page-41-0"></span>Kartica HP Scanner Tools Utility Maintenance Kartica

Kartica Maintenance (Održavanje) programa HP Scanner Tools Utility (HP Uslužni alati skenera) prikazuje korištenje skenera, povijest održavanja i postavke. Možete zapisati održavanje skenera i promijeniti postavke za obavijesti skeniranja.

Pojedinosti potražite u pomoći za HP Scanner Tools Utility (HP Uslužni alati skenera). Da biste otvorili pomoć, na prednjoj ploči skenera pritisnite gumb Alati (-), a zatim u dijaloškom okviru kliknite Help (Pomoć).

# Narudžbe sredstava za održavanje i potrepština za skeniranje

Možete nabaviti rezervne dijelove za skener.

- 1. Posjetite HP-ovo web-mjesto za dijelove skenera na adresi [www.hp.com/buy/parts.](http://www.hp.com/buy/parts)
- 2. Odaberite jezik, a zatim kliknite strelicu.

### <span id="page-42-0"></span>Očistite staklo skenera, traku skeniranja i pozadinu za obostrano skeniranje ADF-a

Staklo skenera, traku skeniranja i pozadinu za obostrano skeniranje ADF-a treba čistiti povremeno ili svaki put kada se na skeniranoj slici vide pruge.

Da biste očistili te komponente, učinite sljedeće:

- 1. Pritisnite gumb Power (Napajanje) ((1) da biste isključili skener, a zatim odspojite USB kabel i napajanje od skenera.
- 2. Otvorite pokrov skenera.
- 3. Očistite staklo skenera i traku skeniranja pomoću mekane glatke krpe poprskane blagim sredstvom za čišćenje stakla.

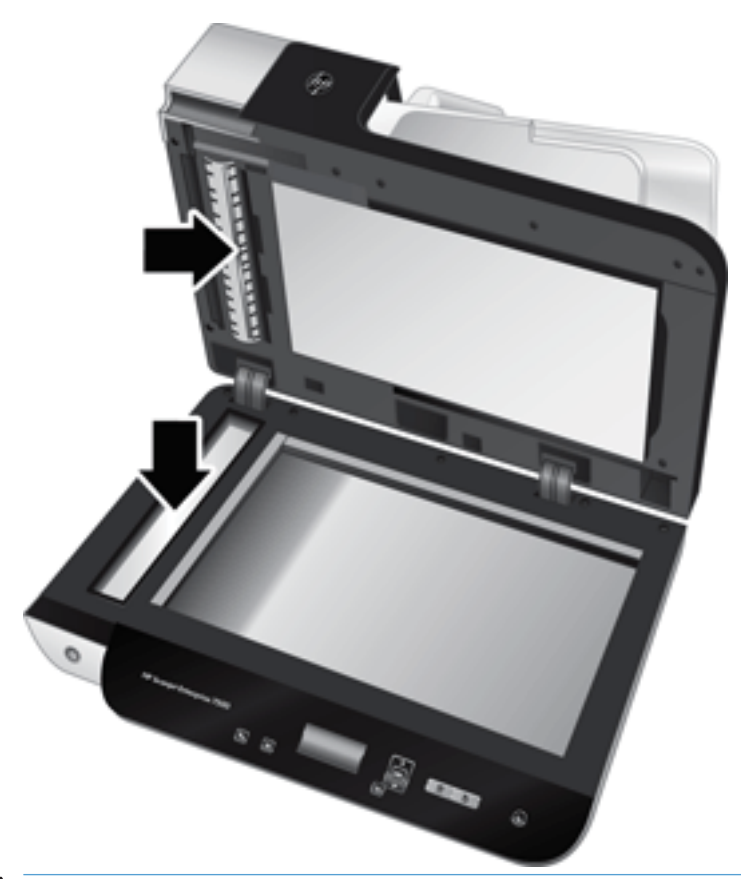

 $\bigwedge$  OPREZ:  $\,$  Za čišćenie stakla skenera i trake skeniranja koristite samo sredstvo za čišćenje stakla. Ne koristite sredstva za čišćenje koja sadrže abrazive, benzen i ugljiko-tetrakloride jer ta sredstva mogu oštetiti staklo skenera. Ne koristite izopropilni alkohol jer na staklu može ostaviti tragove.

Sredstvo za čišćenje stakla ne prskajte izravno na staklo skenera ili traku skeniranja. Ako nanesete previše sredstva za čišćenje stakla, sredstvo bi moglo procuriti ispod stakla skenera ili trake skeniranja te na taj način oštetiti skener.

4. Obrišite staklo pomoću glatke suhe krpe.

5. Zatvorite poklopac skenera i podignite ulaznu ladicu dok ne bude okomita u odnosu na skener.

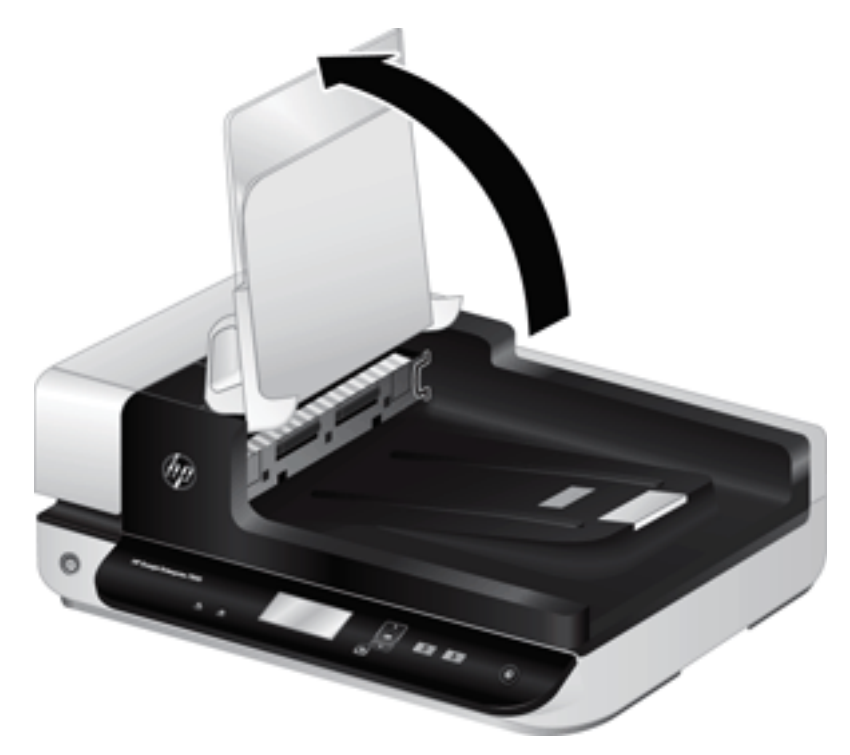

6. Pritisnite jezičce pozadine za obostrano skeniranje ADF-a da biste je otpustili te povucite prema naprijed da biste je uklonili iz kućišta.

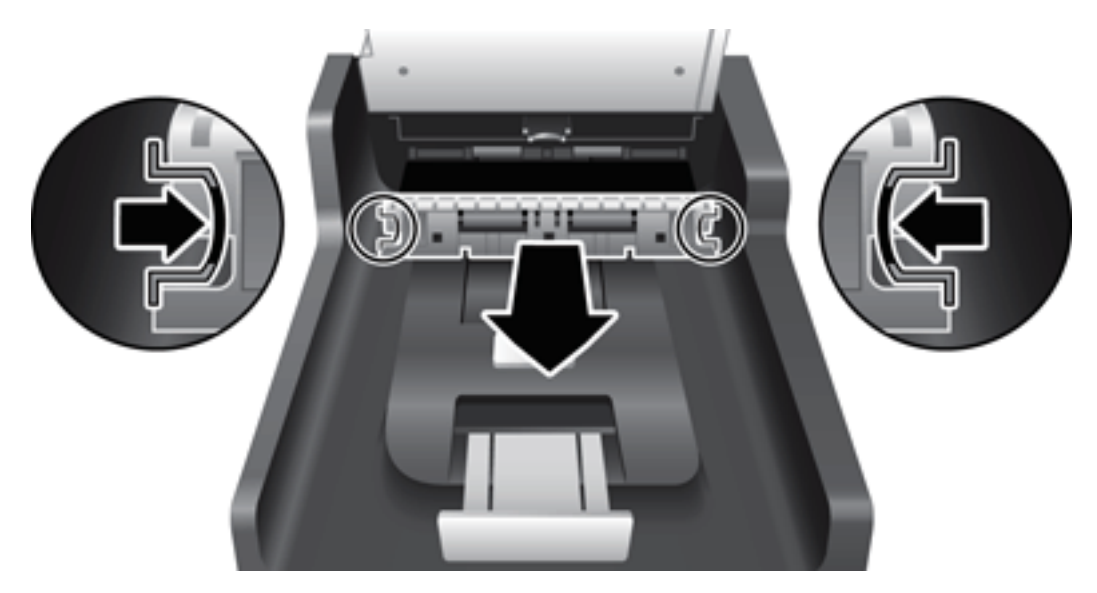

- 7. Pozadinu za obostrano skeniranje ADF-a obrišite mekom krpom bez dlačica navlaženom toplom vodom.
- 8. Pozadinu za obostrano skeniranje ADF-a osušite mekom krpom bez dlačica, a zatim vratite komponentu u kućište dok ne sjedne na svoje mjesto.
- 9. Spustite ulaznu ladicu skenera, a zatim u skener ponovno uključite USB kabel i napajanje.

# <span id="page-44-0"></span>Čišćenje valjaka

Očistite valjke u sljedećim uvjetima:

- HP-ov uslužni program skenera obavještava kada je potrebno čišćenje.
- Zaglavljivanje papira se ponavlja.
- Skener ne povlači papir na stazu papira.
- Skenirane su slike izduljene.
- Često skenirate sljedeće vrste dokumenata: presvučeni papir, kemijski obrađeni dokumenti kao što je papir bez karbona, dokumenti s velikom količinom kalcij-karbonata, dokumenti pisani olovkama, dokumenti na koje toner nije nanesen.

Da biste očistili valjke, pratite sljedeće korake:

- 1. Pritisnite gumb Power (Napajanje) ([<sup>1</sup>]) da biste isključili skener, a zatim odspojite USB kabel i napajanje od skenera.
- 2. Otvorite poklopac automatskog ulagača dokumenata (ADF).

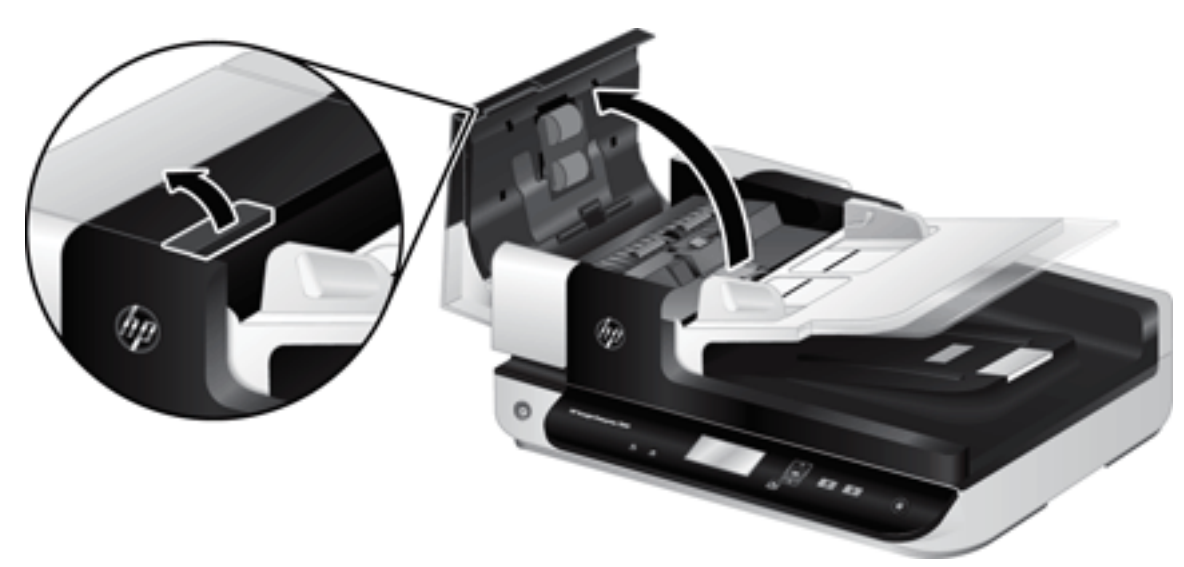

3. Uklonite sve vidljive dlačice ili prašinu s valjaka za umetanje papira i podloška za odvajanje korištenjem komprimiranog zraka ili čiste krpe bez dlačica navlažene toplom vodom.

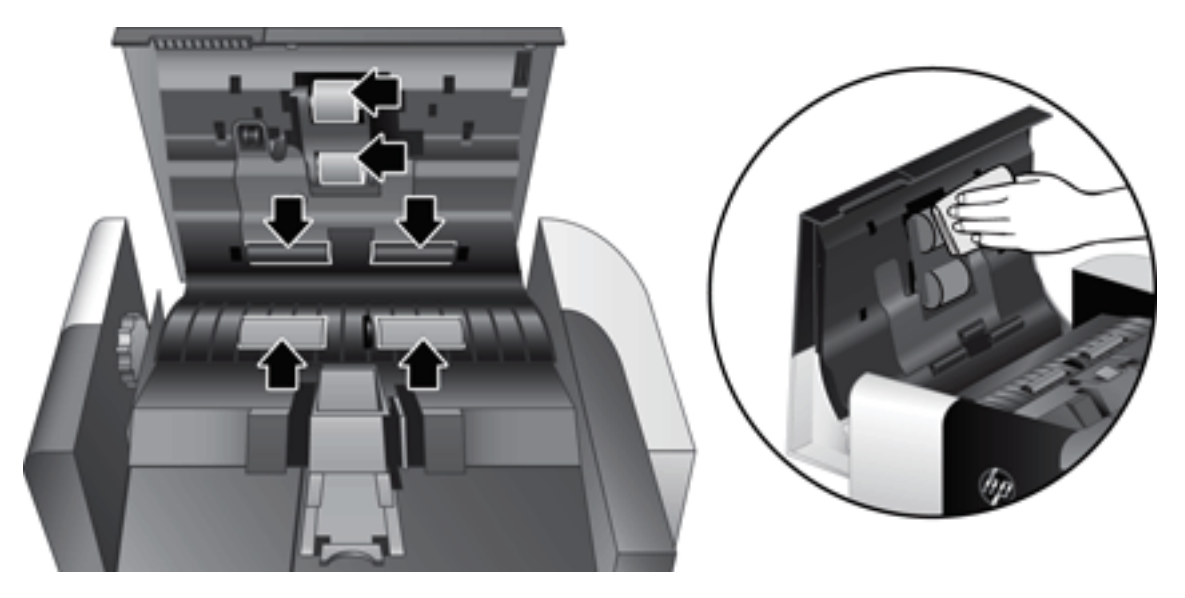

- 4. Zatvorite poklopac ADF-a, a zatim u skener ponovno uključite USB kabel i napajanje.
- 5. Pritisnite gumb Power (Napajanje) ((<sup>1</sup>)) da biste uključili skener, a zatim ažurirajte povijest održavanja skenera:
	- a. Da biste otvorili HP Scanner Tools Utility (HP Uslužni alati skenera), na prednjoj ploči skenera pritisnite gumb Tools (Alati)  $(\blacksquare)$ .
	- b. U odjeljku Record Cleaning (Zabilježi čišćenje) na kartici Maintenance (Održavanje) kliknite Record Cleaning (Zabilježi čišćenje).

Da biste saznali više, pogledajte pomoć za program HP Scanner Tools Utility (HP Uslužni alati skenera).

# <span id="page-46-0"></span>Zamjena valjaka

Zamijenite valjke u sljedećim uvjetima:

- Kada dijaloški okvir Maintenance Recommended (Preporučeno održavanje) pokazuje da je vrijeme za održavanje.
- Ako se zaglavljivanje papira ponavlja, a čišćenje valjaka nije pomoglo.
- $\Diamond$  SAVJET: softver skenera sadrži animaciju koja vas vodi kroz uklanjanje i zamjenu valjaka. Ta je animacija dostupna i na adresi [www.hp.com/support](http://www.hp.com/support).

Komplet za zamjenu valjaka sadrži zamjenske jastučiće za odvajanje. Da biste naručili zamjenski komplet, posjetite web-mjesto [www.hp.com/buy/parts](http://www.hp.com/buy/parts).

<sup>2</sup> NAPOMENA: Komplet za zamjenu valjka je potrošni pribor te nije pokriven jamstvom ili standardnim ugovorom o servisiranju.

Da biste zamijenili valjke, pratite sljedeće korake:

- 1. Pritisnite gumb Power (Napajanje) ( $\| \cdot \|$ ) da biste isključili skener, a zatim odspojite USB kabel i napajanje od skenera.
- 2. Otvorite poklopac automatskog ulagača dokumenata (ADF).

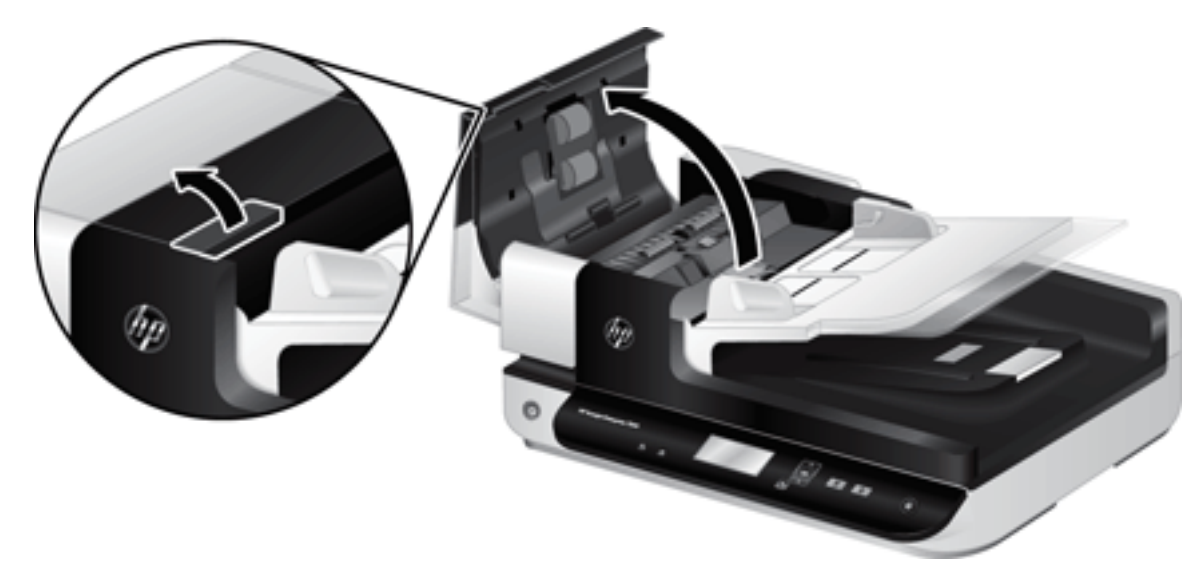

- 3. Povucite vrhom prsta iza jezičca na vratašcima valjka i lagano povucite prema naprijed da biste ih otvorili.
	- SAVJET: Podignite lagano ulazni ladicu ADF-a da biste jednostavnije dosegnuli jezičac.

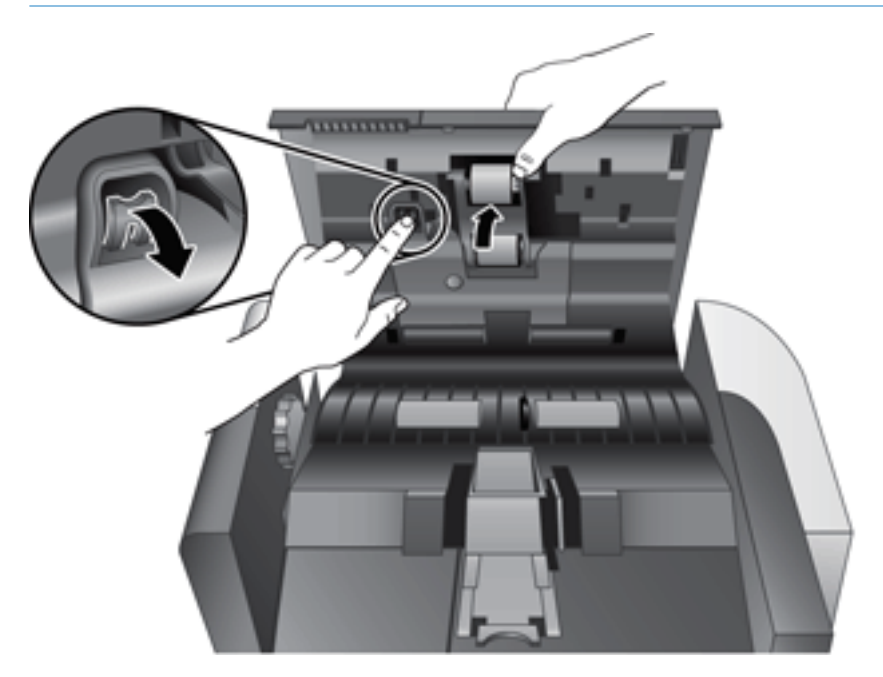

- 4. Vratašca valjaka držite prema dolje da vam ne smetaju, primite sklop valjaka i povucite ulijevo da biste ih izvadili iz kućišta.
	- OPREZ: Valjke ne dirajte nezaštićenim prstima jer bi masnoća s prstiju mogla utjecati na performanse.
- NAPOMENA: Mogli biste osjetiti blagi otpor prilikom pomicanja sklopa valjaka.

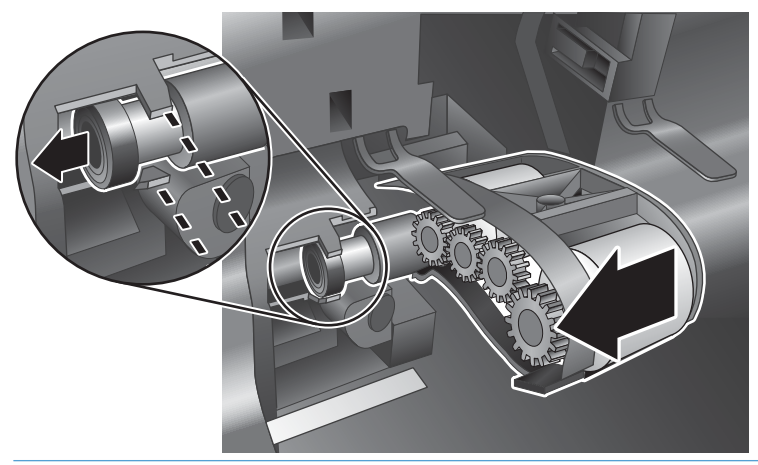

 $\triangle$  OPREZ: Nemojte pritisnuti jezičce za poravnanje ili jezičce s desne strane kompleta valjaka.

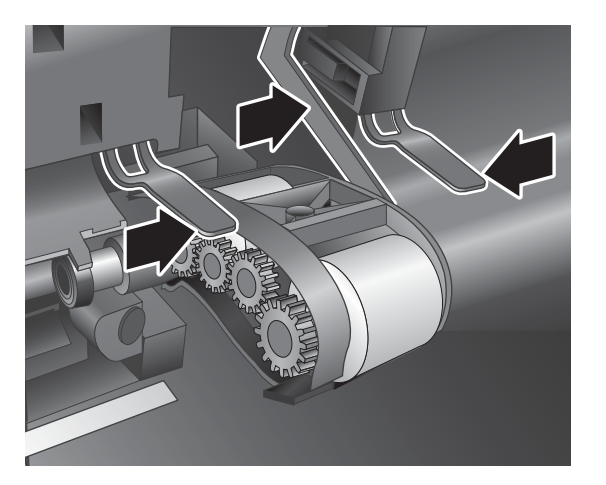

5. Podignite skup valjaka i izvadite ga.

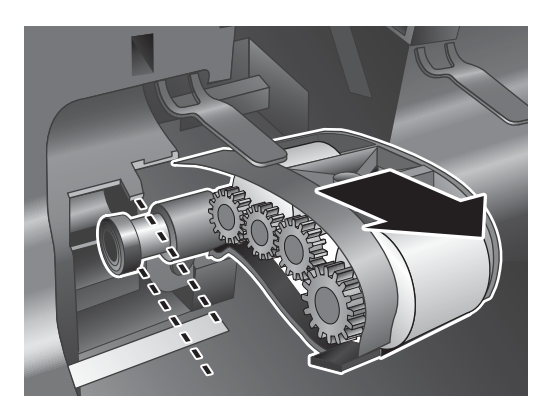

6. Vratašca valjaka držite prema dolje da vam ne smetaju, umetnite novi sklop valjaka u kućište i pogurnite udesno dok čvrsto ne sjednu na svoje mjesto.

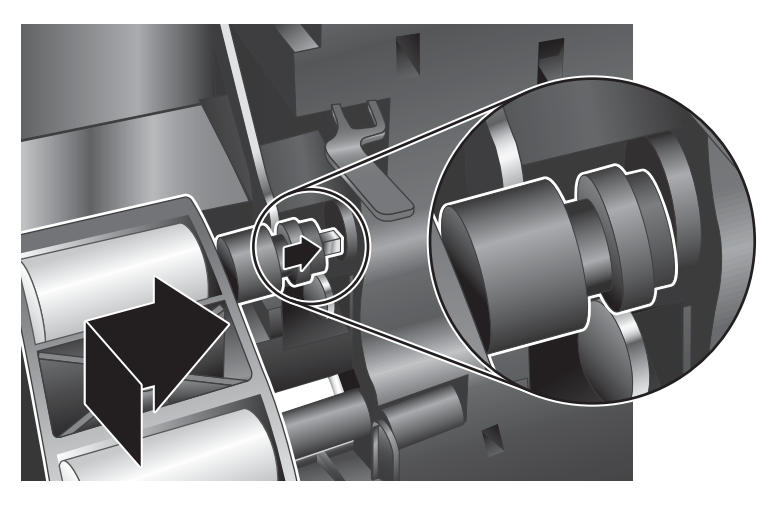

7. Zatvorite vratašca sklopa valjaka te provjerite je li zasun čvrsto na svojem mjestu.

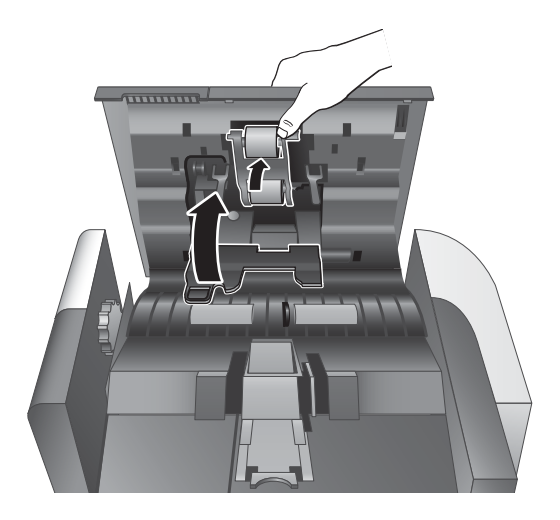

- 8. Zatvorite poklopac ADF-a, u skener ponovno uključite USB kabel i napajanje i uključite skener.
- 9. Ažurirajte povijest održavanja skenera:
	- a. Pritisnite gumb Tools (Alati) (4) na prednjoj ploči skenera da biste otvorili HP Scanner Tools Utility (HP Uslužni alati skenera).
	- b. U odjeljku Record Replacement (Snimi izmjenu) na kartici Maintenance (Održavanje) kliknite Record Replacement (Snimi izmjenu).

Da biste saznali više, pogledajte pomoć za program HP Scanner Tools Utility (HP Uslužni alati skenera).

**W** NAPOMENA: HP preporučuje da valjke zamjenjujete nakon 100 000 skeniranja.

Program HP Scanner Tools Utility (HP Uslužni alati skenera) može vas podsjetiti o zamjeni, a to ovisi o mnogim stavkama i može se dogoditi i ranije od preporučenog razdoblja.

# <span id="page-50-0"></span>Zamjena jastučića za odvajanje

Komplet za zamjenu valjaka sadrži zamjenske jastučiće za odvajanje. Jastučić za odvajanje uvijek zamijenite kada mijenjate valjke. Da biste naručili zamjenski komplet valjaka, posjetite web-mjesto [www.hp.com/buy/parts.](http://www.hp.com/buy/parts)

☆ SAVJET: softver skenera sadrži animaciju koja vas vodi kroz uklanjanje i zamjenu podloška za odvajanje. Ta je animacija dostupna i na adresi [www.hp.com/support.](http://www.hp.com/support)

Da biste zamijenili jastučić za odvajanje, pratite sljedeće korake:

- 1. Pritisnite gumb Power (Napajanje) ((1) da biste isključili skener, a zatim odspojite USB kabel i napajanje od skenera.
- 2. Otvorite poklopac automatskog ulagača dokumenata (ADF).

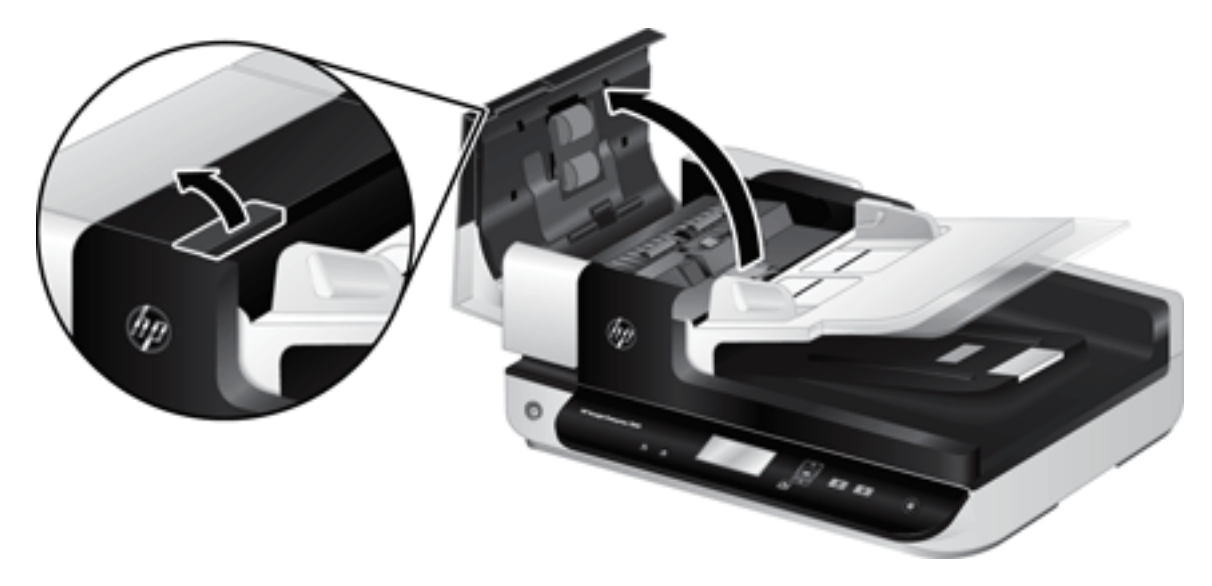

- 3. Pritisnite zasun jastučića za odvajanje prema naprijed (prema stražnjem dijelu ADF-a) da biste ga otpustili.
- $\hat{X}$  SAVJET: To ćete učiniti jednostavnije ako lagano podignete ulaznu ladicu ADF-a.

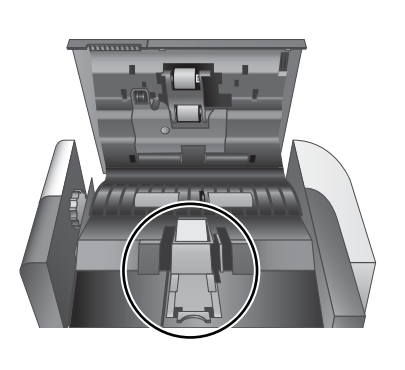

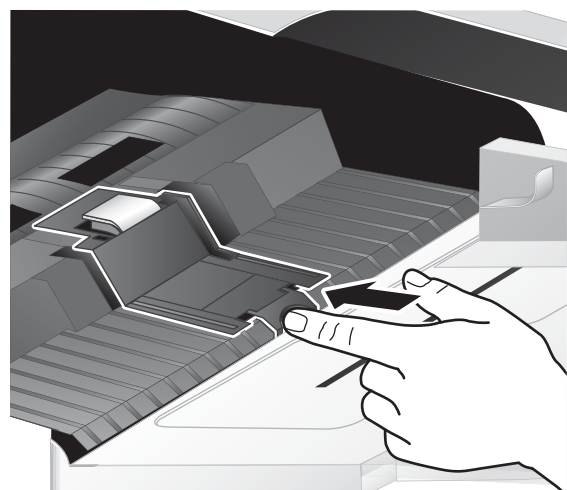

- 4. Podignite komponentu jastučića za odvajanje, izvadite iz kućišta i odložite sa strane.
	- OPREZ: Jastučić ne dirajte nezaštićenim prstima jer bi masnoća s prstiju mogla utjecati na performanse.

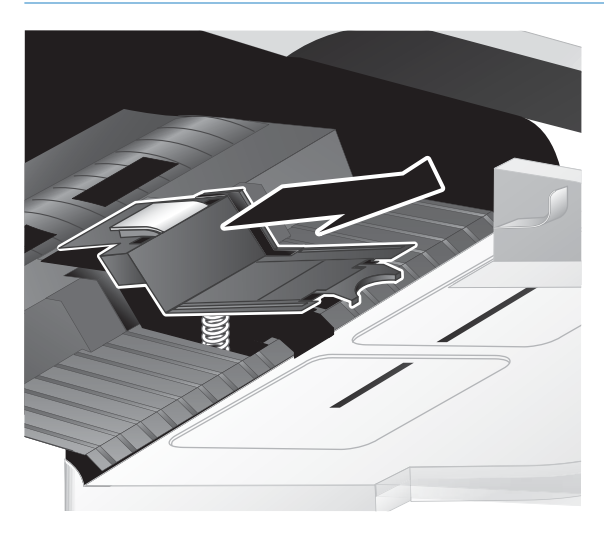

5. Stražnji rub jastučića za odvajanje pogurnite u kućište tako da opruga ispod jastučića ne bude savijena.

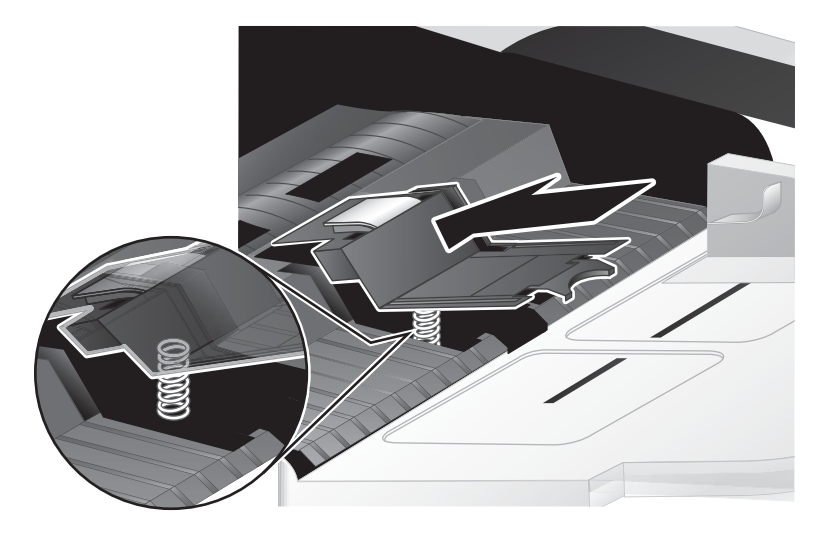

6. Prednji dio jastučića za odvajanje pritisnite prema dolje dok ne čujete škljocaj koji označava da je jastučić čvrsto sjeo na svoje mjesto.

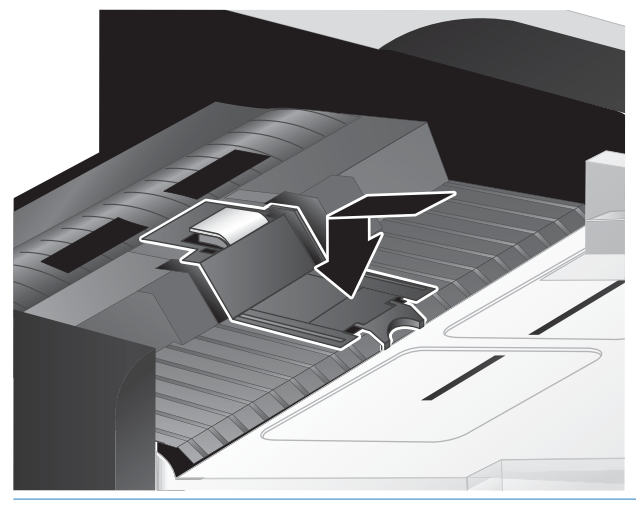

SAVJET: Pritisnite i ponovno otpustite jastučić pa će on skočiti prema gore. Pritom pazite da ga ne dodirnete prstima. To je znak da je opruga ispod jastučića ispravno postavljena.

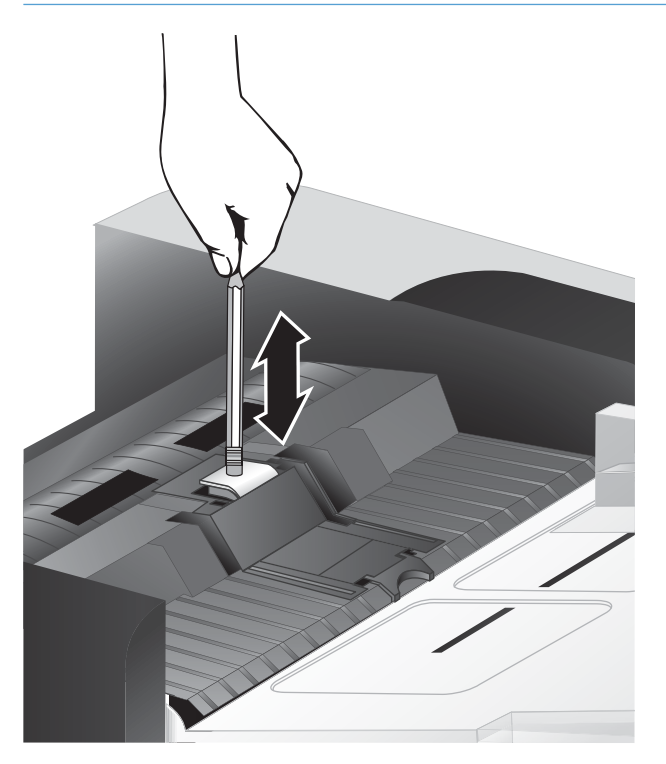

7. Zatvorite poklopac ADF-a, u skener ponovno uključite USB kabel i napajanje i uključite skener.

# <span id="page-53-0"></span>Zamjena prednje ploče

※ SAVJET: softver skenera sadrži animaciju koja vas vodi kroz uklanjanje i zamjenu prednje ploče. Ta je animacija dostupna i na adresi [www.hp.com/support](http://www.hp.com/support).

Da biste zamijenili prednju ploču, pratite sljedeće korake:

- 1. Pritisnite gumb Power (Napajanje) (<sup>1</sup>) da biste isključili skener, a zatim odspojite USB kabel i napajanje od skenera.
- 2. Podignite poklopac skenera.
- 3. Olabavite pokrov upravljačke ploče.
	- a. Potražite otvor za pristup s donje strane prednje ploče i gurnite donji kraj olovke u otvor.
	- b. Dok olovku gurate prema gore, prstima nježno pritisnite prikazano mjesto jezičca te podignite prednju ploču kada otpustite jezičac.

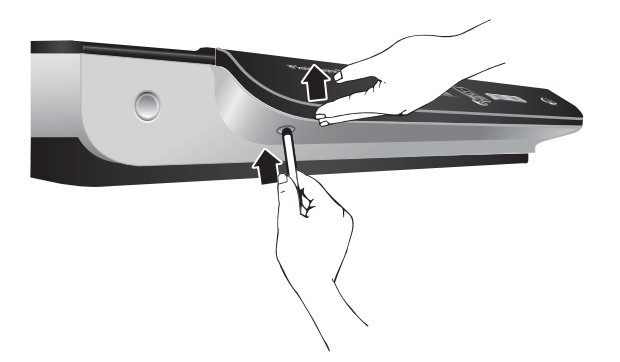

4. Nastavite pritiskati na preostalim mjestima jezičaca i nježno podizati prednju ploču dok otpuštate jezičce.

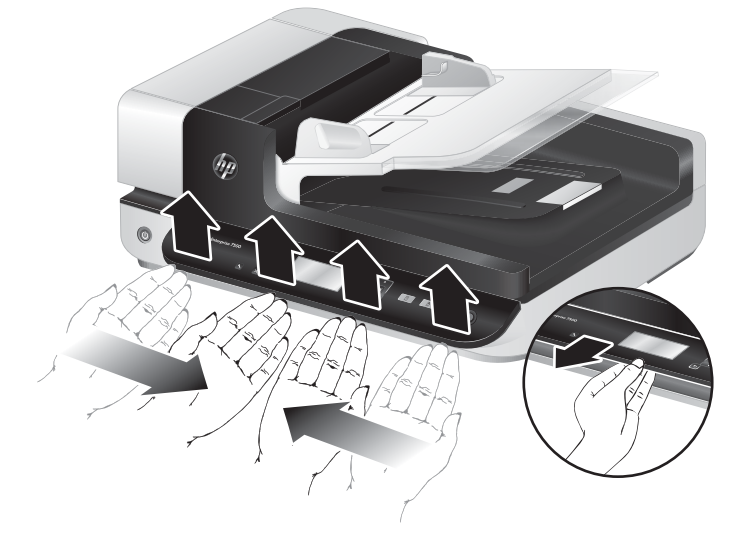

5. Okrenite prednju ploču, držite je čvrsto jednom rukom, odspojite 6-pinski priključak i odložite ploču sa strane.

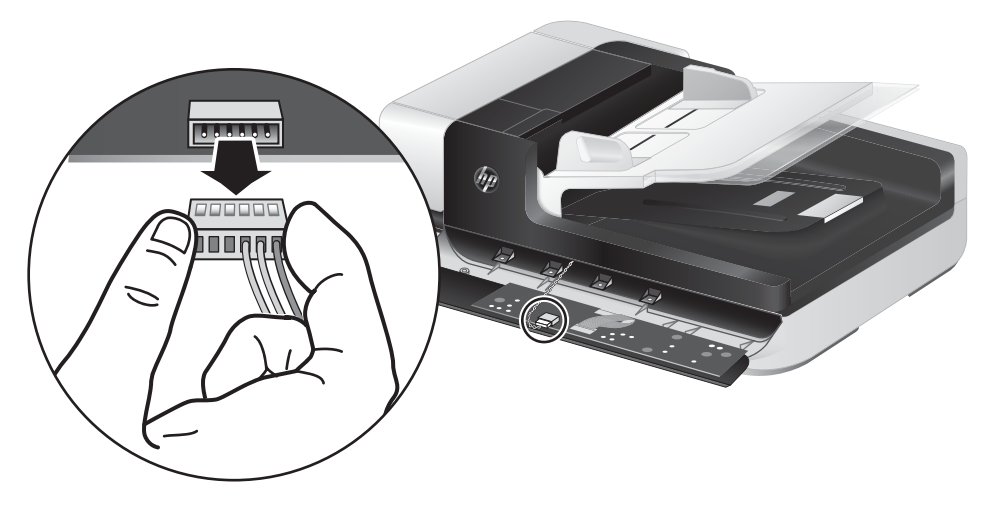

6. Povežite novu prednju ploču, 6-pinski priključak i 6-pinska priključnica moraju biti poravnati na prednjoj ploči.

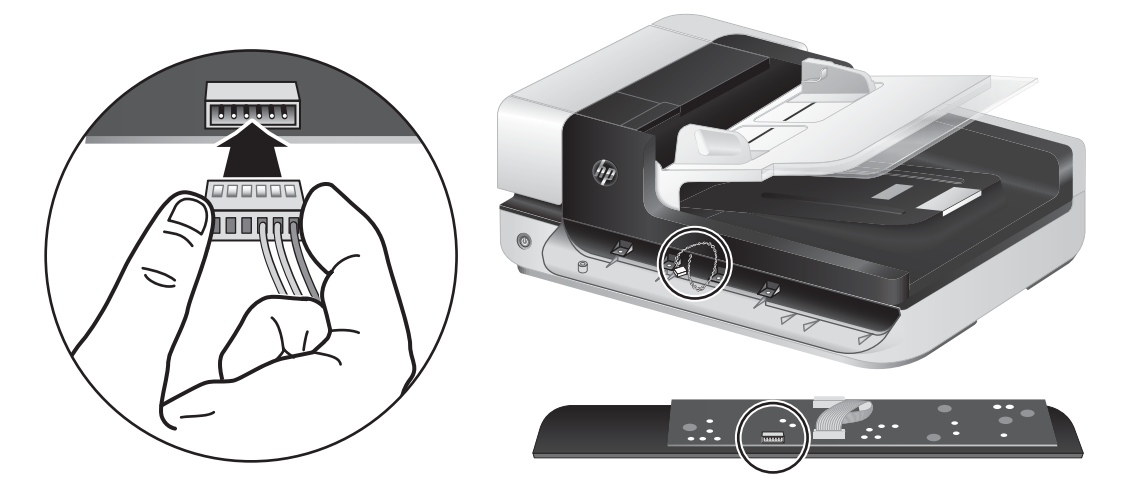

7. Prednju ploču okrenite tako da je LCD zaslon okrenut prema gore i postavite je vodoravno u donosu na okvir prednje ploče tako da su četiri jezičca na prednjoj ploči poravnata s utorima jezičaca na skeneru.

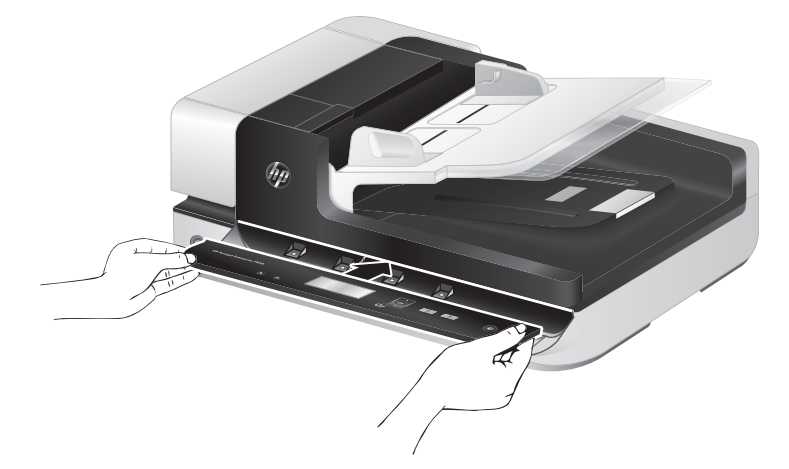

8. Nježno pogurnite prednju ploču prema okviru (cijela prednja ploča mora biti ispravno poravnata), zakrenite prema dolje i pritisnite na prednju ploču da sjedne na svoje mjesto.

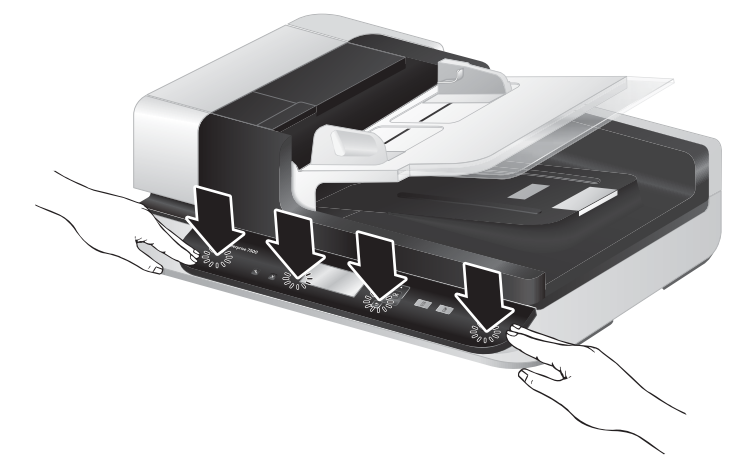

9. Zatvorite vratašca skenera, a zatim skener ponovno povežite s USB kabelom i napajanjem te uključite skener.

# 5 Rješavanje problema

U ovom poglavlju možete pronaći rješenja uobičajenih problema sa skenerom.

- [Pogreške skenera](#page-57-0)
- [Osnovni savjeti u rješavanju problema](#page-58-0)
- [Rješavanje problema pri instaliranju skenera](#page-59-0)
- [Problemi s inicijalizacijom skenera ili s hardverom](#page-60-0)
- [Problemi s radom skenera](#page-63-0)
- [Gumbi skenera ne rade ispravno](#page-67-0)
- [Problemi s putom kojim papir prolazi kroz skener](#page-68-0)

Da biste dobili dodatnu pomoć pri rješavanju problema, pogledajte pomoć za HP-ov program za skeniranje koji koristite.

# <span id="page-57-0"></span>Pogreške skenera

Pomoć za odaziv na pogrešku potražite u odgovarajućim temama u nastavku.

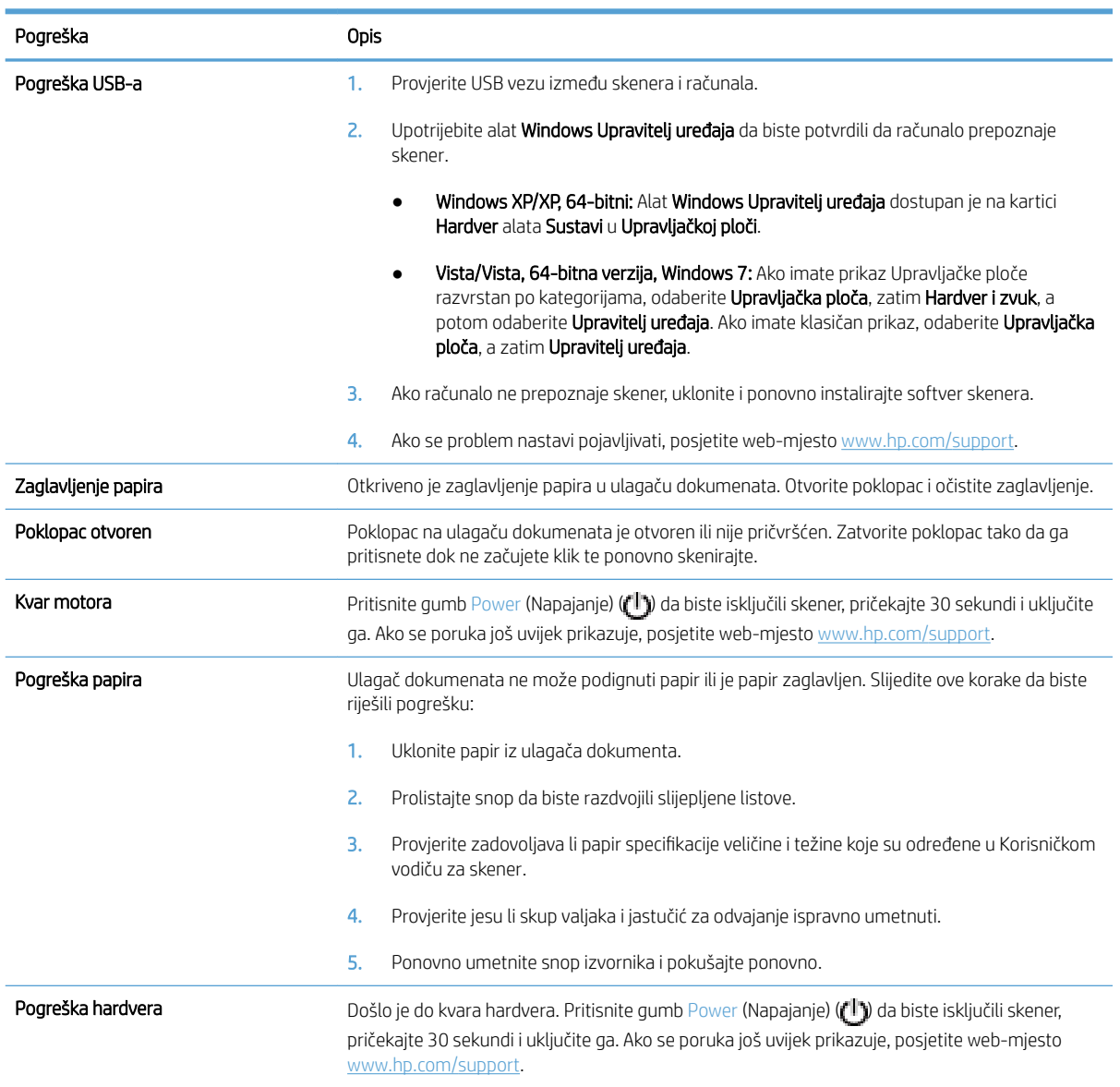

# <span id="page-58-0"></span>Osnovni savjeti u rješavanju problema

Jednostavni problemi poput mrlja na staklu skenera ili labavih kabela mogu uzrokovati da skener daje nejasne skenove, djeluje na neočekivani način ili uopće ne radi. Kada naiđete na probleme pri skeniranju uvijek najprije provjerite sljedeće stavke.

Ako su skenirani materijali nejasni, provjerite je li traka skeniranja s lijeve strane stakla skenera prljava ili umrljana. Ako jest, očistite traku.

Ako skenirate dokument koji će biti analiziran korištenjem softvera za optičko prepoznavanje slova (OCR), provjerite je li izvorni dokument dovoljno jasan za analizu.

- Provjerite da su USB i kabel za napajanje čvrsto priključeni u odgovarajućim priključnicama na stražnjoj strani skenera, a kabel za napajanje priključen na električnu utičnicu koja radi.
- Provjerite napajanje skenera.
	- Provjerite je li zelena LED žaruljica na kućištu napajanja upaljena.
	- Ako zelena LED žaruljica nije upaljena, provjerite ima li struje u utičnici ili na uređaju za zaštitu od prenapona na koji se priključuje kabel za napajanje.
	- Ako u utičnici ili na uređaju za zaštitu od prenapona ima napona, a zelena LED žaruljica i dalje ne svijetli, napajanje je možda u kvaru. Pomoć potražite na web-mjestu [www.hp.com/support.](http://www.hp.com/support)
- Ako ste skener povezali na računalo putem USB čvorišta ili USB priključka s prednje strane računala, odspojite skener i ponovno ga priključite na USB priključak sa stražnje strane računala.
- Uvjerite se da su gumbi skenera omogućeni.
- Isključite skener, pričekajte 30 sekundi, a zatim ga ponovno uključite.
- Provjerite je li poklopac automatskog ulagača dokumenata (ADF) zatvoren.
- Ponovno pokrenite računalo.

Ako i dalje imate problema, postoji mogućnost da su HP-ov softver za skeniranje, firmver ili pripadajući upravljački programi zastarjeli ili da su oštećeni. Ažuriranja softvera, firmvera i upravljačkih programa za skener potražite na adresi [www.hp.com/support](http://www.hp.com/support).

# <span id="page-59-0"></span>Rješavanje problema pri instaliranju skenera

- Provjera kabela
- Deinstaliranie i ponovno instaliranie HP Scaniet uslužnih programa

#### Provjera kabela

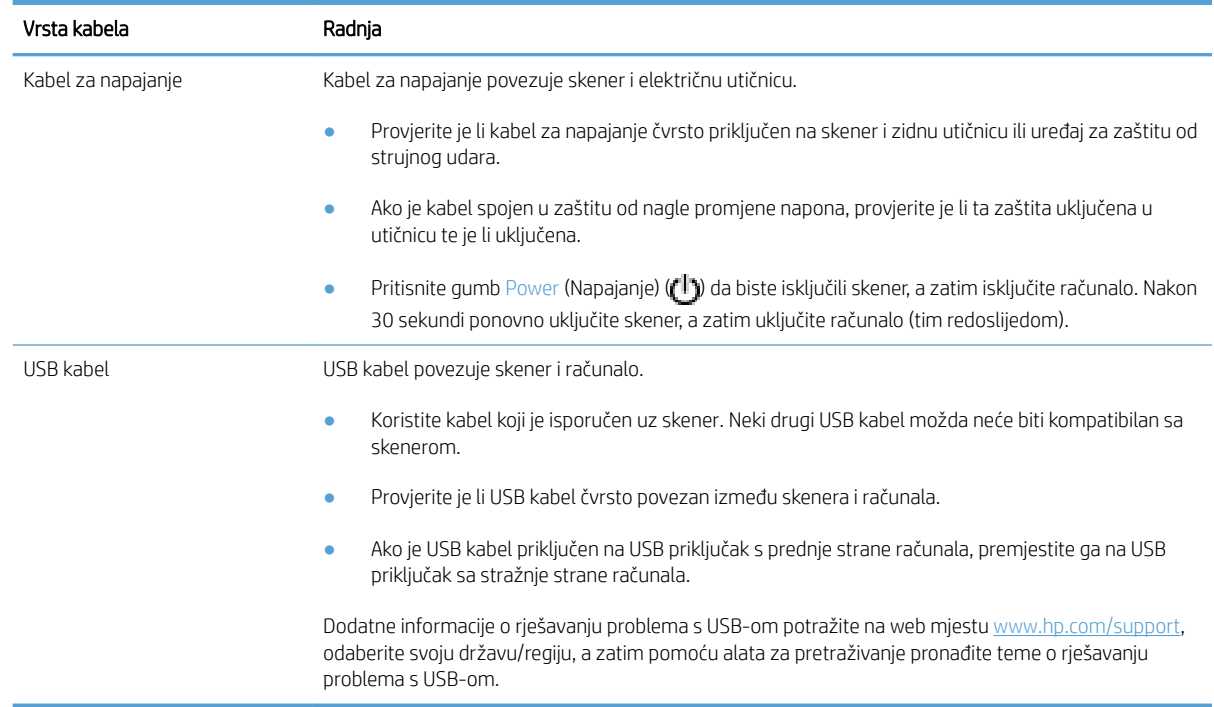

#### Deinstaliranje i ponovno instaliranje HP Scanjet uslužnih programa

Ako provjerom kabelskih veza skenera niste riješili problem, možda je uzrok problema u nepotpunoj instalaciji. Pokušajte deinstalirati i ponovno instalirati HP Scanjet uslužne programe.

- 1. Pritisnite gumb Power (Napajanje) ( $\left(\mathbb{I}\right)$ ) da biste isključili skener, a zatim odspojite USB kabel i napajanje od skenera.
- 2. Pomoću alata Add/Remove (Dodaj/ukloni) (u sustavu Windows Vista alat Programs and Features (Programi i značajke)) s upravljačke ploče uklonite slijedeće aplikacije:
	- ISIS upravljački program
	- TWAIN upravljački program
	- Uslužni programi HP Scanjet 7500
- 3. Ponovno pokrenite računalo.
- 4. Da biste ponovno instalirali upravljačke programe i alate za HP Scanjet, koristite HP-ov softver za skeniranje preuzet s web-stranice [www.hp.com/support](http://www.hp.com/support).
- 5. Ponovno povežite USB kabel i kabel za napajanje sa skenerom, a zatim pritisnite gumb Power (Napajanje) (U) da biste uključili skener.

# <span id="page-60-0"></span>Problemi s inicijalizacijom skenera ili s hardverom

- Proviera USB veze
- Provierite dobiva li skener napajanje
- [Ponovno postavljanje skenera](#page-61-0)
- [Uređaj je prestao ispravno funkcionirati](#page-61-0)

#### Provjera USB veze

Provjerite fizičku vezu sa skenerom.

- Rabite kabel koji je isporučen uz skener. Neki drugi USB kabel možda neće biti kompatibilan sa skenerom.
- Provjerite je li USB kabel čvrsto povezan između skenera i računala. Kad je USB kabel pravilno priključen u skener trozuba ikona na kabelu je okrenuta prema gore.

Ako se problem ne riješi i nakon provjere svih navedenih stavki, pokušajte sljedeće:

- 1. Učinite nešto od sljedećeg, ovisno o tome kako je skener povezan s računalom:
	- Ako je USB kabel spojen na USB čvorište ili priključnu stanicu za prijenosno računalo, iskopčajte USB kabel iz USB čvorišta ili priključne stanice, a zatim ga spojite izravno na USB priključak sa stražnje strane računala.
	- Ako je USB kabel priključen izravno na računalo, priključite ga u drugi USB priključak na stražnjoj strani računala.
	- Uklonite sve druge USB uređaje s računala osim tipkovnice i miša.
- 2. Pritisnite gumb Power (Napajanje) (<sup>1</sup>1) da biste isključili skener, pričekajte 30 sekundi i uključite ga.
- 3. Ponovno pokrenite računalo.
- 4. Nakon što ste ponovno pokrenuli računalo, pokušajte koristiti skener.
	- Ako skener funkcionira, ponovno povežite sve dodatne USB uređaje jedan po jedan i isprobajte skener nakon povezivanja svakog dodatnog uređaja. Odspojite sve USB uređaje koji sprječavaju rad skenera.
	- Ako skener ne radi, deinstalirajte i ponovno instalirajte upravljačke i uslužne programe za HP Scanjet.

#### Provjerite dobiva li skener napajanje

Kabel za napajanje povezuje skener i električnu utičnicu.

- Provjerite je li kabel za napajanje koji spaja skener i električnu utičnicu dobro učvršćen.
- Ako je kabel spojen u zaštitu od nagle promjene napona, provjerite je li ta zaštita uključena u utičnicu te je li uključena.
- Provjerite napajanje skenera.
- <span id="page-61-0"></span>Provjerite je li zelena LED žaruljica na kućištu napajanja upaljena.
- Ako zelena LED žaruljica nije upaljena, provjerite ima li struje u utičnici ili na uređaju za zaštitu od prenapona na koji se priključuje kabel za napajanje.
- Ako u utičnici ili na uređaju za zaštitu od prenapona ima napona, a zelena LED žaruljica i dalje ne svijetli, napajanje je možda u kvaru. Pomoć potražite na web-mjestu [www.hp.com/support.](http://www.hp.com/support)

Ako se problem ne riješi i nakon provjere svih navedenih stavki, slijedite ove korake:

- 1. Pritisnite gumb Power (Napajanje) ( $\left(\begin{matrix}1\\1\end{matrix}\right)$  da biste isključili skener, a zatim od skenera odspojite napajanje.
- 2. Pričekajte 30 sekundi.
- 3. Ponovno priključite napajanje i uključite skener.

#### Ponovno postavljanje skenera

Ako pri pokušaju korištenja skenera ugledate poruku poput Scanner initialization failed (Inicijalizacija skenera nije uspjela) ili Scanner not found (Skener nije pronađen), trebali biste ponovno postaviti skener.

Za ponovno postavljanje skenera slijedite ove korake:

- 1. Ako su otvoreni, zatvorite softver HP Scan i HP Scanner Tools Utility.
- 2. Pritisnite gumb Power (Napajanje) ( $\langle \cdot | \cdot \rangle$ ) da biste isključili skener, a zatim od skenera odspojite napajanje.
- 3. Pričekajte 30 sekundi.
- 4. Ponovno priključite napajanje i uključite skener.

#### Uređaj je prestao ispravno funkcionirati

Ako skener prestane skenirati, slijedite ove korake. Nakon svakog koraka otpočnite skeniranje da biste vidjeli radi li skener. Ako problem i dalje postoji, prijeđite na sljedeći korak.

1. Kabel možda nije dobro ukopčan. Provjerite jesu li i USB kabel i napajanje ispravno povezani.

Koristite kabel koji je isporučen uz skener. Neki drugi USB kabel možda neće biti kompatibilan sa skenerom.

- 2. Provjerite napajanje skenera.
	- a. Provjerite je li zelena LED žaruljica na kućištu napajanja upaljena.
	- b. Ako zelena LED žaruljica nije upaljena, provjerite ima li struje u utičnici ili na uređaju za zaštitu od prenapona na koji se priključuje kabel za napajanje.
	- c. Ako u utičnici ili na uređaju za zaštitu od prenapona ima napona, a zelena LED žaruljica i dalje ne svijetli, napajanje je možda u kvaru. Pomoć potražite na web-mjestu [www.hp.com/support.](http://www.hp.com/support)
- 3. Iskopčajte kabel za napajanje iz izvora napajanja, pričekajte 30 sekundi, a zatim ga ponovno ukopčajte.
- 4. Ponovno pokrenite računalo.
- 5. Pomoću alata Add/Remove (Dodaj/ukloni) (u sustavu Windows Vista alat Programs and Features) (Programi i značajke) na upravljačkoj ploči uklonite slijedeće aplikacije:
	- ISIS/TWAIN softver
	- HP ScanJet Enterprise7500 Uslužni programi
- 6. Ponovno instalirajte pomoću HP-ova softvera za skeniranje preuzetog s web-adrese [www.hp.com/support](http://www.hp.com/support).
- 7. Ponovno povežite USB kabel i kabel za napajanje sa skenerom, a zatim pritisnite gumb Power (Napajanje) (U) da biste uključili skener.

# <span id="page-63-0"></span>Problemi s radom skenera

- Skener se ne uključuje
- Skener se iskliučuje
- [LCD nailazi na probleme sa zaslonom ili gumbi skenera ne funkcioniraju prema očekivanjima](#page-64-0)
- [Skener ne počinje odmah skenirati](#page-64-0)
- [Skener skenira samo jednu stranu dvostranog dokumenta](#page-64-0)
- [Na odredištu skeniranja nedostaju skenirane stranice](#page-64-0)
- [Skenirana slika je nejasna](#page-64-0)
- [Pogrešan redoslijed skeniranih stranica na odredištu skeniranja](#page-65-0)
- [Optimiziranje brzina skeniranja i zadataka](#page-65-0)
- [Skenirani dokument je potpuno crn ili bijel](#page-65-0)
- **•** [Skenirane slike nisu ravne](#page-65-0)
- [Na ispisanoj stranici pojavljuju se okomite bijele crte](#page-65-0)
- [Na ispisanoj stranici pojavljuju se okomite crte u boji](#page-66-0)
- [Datoteke skeniranja su prevelike](#page-66-0)

#### Skener se ne uključuje

Ako skener nije moguće uključiti pritiskom na gumbe prednje ploče skenera, provjerite sljedeće:

- Možda je skener isključen. Pritisnite gumb Power (Napajanje) ( $\langle \cdot | \cdot \rangle$ ) da biste uključili skener.
- Skener je možda iskopčan iz struje. Provjerite je li napajanje iskopčano iz skenera ili iz izvora napajanja.
- Možda napajanje ne radi.
	- Provjerite je li zelena LED žaruljica na kućištu napajanja upaljena.
	- Ako zelena LED žaruljica nije upaljena, provjerite ima li struje u utičnici ili na uređaju za zaštitu od prenapona na koji se priključuje kabel za napajanje.
	- Ako u utičnici ili na uređaju za zaštitu od prenapona ima napona, a zelena LED žaruljica i dalje ne svijetli, napajanje je možda u kvaru. Pomoć potražite na web-mjestu [www.hp.com/support.](http://www.hp.com/support)

#### Skener se isključuje

Skener će po zadanim postavkama nakon 15 minuta neaktivnosti preći u stanje mirovanja i automatski se isključiti nakon dva sata neaktivnosti radi čuvanja energije.

Da biste promijenili zadane postavke, pratite sljedeće korake:

- 1. Pritisnite gumb Tools (Alati) ( $\bigcup$ ) da biste pokrenuli HP Scanner Tools Utility (HP Uslužni alati skenera).
- 2. Kliknite karticu Settings (Postavke), a zatim odaberite prikladne postavke stanja mirovanja i automatskog isključivanja.
- <span id="page-64-0"></span>Da biste naveli razdoblje neaktivnosti kada skener pređe u stanje mirovanja, na padajućem popisu Sleep: Put the scanner to sleep after: (Mirovanje: prebaci skener u stanje mirovanja nakon:) odaberite 15 minutes (15 minuta) ili Never (Nikada).
- Da biste naveli razdoblje neaktivnosti nakon kojeg se skener automatski isključuje, na padajućem popisu Auto-Off: Turn off the scanner after: (Automatsko isključivanje: isključi skener nakon:) odaberite odgovarajuću vrijednost.

#### LCD nailazi na probleme sa zaslonom ili gumbi skenera ne funkcioniraju prema očekivanjima

Sljedeći simptomi indiciraju poteškoće s prednjom pločom skenera.

- Problemi s LCD-om: Zaslon je prazan ili dio sadržaja zaslona nedostaje.
- Problemi s gumbima: Gumbi ne reagiraju ili se pogrešna radnja izvršava prilikom pritiska na gumb (npr. kada pritisnete gumb Scan Duplex (Skeniraj obostrano) ( i) izvrši se jednostrano skeniranje).
- Problemi s LED lampicama: LED lampice ne funkcioniraju ili ostaju u pogrešnom stanju.

Ako se na skeneru pojavljuje neki od tih problema, obratite se HP-ovoj službi za podršku na web-mjestu [www.hp.com/support.](http://www.hp.com/support)

#### Skener ne počinje odmah skenirati

Provjerite je li poklopac automatskog ulagača dokumenata (ADF) zatvoren te je li skener uključen.

#### Skener skenira samo jednu stranu dvostranog dokumenta

- Pri skeniranju uporabom gumba na skeneru pritisnite gumb Skeniraj obostrano (
...
- Pri uporabi profila za skeniranje za aplikaciju nezavisnih proizvođača provjerite podržava li ta aplikacija obostrano skeniranje.

#### Na odredištu skeniranja nedostaju skenirane stranice

Prilikom skeniranja, slijepljene se stranice skeniraju kao jedna. Skrivene stranice nisu skenirane.

#### Skenirana slika je nejasna

Provjerite da izvorni dokument nije nejasan.

Koristite softver Virtual ReScan tvrtke Kofax za obradu skeniranih podataka koji se isporučuje sa skenerom. Takav softver čisti sliku i sažima podatke.

Provjerite ima li kakvih smetnji s putem kojim papir prolazi kroz skener i jesu li vodilice za papir odgovarajuće namještene. Pokušajte iznova skenirati.

Očistite traku skeniranja na lijevoj strani stakla skenera.

Provjerite postavku JPEG kompresije. Ako je komprimiranje skeniranja previsoko, skenirani bi se podaci komprimiranjem mogli izgubiti.

#### <span id="page-65-0"></span>Pogrešan redoslijed skeniranih stranica na odredištu skeniranja

Prije umetanja izvornog dokumenta licem prema gore u ulagač dokumenata provjerite je li redoslijed stranica ispravan.

Provjerite da na papiru nema spajalica, klamerica ili drugog materijala (kao što su ljepljivi papirići) koji mogu uzrokovati nepravilno ulaganje stranica.

Provjerite da stranice nisu slijepljene.

#### Optimiziranje brzina skeniranja i zadataka

Nekoliko postavki utječe na ukupno vrijeme skeniranja. Ako želite optimizirati postupak skeniranja, razmotrite sljedeće.

- Za optimiziranje performansi provjerite zadovoljava li vaše računalo preporučene sistemske zahtjeve. Da biste pogledali minimalne i preporučene sistemske zahtjeve idite na [www.hp.com,](http://www.hp.com) odaberite svoju državu/ regiju, potražite model svojeg skenera, a zatim pretražite list s podacima.
- U softveru za skeniranje odaberite postavku izgleda koja odgovara orijentaciji izvornika u ulagaču dokumenata.
- Da biste optimizirali prijenos podataka od skenera do softvera za skeniranje na računalu, omogućite kompresiju (JPEG) hardvera za skeniranje. Uobičajeno, upotrebom skenerove kompresije smanjuje se vrijeme potrebno za dovršavanje svih skeniranja u boji te u sivoj skali razlučivosti iznad 300 tpi. Skenerova kompresija utječe samo na brzinu prijenosa podataka, a može se koristiti sa svim izlaznim formatima.

**WAPOMENA:** Kompresiju skenera nije moguće koristiti uz crno-bijele izvornike.

Spremanje skenirane slike u oblik koji je moguće pretraživati (npr., pretraživi PDF) traje dulje nego spremanje oblika slika jer se skenirana slika analizira pomoću softvera za optičko prepoznavanje slova (OCR). Uključite OCR samo kada vam je potreban dokument koji je moguće pretraživati.

**W** NAPOMENA: Za najbolje OCR rezultate, skenerovu kompresiju možete postaviti na najnižu razinu ili onemogućiti.

Skeniranje pri većoj razlučivosti od potrebne povećava vrijeme skeniranja te stvara veće datoteke bez ikakve dodatne prednosti. Ako skenirate pri većoj razlučivosti, postavite razlučivost na nižu razinu kako biste povećali brzinu skeniranja.

#### Skenirani dokument je potpuno crn ili bijel

Možda dokument za skeniranje nije pravilno postavljen na ulagač dokumenta. Provjerite je li dokument koji želite skenirati okrenut licem prema gore.

#### Skenirane slike nisu ravne

Provjerite jesu li vodilice za papir na skeneru centrirane i postavite ih na odgovarajuću širinu izvornika koji skenirate. Provjerite prianjaju li vodilice za papir uz rubove izvornika.

#### Na ispisanoj stranici pojavljuju se okomite bijele crte

Odredišni pisač je možda ostao bez tonera ili tinte. Ispišite drugi skenirani dokument na istom pisaču da biste vidjeli je li problem u pisaču.

Ako se kod drugog skeniranja pojavi isti problem, pokušajte skeniranje na drugi pisač.

#### <span id="page-66-0"></span>Na ispisanoj stranici pojavljuju se okomite crte u boji

Na traci skeniranja može se nakupiti prašina i uzrokovati smetnje na skeniranim slikama. Traku skeniranja (s lijeve strane stakla skenera) očistite pomoću mekane glatke krpe poprskane blagim sredstvom za čišćenje stakla.

#### Datoteke skeniranja su prevelike

Ako su spremljene datoteke skeniranja prevelike, učinite sljedeće:

- Provjerite postavku rezolucije skeniranja:
	- 200 tpi dovoljno je za spremanje dokumenata kao slika.
	- Za većinu fontova 300 tpi dovoljno je za upotrebu softvera za optičko prepoznavanje slova (OCR) da bi se dobio tekst za uređivanje.
	- Preporučena razlučivost za azijske i male fontove je 400 tpi.

Skeniranje pri razlučivosti višoj od potrebne stvara veće datoteke bez dodatnih prednosti.

- Skeniranjem u boji nastaju veće datoteke od crno-bijelog skeniranja.
- Ako istovremeno skenirate velik broj stranica, razmislite o skeniranju manjeg broja stranica i stvaranju većeg broja manjih datoteka.
- Koristite softver Virtual ReScan tvrtke Kofax za obradu skeniranih podataka koji se isporučuje sa skenerom. Takav softver čisti sliku i komprimira podatke te rezultira manjom datotekom.

### <span id="page-67-0"></span>Gumbi skenera ne rade ispravno

Nakon svakog koraka, pritisnite gumb da biste vidjeli radi li ispravno. Ako problem i dalje postoji, prijeđite na sljedeći korak.

- 1. Kabel možda nije dobro ukopčan. Provjerite jesu li USB kabel i napajanje ispravno ukopčani.
- 2. Isključite skener, pričekajte 30 sekundi, a zatim ga ponovno uključite.
- 3. Ponovno pokrenite računalo.
- 4. Ako se problem nastavi pojavljivati, možda postoji problem s prednjom pločom. Obratite se HP-ovoj službi za podršku na adresi [www.hp.com/support](http://www.hp.com/support).

# <span id="page-68-0"></span>Problemi s putom kojim papir prolazi kroz skener

- Zaglavljivanje papira, neravno, pogrešno ili višestrano ulaganje
- Skeniranie krhkih izvornika
- Papir se ne ulaže sa skenera
- [Izvornici se uvijaju u izlaznoj ladici skenera](#page-69-0)
- [Donji dio skenirane slike je odrezan](#page-69-0)
- [Skenirane slike imaju crte ili ogrebotine](#page-69-0)
- [Stavka umetnuta u skener neprestano se zaglavljuje](#page-69-0)
- [Otklanjanje zaglavljenih dokumenata na putu kojim papir prolazi kroz skener](#page-69-0)

#### Zaglavljivanje papira, neravno, pogrešno ili višestrano ulaganje

- Provjerite jesu li valjci na svojim mjestima te jesu li vratašca valjaka i poklopac ADF-a zatvoreni.
- Ako se čini da stranice ulaze ukoso u skener, provjerite dobivene skenirane slike u softveru da biste vidjeli jesu li možda iskrivljene.
- Stranice možda nisu ispravno postavljene u skener. Izravnajte stranice i prilagodite vodilice da biste centrirali papire.
- Da bi ispravno radile, vodilice za papir moraju prianjati uz rubove snopa papira. Provjerite je li snop papira izravnat i nalaze li se vodilice uz snop papira.
- Provjerite jesu li vratašca skenera do kraja zatvorena. Umetnite manje papira u ulagač dokumenta i uklonite papire iz izlazne ladice.
- Očistite put kojim papir prolazi kroz skener da biste smanjili učestalost pogrešnog ulaganja. Ako ne riješite problem pogrešnog ulaganja, očistite valjke. Ako ne riješite problem pogrešnog ulaganja, zamijenite valjke.

#### Skeniranje krhkih izvornika

Da biste na siguran način skenirali osjetljive dokumente (fotografije ili dokumente na izgužvanom ili vrlo laganom papiru), izvornike postavke na staklo skenera. Nemojte koristiti automatski ulagač dokumenata (ADF).

#### Papir se ne ulaže sa skenera

Ponovo umetnite listove papira u ulagač dokumenata, pazeći pritom da su u kontaktu s valjcima.

Poklopac automatskog ulagača dokumenata (ADF) možda nije dobro pričvršćen. Otvorite poklopac ADF-a, a zatim čvrsto pritisnite da biste ga zatvorili.

Možda postoji problem s hardverom skenera. Da biste provjerili skener učinite sljedeće:

- 1. Provjerite je li napajanje ispravno povezano sa skenerom i funkcionalnom električnom utičnicu ili s uređajem za zaštitu od prenapona. Provjerite svijetli li zelena LED lampica na kućištu napajanja da biste se uvjerili da je sve u redu s napajanjem.
- 2. Ako je napajanje spojeno s uređajem za zaštitu od prenapona, provjerite je li uređaj priključen na utičnicu te je li uključen.
- <span id="page-69-0"></span>3. Iskopčajte napajanje iz skenera i isključite računalo. Nakon 30 sekundi ponovno povežite napajanje sa skenerom, a zatim uključite računalo (tim redoslijedom).
- 4. Pokušajte ponovno skenirati.

#### Izvornici se uvijaju u izlaznoj ladici skenera

U uvjetima visoke vlažnosti, tanki izvornici poput onih koji su ispisani na papiru indigo kopija mogu se uvijati u izlaznoj ladici. Da biste na najmanju mjeru smanjili uvijanje, izravnajte rubove na izvorniku prije nego što ga umetne u ulagač dokumenata. Ako rubove ne možete izravnati, pri umetanju izvornika u ulagač dokumenata okrenite uvijene rubove prema dolje.

#### Donji dio skenirane slike je odrezan

Softver za skeniranje može, po zadanim postavkama, skenirati medije duljine do 356 mm . Kraj duljih stranica dokumenata neće biti obuhvaćen skeniranom slikom.

Provjerite jeste li u softveru za skeniranje naveli ispravnu veličinu stranice.

#### Skenirane slike imaju crte ili ogrebotine

Nakon svakog koraka ponovite skeniranje da biste vidjeli pojavljuju li se na slikama još uvijek crte ili ogrebotine. Ako se pojavljuju, pokušajte sljedeće. Više informacija o čišćenju skenera potražite u odjeljku Čuvanje i održavanje.

- Provjerite jesu li izvornici čisti i nezgužvani.
- Očistite traku skeniranja na lijevoj strani stakla skenera.
- Ručno očistite valjke.

#### Stavka umetnuta u skener neprestano se zaglavljuje

- Predložak nije u skladu sa smjernicama za prihvatljive izvornike.
- Na predlošku možda ima spajalica ili samoljepljivih papirića koje morate ukloniti.
- Provjerite prianjaju li vodilice za papir uz rubove izvornika.

#### Otklanjanje zaglavljenih dokumenata na putu kojim papir prolazi kroz skener

Da biste uklonili zaglavljeni papir, učinite sljedeće:

1. Otvorite poklopac automatskog ulagača dokumenata (ADF).

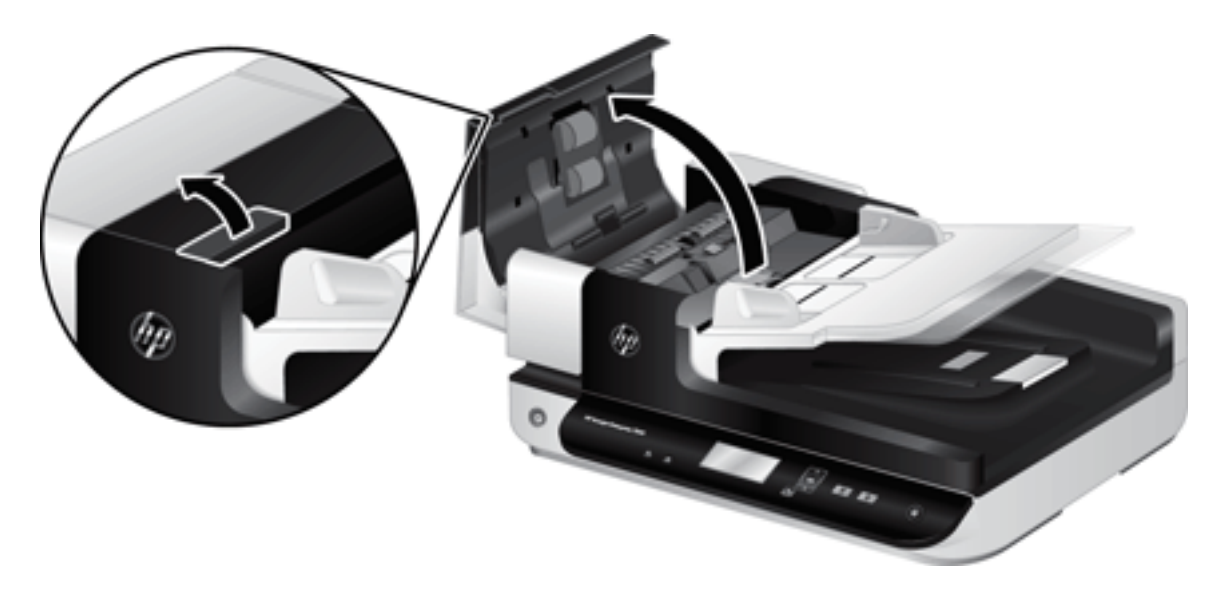

- 2. Uklonite izvornike i sve ostale zapreke na putu kojim papir prolazi kroz skener.
	- SAVJET: Koristite zeleni kotačić na lijevoj strani da biste otvorili poklopac i ručno pogurali izvornike kroz put za papir.
- 3. Uklonite pozadinu za obostrano skeniranje ADF-a, uklonite sve ostatke i pogurajte komponentu natrag u kućište dok ne sjedne na svoje mjesto.

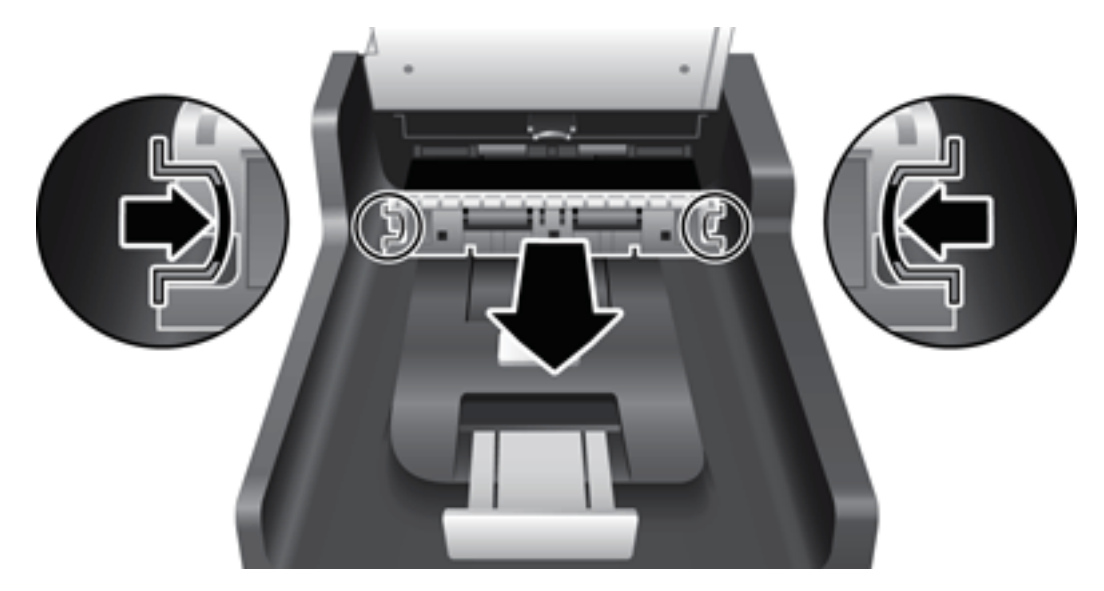

- 4. Zatvorite poklopac ADF-a dok ne začujete da je sjeo na svoje mjesto.
- 5. Ponovno umetnite neskenirani izvornik u ulagač dokumenta.
- 6. Nastavite skeniranje.
# <span id="page-72-0"></span>6 Pristupačnost proizvoda i podrška

Mogućnosti pristupačnosti na ovom skeneru uključuju softver LCD Reader i mogućnost omogućavanja i onemogućavanja gumba skenera.

- **LCD Reader**
- Regulacija gumba skenera

# LCD Reader

LCD Reader (Zaslonski čitač) je softver koji status LCD-a na prednjoj ploči skenera prikazuje na zaslonu računala u stvarnom vremenu. LCD Reader omogućuje softverskim alatima za pristupačnost verbaliziranje sadržaja prikazanog na prednjoj ploči skenera.

Da biste koristili LCD Reader, učinite sljedeće:

- 1. Na tvrdom disku dođite do direktorija C:\Program Files\Common Files\Hewlett-Packard\Scanjet\, a zatim do direktorija 7500.
- 2. Da biste otvorili program, dvokliknite hplcd.exe.

**W** NAPOMENA: LCD Reader nije u mogućnosti prikazati tekst LCD-a tijekom pogreške USB veze ili dok je skener isključen.

# Regulacija gumba skenera

Gumbe na prednji ploči skenera možete onemogućiti da biste izbjegli nenamjerno pritiskanje gumba.

Kada su gumbi onemogućeni, skeniranje uvijek započinjete na računalu pomoću softvera za skeniranje. Na prednjoj ploči skenera i dalje možete pritisnuti gumb Cancel (Odustani) ( $\blacktriangleright$  da biste zaustavili skeniranje.

Da biste isključili gumbe skenera, učinite sljedeće:

- 1. Otvorite HP Scanner Tools Utility (HP Uslužni alati skenera).
- 2. Na kartici Profiles (Profili) potvrdite okvir Disable front panel buttons (Onemogući gumbe prednje ploče).

Da biste uključili gumbe skenera, poništite potvrdni okvir Disable front panel buttons (Onemogući gumbe prednje ploče).

**W** NAPOMENA: Na računalu morate imati ovlasti administratora da biste mijenjali postavke ovog potvrdnog okvira.

# 7 Tehnički podaci i jamstvo

- [Tehnički podaci skenera](#page-75-0)
- [Tehnički podaci ulagača dokumenata](#page-75-0)
- [6pecifikacije s obzirom na okoliš](#page-76-0)
- [Regulativne informacije](#page-77-0)
- [Energetske informacije](#page-77-0)
- [Odlaganje opreme u otpad \(EU i Indija\)](#page-78-0)
- [HP-ova izjava o ograničenom jamstvu](#page-79-0)

# <span id="page-75-0"></span>Tehnički podaci skenera

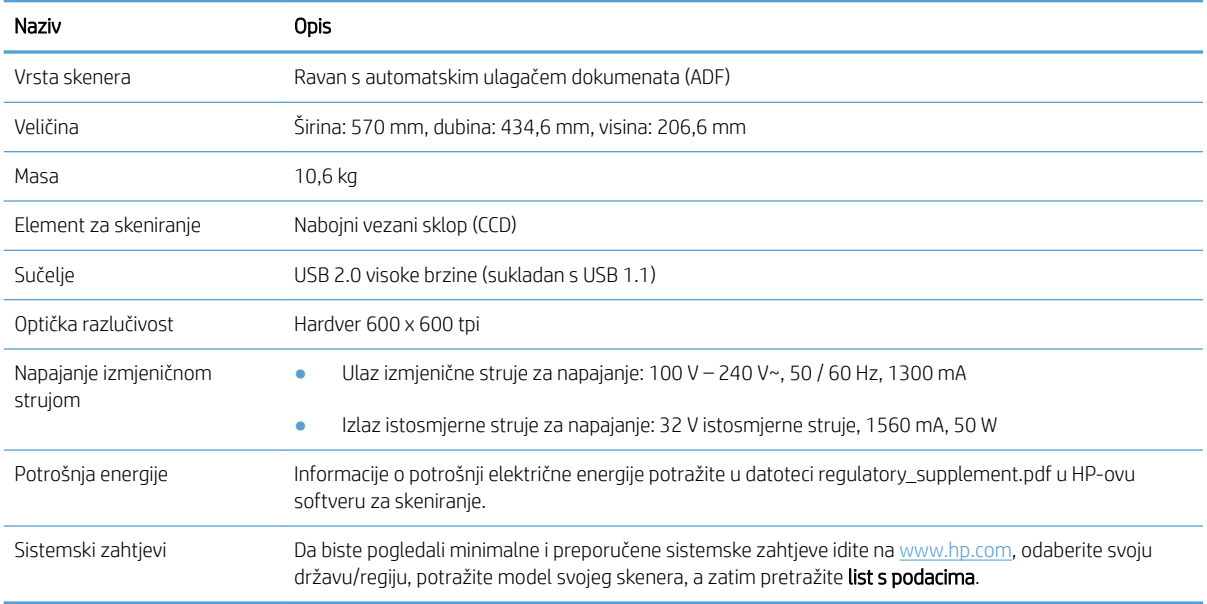

# Tehnički podaci ulagača dokumenata

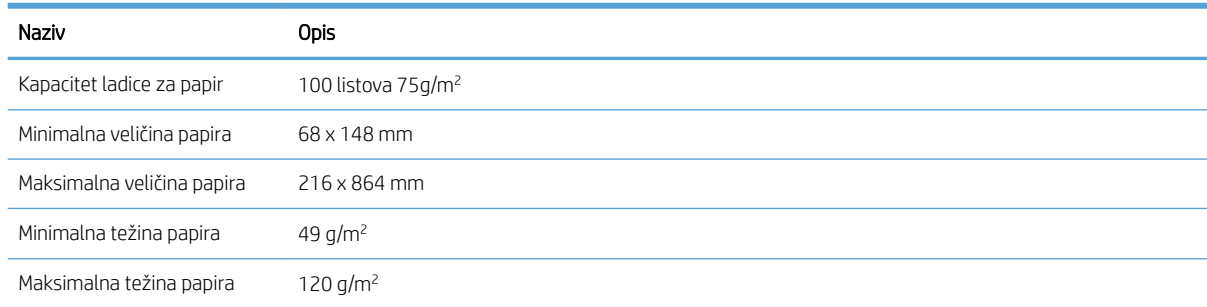

# <span id="page-76-0"></span>6pecifikacije s obzirom na okoliš

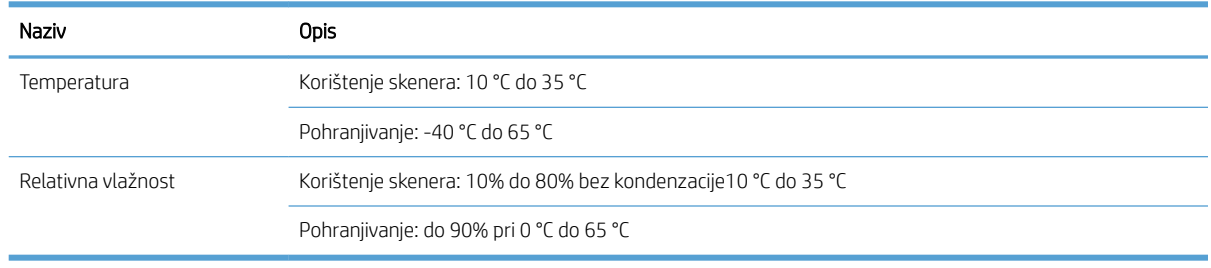

**W** NAPOMENA: U blizini snažnih elektromagnetskih polja rezultat rada HP skenera može biti blago iskrivljen.

NAPOMENA: HP je kupcima obvezan pružiti podatke o kemijskim tvarima u svojim proizvodima u skladu s propisima kao što je REACH (Uredbom Europskog parlamenta i Vijeća EZ-a br. 1907/2006). Izvješće s kemijskim podacima za ovaj proizvod potražite na web-mjestu [www.hp.com/go/reach.](http://www.hp.com/go/reach)

# <span id="page-77-0"></span>Regulativne informacije

Regulatorni broj za identifikaciju modela: radi regulatorne identifikacije ovom je proizvodu dodijeljen regulatorni broj modela. Regulatorni broj modela za vaš je uređaj FCLSD-1004. Regulatorni broj razlikuje se od tržišnog naziva HP ScanJet Enterprise 7500/Flow 7500 i broja proizvoda L2725A/L2725B. Dodatne regulatorne informacije o skeneru možete pronaći u datoteci regulatory\_supplement.htm u HP-ovu softveru za skeniranje.

# Energetske informacije

Oprema za ispis i izradu slika tvrtke HP označena logotipom ENERGY STAR® zadovoljava specifikacije programa ENERGY STAR Američke agencije za zaštitu okoliša (Environmental Protection Agency, EPA) za opremu za izradu slika. Na proizvodima za izradu slika kvalificiranima za ENERGY STAR prikazivat će se sljedeća oznaka:

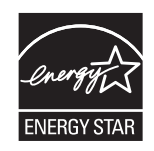

Dodatne informacije o modelima proizvoda za stvaranje slika usklađenima sa standardom ENERGY STAR potražite na adresi:

[www.hp.com/go/energystar](http://www.hp.com/go/energystar)

# <span id="page-78-0"></span>Odlaganje opreme u otpad (EU i Indija)

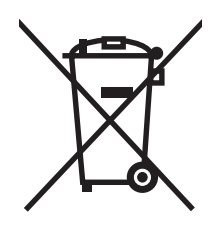

Ovaj simbol znači da se proizvod ne odlaže s kućnim otpadom. Umjesto toga, trebate zaštititi ljudsko zdravlje i okolinu tako da odnesete opremu za otpad na određeno zbirno odlagalište za recikliranje otpadne električne i elektroničke opreme. Za više informacija kontaktirajte službu za odlaganje kućnog otpada ili idite na stranicu: [www.hp.com/recycle](http://www.hp.com/recycle).

# <span id="page-79-0"></span>HP-ova izjava o ograničenom jamstvu

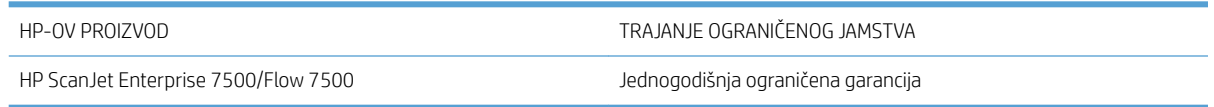

HP vama, krajnjem korisniku, jamči kako od datuma kupnje do isteka gore navedenog razdoblja na HP hardveru i dodatnoj opremi neće biti nedostataka u materijalu niti izvedbi. Ako HP obavijestite o takvim nedostacima tijekom jamstvenog razdoblja, HP će ili popraviti ili zamijeniti proizvode na kojima nedostaci uistinu postoje. Zamjenski proizvodi mogu biti novi ili po svojim radnim karakteristikama jednaki novim proizvodima.

HP vam jamči kako HP softver od datuma kupnje do isteka gore navedenog razdoblja neće pogrešno izvršavati programske naredbe zbog nedostataka u materijalu ili izradi, pod uvjetom da je ispravno instaliran i upotrebljavan. Ako HP tijekom jamstvenog razdoblja obavijestite o takvim nedostacima, HP će zamijeniti softver koji ne izvršava svoje programske naredbe zbog takvih nedostataka.

HP ne jamči nesmetan rad HP proizvoda bez pogrešaka. Ako HP ne može unutar razumnog roka popraviti niti zamijeniti proizvode u skladu s uvjetima jamstva, nakon pravovremenog povrata proizvoda primit ćete povrat novca u iznosu cijene kupnje.

HP proizvodi mogu sadržavati dorađene dijelove koji po radnim karakteristikama odgovaraju novim dijelovima ili dijelove koji su upotrijebljeni slučajno.

Jamstvo ne pokriva nedostatke koji su rezultat (a) nepravilnog ili neprilagođenog održavanja ili baždarenja, (b) upotrebe softvera, sučelja, dijelova ili potrošnog materijala koji nije proizvela tvrtka HP, (c) neovlaštene modifikacije ili zlouporabe, (d) upotrebe proizvoda izvan navedenih specifikacija za radnu okolinu proizvoda ili (e) neprikladne pripreme mjesta rada ili održavanja.

U SKLADU SA ZAKONSKIM OGRANIČENJIMA, GORE NAVEDENA JAMSTVA SU ISKLJUČIVA I NIJEDNO DRUGO JAMSTVO ILI UVJET, BILO PISMENI ILI USMENI, NIJE IZREČENO NITI IMPLICIRANO TE SE HP IZRIČITO ODRIČE SVIH IMPLICIRANIH JAMSTAVA I UVJETA PRODAJE, ZADOVOLJAVAJUĆE KVALITETE I PRIKLADNOSTI ZA ODGOVARAJUĆU SVRHU. U određenim državama/regijama, saveznim državama ili pokrajinama ograničenje trajanja impliciranog jamstva nije dopušteno te se gore navedeno ograničenje ili isključenje ne odnosi na korisnike u tim područjima. Ovim jamstvom dana su vam određena zakonska prava, a uz njih možda imate i druga prava koja su različita za različite države/regije, savezne države ili pokrajine.

Ograničeno HP jamstvo valjano je u svim državama/regijama ili lokacijama na kojima HP ima podršku za ovaj proizvod i na kojem je tvrtka HP taj proizvod reklamirala. Razina servisa koju vam jamstvo omogućava može se razlikovati s obzirom na lokalne standarde. HP neće promijeniti oblik, sklop niti funkcije proizvoda kako bi se on mogao koristiti u državama/regijama za koje nije bio namijenjen iz pravnih ili praktičnih razloga.

U SKLADU SA ZAKONSKIM OGRANIČENJIMA, DOSTUPNI SU VAM JEDINO I ISKLJUČIVO PRAVNI LIJEKOVI NAVEDENI U OVOM JAMSTVU. OSIM U SKLADU S GORE NAVEDENIM ODREDBAMA, TVRTKA HP I NJENI DOBAVLJAČI NI POD KOJIM UVJETIMA NEĆE BITI ODGOVORNI ZA GUBITAK PODATAKA NITI ZA IZRAVNU, POSEBNU, SLUČAJNU, POSLJEDIČNU (UKLJUČUJUĆI GUBITAK PODATAKA ILI DOBITI) ILI DRUGU VRSTU ŠTETE, BEZ OBZIRA TEMELJI LI SE ISTA NA UGOVORU, KAZNENOM DJELU ILI NEČEM TREĆEM. U određenim državama/regijama, saveznim državama ili pokrajinama odricanje ili ograničenje slučajne ili posljedične štete nije dopušteno te se gore navedeno ograničenje ili odricanje ne odnosi na korisnike u tim područjima.

JAMSTVENI UVJETI NAVEDENI U OVOJ IZJAVI, OSIM AKO ZAKONOM NIJE DRUGAČIJE PROPISANO, NE PREDSTAVLJAJU ISKLJUČENJE, OGRANIČENJE NITI MODIFIKACIJU, A UZ OBAVEZNA ZAKONSKA PRAVA PRIMIJENJUJU SE NA UVJETE PRODAJE OVOG PROIZVODA.

# UK, Irska i Malta

The HP Limited Warranty is a commercial guarantee voluntarily provided by HP. The name and address of the HP entity responsible for the performance of the HP Limited Warranty in your country/region is as follows:

UK: HP Inc UK Limited, Cain Road, Amen Corner, Bracknell, Berkshire, RG12 1HN

Ireland: Hewlett-Packard Ireland Limited, Liffey Park Technology Campus, Barnhall Road, Leixlip, Co.Kildare

Malta: Hewlett-Packard Europe B.V., Amsterdam, Meyrin Branch, Route du Nant-d'Avril 150, 1217 Meyrin, Switzerland

United Kingdom: The HP Limited Warranty benefits apply in addition to any legal rights to a guarantee from seller of nonconformity of goods with the contract of sale. These rights expire six years from delivery of goods for products purchased in England or Wales and five years from delivery of goods for products purchased in Scotland. However various factors may impact your eligibility to receive these rights. For further information, please consult the following link: Consumer Legal Guarantee [\(www.hp.com/go/eu-legal](http://www.hp.com/go/eu-legal)) or you may visit the European Consumer Centers website [\(http://ec.europa.eu/consumers/solving\\_consumer\\_disputes/non](http://ec.europa.eu/consumers/solving_consumer_disputes/non-judicial_redress/ecc-net/index_en.htm)[judicial\\_redress/ecc-net/index\\_en.htm\)](http://ec.europa.eu/consumers/solving_consumer_disputes/non-judicial_redress/ecc-net/index_en.htm). Consumers have the right to choose whether to claim service under the HP Limited Warranty or against the seller under the legal guarantee.

Ireland: The HP Limited Warranty benefits apply in addition to any statutory rights from seller in relation to nonconformity of goods with the contract of sale. However various factors may impact your eligibility to receive these rights. Consumer statutory rights are not limited or affected in any manner by HP Care Pack. For further information, please consult the following link: Consumer Legal Guarantee ([www.hp.com/go/eu-legal](http://www.hp.com/go/eu-legal)) or you may visit the European Consumer Centers website [\(http://ec.europa.eu/consumers/solving\\_consumer\\_disputes/non](http://ec.europa.eu/consumers/solving_consumer_disputes/non-judicial_redress/ecc-net/index_en.htm)[judicial\\_redress/ecc-net/index\\_en.htm\)](http://ec.europa.eu/consumers/solving_consumer_disputes/non-judicial_redress/ecc-net/index_en.htm). Consumers have the right to choose whether to claim service under the HP Limited Warranty or against the seller under the legal guarantee.

Malta: The HP Limited Warranty benefits apply in addition to any legal rights to a two-year guarantee from seller of nonconformity of goods with the contract of sale; however various factors may impact your eligibility to receive these rights. Consumer statutory rights are not limited or affected in any manner by the HP Limited Warranty. For further information, please consult the following link: Consumer Legal Guarantee ([www.hp.com/go/eu-legal\)](http://www.hp.com/go/eu-legal) or you may visit the European Consumer Centers website ([http://ec.europa.eu/](http://ec.europa.eu/consumers/solving_consumer_disputes/non-judicial_redress/ecc-net/index_en.htm) [consumers/solving\\_consumer\\_disputes/non-judicial\\_redress/ecc-net/index\\_en.htm\)](http://ec.europa.eu/consumers/solving_consumer_disputes/non-judicial_redress/ecc-net/index_en.htm). Consumers have the right to choose whether to claim service under the HP Limited Warranty or against the seller under two-year legal guarantee.

# Austrija, Belgija, Njemačka i Luksemburg

Die beschränkte HP Herstellergarantie ist eine von HP auf freiwilliger Basis angebotene kommerzielle Garantie. Der Name und die Adresse der HP Gesellschaft, die in Ihrem Land für die Gewährung der beschränkten HP Herstellergarantie verantwortlich ist, sind wie folgt:

Deutschland: HP Deutschland GmbH, Schickardstr. 32, D-71034 Böblingen

Österreich: HP Austria GmbH., Technologiestrasse 5, A-1120 Wien

Luxemburg: Hewlett-Packard Luxembourg S.C.A., 75, Parc d'Activités Capellen, Rue Pafebruc, L-8308 Capellen

Belgien: HP Belgium BVBA, Hermeslaan 1A, B-1831 Diegem

Die Rechte aus der beschränkten HP Herstellergarantie gelten zusätzlich zu den gesetzlichen Ansprüchen wegen Sachmängeln auf eine zweijährige Gewährleistung ab dem Lieferdatum. Ob Sie Anspruch auf diese Rechte haben, hängt von zahlreichen Faktoren ab. Die Rechte des Kunden sind in keiner Weise durch die beschränkte HP Herstellergarantie eingeschränkt bzw. betroffen. Weitere Hinweise finden Sie auf der folgenden Website: Gewährleistungsansprüche für Verbraucher [\(www.hp.com/go/eu-legal](http://www.hp.com/go/eu-legal)) oder Sie können die Website des

Europäischen Verbraucherzentrums [\(http://ec.europa.eu/consumers/solving\\_consumer\\_disputes/non](http://ec.europa.eu/consumers/solving_consumer_disputes/non-judicial_redress/ecc-net/index_en.htm)[judicial\\_redress/ecc-net/index\\_en.htm\)](http://ec.europa.eu/consumers/solving_consumer_disputes/non-judicial_redress/ecc-net/index_en.htm) besuchen. Verbraucher haben das Recht zu wählen, ob sie eine Leistung von HP gemäß der beschränkten HP Herstellergarantie in Anspruch nehmen oder ob sie sich gemäß der gesetzlichen zweijährigen Haftung für Sachmängel (Gewährleistung) sich an den jeweiligen Verkäufer wenden.

## Belgija, Francuska i Luksemburg

La garantie limitée HP est une garantie commerciale fournie volontairement par HP. Voici les coordonnées de l'entité HP responsable de l'exécution de la garantie limitée HP dans votre pays:

France: HP France SAS, société par actions simplifiée identifiée sous le numéro 448 694 133 RCS Evry, 1 Avenue du Canada, 91947, Les Ulis

G.D. Luxembourg: Hewlett-Packard Luxembourg S.C.A., 75, Parc d'Activités Capellen, Rue Pafebruc, L-8308 Capellen

Belgique: HP Belgium BVBA, Hermeslaan 1A, B-1831 Diegem

France: Les avantages de la garantie limitée HP s'appliquent en complément des droits dont vous disposez au titre des garanties légales applicables dont le bénéfice est soumis à des conditions spécifiques. Vos droits en tant que consommateur au titre de la garantie légale de conformité mentionnée aux articles L. 211-4 à L. 211-13 du Code de la Consommation et de celle relatives aux défauts de la chose vendue, dans les conditions prévues aux articles 1641 à 1648 et 2232 du Code de Commerce ne sont en aucune façon limités ou affectés par la garantie limitée HP. Pour de plus amples informations, veuillez consulter le lien suivant : Garanties légales accordées au consommateur ([www.hp.com/go/eu-legal\)](http://www.hp.com/go/eu-legal). Vous pouvez également consulter le site Web des Centres européens des consommateurs ([http://ec.europa.eu/consumers/solving\\_consumer\\_disputes/non-judicial\\_redress/ecc-net/](http://ec.europa.eu/consumers/solving_consumer_disputes/non-judicial_redress/ecc-net/index_en.htm) [index\\_en.htm](http://ec.europa.eu/consumers/solving_consumer_disputes/non-judicial_redress/ecc-net/index_en.htm)). Les consommateurs ont le droit de choisir d'exercer leurs droits au titre de la garantie limitée HP, ou auprès du vendeur au titre des garanties légales applicables mentionnées ci-dessus.

#### POUR RAPPEL:

Garantie Légale de Conformité:

*« Le vendeur est tenu de livrer un bien conforme au contrat et répond des défauts de conformité existant lors de la délivrance.*

*Il répond également des défauts de conformité résultant de l'emballage, des instructions de montage ou de l'installation lorsque celle-ci a été mise à sa charge par le contrat ou a été réalisée sous sa responsabilité ».*

Article L211-5 du Code de la Consommation:

*« Pour être conforme au contrat, le bien doit:*

*1° Etre propre à l'usage habituellement attendu d'un bien semblable et, le cas échéant:*

*- correspondre à la description donnée par le vendeur et posséder les qualités que celui-ci a présentées à l'acheteur sous forme d'échantillon ou de modèle;*

*- présenter les qualités qu'un acheteur peut légitimement attendre eu égard aux déclarations publiques faites par le vendeur, par le producteur ou par son représentant, notamment dans la publicité ou l'étiquetage;*

*2° Ou présenter les caractéristiques dÄƬQLeV d'un commun accord par les parties ou être propre à tout usage spécial recherché par l'acheteur, porté à la connaissance du vendeur et que ce dernier a accepté ».*

Article L211-12 du Code de la Consommation:

*« L'action résultant du défaut de conformité se prescrit par deux ans à compter de la délivrance du bien ».*

Garantie des vices cachés

Article 1641 du Code Civil : *« Le vendeur est tenu de la garantie à raison des défauts cachés de la chose vendue qui*  la rendent impropre à l'usage auquel on la destine, ou qui diminuent tellement cet usage que l'acheteur ne l'aurait *pas acquise, ou n'en aurait donné qu'un moindre prix, s'il les avait connus. »*

Article 1648 alinéa 1 du Code Civil:

*« L'action résultant des vices rédhibitoires doit être intentée par l'acquéreur dans un délai de deux ans à compter de la découverte du vice. »*

G.D. Luxembourg et Belgique: Les avantages de la garantie limitée HP s'appliquent en complément des droits dont vous disposez au titre de la garantie de non-conformité des biens avec le contrat de vente. Cependant, de nombreux facteurs peuvent avoir un impact sur le bénéfice de ces droits. Vos droits en tant que consommateur au titre de ces garanties ne sont en aucune façon limités ou affectés par la garantie limitée HP. Pour de plus amples informations, veuillez consulter le lien suivant : Garanties légales accordées au consommateur ([www.hp.com/go/eu-legal\)](http://www.hp.com/go/eu-legal) ou vous pouvez également consulter le site Web des Centres européens des consommateurs [\(http://ec.europa.eu/consumers/solving\\_consumer\\_disputes/non-judicial\\_redress/ecc-net/](http://ec.europa.eu/consumers/solving_consumer_disputes/non-judicial_redress/ecc-net/index_en.htm) [index\\_en.htm](http://ec.europa.eu/consumers/solving_consumer_disputes/non-judicial_redress/ecc-net/index_en.htm)). Les consommateurs ont le droit de choisir de réclamer un service sous la garantie limitée HP ou auprès du vendeur au cours d'une garantie légale de deux ans.

#### Italija

La Garanzia limitata HP è una garanzia commerciale fornita volontariamente da HP. Di seguito sono indicati nome e indirizzo della società HP responsabile della fornitura dei servizi coperti dalla Garanzia limitata HP nel vostro Paese:

Italia: HP Italy S.r.l., Via G. Di Vittorio 9, 20063 Cernusco S/Naviglio

I vantaggi della Garanzia limitata HP vengono concessi ai consumatori in aggiunta ai diritti derivanti dalla garanzia di due anni fornita dal venditore in caso di non conformità dei beni rispetto al contratto di vendita. Tuttavia, diversi fattori possono avere un impatto sulla possibilita' di beneficiare di tali diritti. I diritti spettanti ai consumatori in forza della garanzia legale non sono in alcun modo limitati, né modificati dalla Garanzia limitata HP. Per ulteriori informazioni, si prega di consultare il seguente link: Garanzia legale per i clienti ([www.hp.com/go/eu-legal\)](http://www.hp.com/go/eu-legal), oppure visitare il sito Web dei Centri europei per i consumatori [\(http://ec.europa.eu/](http://ec.europa.eu/consumers/solving_consumer_disputes/non-judicial_redress/ecc-net/index_en.htm) [consumers/solving\\_consumer\\_disputes/non-judicial\\_redress/ecc-net/index\\_en.htm\)](http://ec.europa.eu/consumers/solving_consumer_disputes/non-judicial_redress/ecc-net/index_en.htm). I consumatori hanno il diritto di scegliere se richiedere un servizio usufruendo della Garanzia limitata HP oppure rivolgendosi al venditore per far valere la garanzia legale di due anni.

# Španjolska

Su Garantía limitada de HP es una garantía comercial voluntariamente proporcionada por HP. El nombre y dirección de las entidades HP que proporcionan la Garantía limitada de HP (garantía comercial adicional del fabricante) en su país es:

España: Hewlett-Packard Española S.L. Calle Vicente Aleixandre, 1 Parque Empresarial Madrid - Las Rozas, E-28232 Madrid

Los beneficios de la Garantía limitada de HP son adicionales a la garantía legal de 2 años a la que los consumidores tienen derecho a recibir del vendedor en virtud del contrato de compraventa; sin embargo, varios factores pueden afectar su derecho a recibir los beneficios bajo dicha garantía legal. A este respecto, la Garantía limitada de HP no limita o afecta en modo alguno los derechos legales del consumidor [\(www.hp.com/go/eu](http://www.hp.com/go/eu-legal)[legal](http://www.hp.com/go/eu-legal)). Para más información, consulte el siguiente enlace: Garantía legal del consumidor o puede visitar el sitio web de los Centros europeos de los consumidores ([http://ec.europa.eu/consumers/solving\\_consumer\\_disputes/](http://ec.europa.eu/consumers/solving_consumer_disputes/non-judicial_redress/ecc-net/index_en.htm) [non-judicial\\_redress/ecc-net/index\\_en.htm\)](http://ec.europa.eu/consumers/solving_consumer_disputes/non-judicial_redress/ecc-net/index_en.htm). Los clientes tienen derecho a elegir si reclaman un servicio acogiéndose a la Garantía limitada de HP o al vendedor de conformidad con la garantía legal de dos años.

# Danska

Den begrænsede HP-garanti er en garanti, der ydes frivilligt af HP. Navn og adresse på det HP-selskab, der er ansvarligt for HP's begrænsede garanti i dit land, er som følger:

Danmark: HP Inc Danmark ApS, Engholm Parkvej 8, 3450, Allerød

Den begrænsede HP-garanti gælder i tillæg til eventuelle juridiske rettigheder, for en toårig garanti fra sælgeren af varer, der ikke er i overensstemmelse med salgsaftalen, men forskellige faktorer kan dog påvirke din ret til at opnå disse rettigheder. Forbrugerens lovbestemte rettigheder begrænses eller påvirkes ikke på nogen måde af den begrænsede HP-garanti. Se nedenstående link for at få yderligere oplysninger: Forbrugerens juridiske garanti [\(www.hp.com/go/eu-legal\)](http://www.hp.com/go/eu-legal) eller du kan besøge De Europæiske Forbrugercentres websted ([http://ec.europa.eu/consumers/solving\\_consumer\\_disputes/non-judicial\\_redress/ecc-net/index\\_en.htm\)](http://ec.europa.eu/consumers/solving_consumer_disputes/non-judicial_redress/ecc-net/index_en.htm). Forbrugere har ret til at vælge, om de vil gøre krav på service i henhold til HP's begrænsede garanti eller hos sælger i henhold til en toårig juridisk garanti.

#### Norveška

HPs garanti er en begrenset og kommersiell garanti som HP selv har valgt å tilby. Følgende lokale selskap innestår for garantien:

Norge: HP Norge AS, Rolfbuktveien 4b, 1364 Fornebu

HPs garanti kommer i tillegg til det mangelsansvar HP har i henhold til norsk forbrukerkjøpslovgivning, hvor reklamasjonsperioden kan være to eller fem år, avhengig av hvor lenge salgsgjenstanden var ment å vare. Ulike faktorer kan imidlertid ha betydning for om du kvalifiserer til å kreve avhjelp iht slikt mangelsansvar. Forbrukerens lovmessige rettigheter begrenses ikke av HPs garanti. Hvis du vil ha mer informasjon, kan du klikke på følgende kobling: Juridisk garanti for forbruker [\(www.hp.com/go/eu-legal](http://www.hp.com/go/eu-legal)) eller du kan besøke nettstedet til de europeiske forbrukersentrene ([http://ec.europa.eu/consumers/solving\\_consumer\\_disputes/non](http://ec.europa.eu/consumers/solving_consumer_disputes/non-judicial_redress/ecc-net/index_en.htm)[judicial\\_redress/ecc-net/index\\_en.htm\)](http://ec.europa.eu/consumers/solving_consumer_disputes/non-judicial_redress/ecc-net/index_en.htm). Forbrukere har retten til å velge å kreve service under HPs garanti eller iht selgerens lovpålagte mangelsansvar.

# **Švedska**

HP:s begränsade garanti är en kommersiell garanti som tillhandahålls frivilligt av HP. Namn och adress till det HP-företag som ansvarar för HP:s begränsade garanti i ditt land är som följer:

Sverige: HP PPS Sverige AB, SE-169 73 Stockholm

Fördelarna som ingår i HP:s begränsade garanti gäller utöver de lagstadgade rättigheterna till tre års garanti från säljaren angående varans bristande överensstämmelse gentemot köpeavtalet, men olika faktorer kan påverka din rätt att utnyttja dessa rättigheter. Konsumentens lagstadgade rättigheter varken begränsas eller påverkas på något sätt av HP:s begränsade garanti. Mer information får du om du följer denna länk: Lagstadgad garanti för konsumenter [\(www.hp.com/go/eu-legal\)](http://www.hp.com/go/eu-legal) eller så kan du gå till European Consumer Centers webbplats ([http://ec.europa.eu/consumers/solving\\_consumer\\_disputes/non-judicial\\_redress/ecc-net/index\\_en.htm\)](http://ec.europa.eu/consumers/solving_consumer_disputes/non-judicial_redress/ecc-net/index_en.htm). Konsumenter har rätt att välja om de vill ställa krav enligt HP:s begränsade garanti eller på säljaren enligt den lagstadgade treåriga garantin.

## Portugal

A Garantia Limitada HP é uma garantia comercial fornecida voluntariamente pela HP. O nome e a morada da entidade HP responsável pela prestação da Garantia Limitada HP no seu país são os seguintes:

Portugal: HPCP – Computing and Printing Portugal, Unipessoal, Lda., Edificio D. Sancho I, Quinta da Fonte, Porto Salvo, Lisboa, Oeiras, 2740 244

As vantagens da Garantia Limitada HP aplicam-se cumulativamente com quaisquer direitos decorrentes da legislação aplicável à garantia de dois anos do vendedor, relativa a defeitos do produto e constante do contrato de venda. Existem, contudo, vários fatores que poderão afetar a sua elegibilidade para beneficiar de tais direitos. Os direitos legalmente atribuídos aos consumidores não são limitados ou afetados de forma alguma pela Garantia Limitada HP. Para mais informações, consulte a ligação seguinte: Garantia legal do consumidor ([www.hp.com/go/eu-legal\)](http://www.hp.com/go/eu-legal) ou visite o Web site da Rede dos Centros Europeus do Consumidor ([http://ec.europa.eu/consumers/solving\\_consumer\\_disputes/non-judicial\\_redress/ecc-net/index\\_en.htm\)](http://ec.europa.eu/consumers/solving_consumer_disputes/non-judicial_redress/ecc-net/index_en.htm). Os consumidores têm o direito de escolher se pretendem reclamar assistência ao abrigo da Garantia Limitada HP ou contra o vendedor ao abrigo de uma garantia jurídica de dois anos.

## Grčka i Cipar

Η Περιορισμένη εγγύηση HP είναι μια εμπορική εγγύηση η οποία παρέχεται εθελοντικά από την HP. Η επωνυμία και η διεύθυνση του νομικού προσώπου ΗΡ που παρέχει την Περιορισμένη εγγύηση ΗΡ στη χώρα σας είναι η εξής:

Ελλάδα /Κύπρoς: HP Printing and Personal Systems Hellas EPE, Tzavella 1-3, 15232 Chalandri, Attiki

Ελλάδα /Κύπρoς: HP Συστήματα Εκτύπωσης και Προσωπικών Υπολογιστών Ελλάς Εταιρεία Περιορισμένης Ευθύνης, Tzavella 1-3, 15232 Chalandri, Attiki

Τα προνόμια της Περιορισμένης εγγύησης HP ισχύουν επιπλέον των νόμιμων δικαιωμάτων για διετή εγγύηση έναντι του Πωλητή για τη μη συμμόρφωση των προϊόντων με τις συνομολογημένες συμβατικά ιδιότητες, ωστόσο η άσκηση των δικαιωμάτων σας αυτών μπορεί να εξαρτάται από διάφορους παράγοντες. Τα νόμιμα δικαιώματα των καταναλωτών δεν περιορίζονται ούτε επηρεάζονται καθ' οιονδήποτε τρόπο από την Περιορισμένη εγγύηση HP. Για περισσότερες πληροφορίες, συμβουλευτείτε την ακόλουθη τοποθεσία web: Νόμιμη εγγύηση καταναλωτή [\(www.hp.com/go/eu-legal](http://www.hp.com/go/eu-legal)) ή μπορείτε να επισκεφτείτε την τοποθεσία web των Ευρωπαϊκών Κέντρων Καταναλωτή [\(http://ec.europa.eu/consumers/solving\\_consumer\\_disputes/non](http://ec.europa.eu/consumers/solving_consumer_disputes/non-judicial_redress/ecc-net/index_en.htm)[judicial\\_redress/ecc-net/index\\_en.htm\)](http://ec.europa.eu/consumers/solving_consumer_disputes/non-judicial_redress/ecc-net/index_en.htm). Οι καταναλωτές έχουν το δικαίωμα να επιλέξουν αν θα αξιώσουν την υπηρεσία στα πλαίσια της Περιορισμένης εγγύησης ΗΡ ή από τον πωλητή στα πλαίσια της νόμιμης εγγύησης δύο ετών.

## Mađarska

A HP korlátozott jótállás egy olyan kereskedelmi jótállás, amelyet a HP a saját elhatározásából biztosít. Az egyes országokban a HP mint gyártó által vállalt korlátozott jótállást biztosító HP vállalatok neve és címe:

Magyarország: HP Inc Magyarország Kft., H-1117 Budapest, Alíz utca 1.

A HP korlátozott jótállásban biztosított jogok azokon a jogokon felül illetik meg Önt, amelyek a termékeknek az adásvételi szerződés szerinti minőségére vonatkozó kétéves, jogszabályban foglalt eladói szavatosságból, továbbá ha az Ön által vásárolt termékre alkalmazandó, a jogszabályban foglalt kötelező eladói jótállásból erednek, azonban számos körülmény hatással lehet arra, hogy ezek a jogok Önt megilletik-e. További információért kérjük, keresse fel a következő webhelyet: Jogi Tájékoztató Fogyasztóknak [\(www.hp.com/go/eu](http://www.hp.com/go/eu-legal)[legal](http://www.hp.com/go/eu-legal)) vagy látogassa meg az Európai Fogyasztói Központok webhelyét ([http://ec.europa.eu/consumers/](http://ec.europa.eu/consumers/solving_consumer_disputes/non-judicial_redress/ecc-net/index_en.htm) [solving\\_consumer\\_disputes/non-judicial\\_redress/ecc-net/index\\_en.htm\)](http://ec.europa.eu/consumers/solving_consumer_disputes/non-judicial_redress/ecc-net/index_en.htm). A fogyasztóknak jogában áll, hogy megválasszák, hogy a jótállással kapcsolatos igényüket a HP korlátozott jótállás alapján vagy a kétéves, jogszabályban foglalt eladói szavatosság, illetve, ha alkalmazandó, a jogszabályban foglalt kötelező eladói jótállás alapján érvényesítik.

# Republika Češka

Omezená záruka HP je obchodní zárukou dobrovolně poskytovanou společností HP. Názvy a adresy společností skupiny HP, které odpovídají za plnění omezené záruky HP ve vaší zemi, jsou následující:

Česká republika: HP Inc Czech Republic s. r. o., Za Brumlovkou 5/1559, 140 00 Praha 4

Výhody, poskytované omezenou zárukou HP, se uplatňuji jako doplňek k jakýmkoli právním nárokům na dvouletou záruku poskytnutou prodejcem v případě nesouladu zboží s kupní smlouvou. Váš nárok na uznání těchto práv však může záviset na mnohých faktorech. Omezená záruka HP žádným způsobem neomezuje ani neovlivňuje zákonná práva zákazníka. Další informace získáte kliknutím na následující odkaz: Zákonná záruka spotřebitele ([www.hp.com/go/eu-legal\)](http://www.hp.com/go/eu-legal) případně můžete navštívit webové stránky Evropského spotřebitelského centra [\(http://ec.europa.eu/consumers/solving\\_consumer\\_disputes/non-judicial\\_redress/ecc-net/index\\_en.htm\)](http://ec.europa.eu/consumers/solving_consumer_disputes/non-judicial_redress/ecc-net/index_en.htm). Spotřebitelé mají právo se rozhodnout, zda chtějí službu reklamovat v rámci omezené záruky HP nebo v rámci zákonem stanovené dvouleté záruky u prodejce.

### Slovačka

Obmedzená záruka HP je obchodná záruka, ktorú spoločnosť HP poskytuje dobrovoľne. Meno a adresa subjektu HP, ktorý zabezpečuje plnenie vyplývajúce z Obmedzenej záruky HP vo vašej krajine:

Slovenská republika: HP Inc Slovakia, s.r.o., Galvaniho 7, 821 04 Bratislava

Výhody Obmedzenej záruky HP sa uplatnia vedľa prípadných zákazníkových zákonných nárokov voči predávajúcemu z vád, ktoré spočívajú v nesúlade vlastností tovaru s jeho popisom podľa predmetnej zmluvy. Možnosť uplatnenia takých prípadných nárokov však môže závisieť od rôznych faktorov. Služby Obmedzenej záruky HP žiadnym spôsobom neobmedzujú ani neovplyvňujú zákonné práva zákazníka, ktorý je spotrebiteľom. Ďalšie informácie nájdete na nasledujúcom prepojení: Zákonná záruka spotrebiteľa [\(www.hp.com/go/eu-legal](http://www.hp.com/go/eu-legal)), prípadne môžete navštíviť webovú lokalitu európskych zákazníckych stredísk ([http://ec.europa.eu/consumers/](http://ec.europa.eu/consumers/solving_consumer_disputes/non-judicial_redress/ecc-net/index_en.htm) [solving\\_consumer\\_disputes/non-judicial\\_redress/ecc-net/index\\_en.htm\)](http://ec.europa.eu/consumers/solving_consumer_disputes/non-judicial_redress/ecc-net/index_en.htm). Spotrebitelia majú právo zvoliť si, či chcú uplatniť servis v rámci Obmedzenej záruky HP alebo počas zákonnej dvojročnej záručnej lehoty u predajcu.

## Poljska

Ograniczona gwarancja HP to komercyjna gwarancja udzielona dobrowolnie przez HP. Nazwa i adres podmiotu HP odpowiedzialnego za realizację Ograniczonej gwarancji HP w Polsce:

Polska: HP Inc Polska sp. z o.o., Szturmowa 2a, 02-678 Warszawa, wpisana do rejestru przedsiębiorców prowadzonego przez Sąd Rejonowy dla m.st. Warszawy w Warszawie, XIII Wydział Gospodarczy Krajowego Rejestru Sądowego, pod numerem KRS 0000546115, NIP 5213690563, REGON 360916326, GIOŚ E0020757WZBW, kapitał zakładowy 480.000 PLN.

Świadczenia wynikające z Ograniczonej gwarancji HP stanowią dodatek do praw przysługujących nabywcy w związku z dwuletnią odpowiedzialnością sprzedawcy z tytułu niezgodności towaru z umową (rękojmia). Niemniej, na możliwość korzystania z tych praw mają wpływ różne czynniki. Ograniczona gwarancja HP w żaden sposób nie ogranicza praw konsumenta ani na nie nie wpływa. Więcej informacji można znaleźć pod następującym łączem: Gwarancja prawna konsumenta ([www.hp.com/go/eu-legal\)](http://www.hp.com/go/eu-legal), można także odwiedzić stronę internetową Europejskiego Centrum Konsumenckiego [\(http://ec.europa.eu/consumers/](http://ec.europa.eu/consumers/solving_consumer_disputes/non-judicial_redress/ecc-net/index_en.htm) [solving\\_consumer\\_disputes/non-judicial\\_redress/ecc-net/index\\_en.htm\)](http://ec.europa.eu/consumers/solving_consumer_disputes/non-judicial_redress/ecc-net/index_en.htm). Konsumenci mają prawo wyboru co do możliwosci skorzystania albo z usług gwarancyjnych przysługujących w ramach Ograniczonej gwarancji HP albo z uprawnień wynikających z dwuletniej rękojmi w stosunku do sprzedawcy.

### Bugarska

Ограничената гаранция на HP представлява търговска гаранция, доброволно предоставяна от HP. Името и адресът на дружеството на HP за вашата страна, отговорно за предоставянето на гаранционната поддръжка в рамките на Ограничената гаранция на HP, са както следва:

HP Inc Bulgaria EOOD (Ейч Пи Инк България ЕООД), гр. София 1766, район р-н Младост, бул. Околовръстен Път No 258, Бизнес Център Камбаните

Предимствата на Ограничената гаранция на HP се прилагат в допълнение към всички законови права за двугодишна гаранция от продавача при несъответствие на стоката с договора за продажба. Въпреки това,

различни фактори могат да окажат влияние върху условията за получаване на тези права. Законовите права на потребителите не са ограничени или засегнати по никакъв начин от Ограничената гаранция на HP. За допълнителна информация, моля вижте Правната гаранция на потребителя [\(www.hp.com/go/eu](http://www.hp.com/go/eu-legal)[legal](http://www.hp.com/go/eu-legal)) или посетете уебсайта на Европейския потребителски център ([http://ec.europa.eu/consumers/](http://ec.europa.eu/consumers/solving_consumer_disputes/non-judicial_redress/ecc-net/index_en.htm) [solving\\_consumer\\_disputes/non-judicial\\_redress/ecc-net/index\\_en.htm\)](http://ec.europa.eu/consumers/solving_consumer_disputes/non-judicial_redress/ecc-net/index_en.htm). Потребителите имат правото да избират дали да претендират за извършване на услуга в рамките на Ограничената гаранция на HP или да потърсят такава от търговеца в рамките на двугодишната правна гаранция.

# Rumunjska

Garanția limitată HP este o garanție comercială furnizată în mod voluntar de către HP. Numele și adresa entității HP răspunzătoare de punerea în aplicare a Garanției limitate HP în țara dumneavoastră sunt următoarele:

Romănia: HP Inc Romania SRL, 5 Fabrica de Glucoza Str., Building F, Ground Floor and Floor 8, 2nd District, Bucureşti

Beneficiile Garanției limitate HP se aplică suplimentar față de orice drepturi privind garanția de doi ani oferită de vânzător pentru neconformitatea bunurilor cu contractul de vânzare; cu toate acestea, diverşi factori pot avea impact asupra eligibilităţii dvs. de a beneficia de aceste drepturi. Drepturile legale ale consumatorului nu sunt limitate sau afectate în vreun fel de Garanția limitată HP. Pentru informaţii suplimentare consultaţi următorul link: garanția acordată consumatorului prin lege ([www.hp.com/go/eu-legal\)](http://www.hp.com/go/eu-legal) sau puteți accesa site-ul Centrul European al Consumatorilor [\(http://ec.europa.eu/consumers/solving\\_consumer\\_disputes/non-judicial\\_redress/](http://ec.europa.eu/consumers/solving_consumer_disputes/non-judicial_redress/ecc-net/index_en.htm) [ecc-net/index\\_en.htm](http://ec.europa.eu/consumers/solving_consumer_disputes/non-judicial_redress/ecc-net/index_en.htm)). Consumatorii au dreptul să aleagă dacă să pretindă despăgubiri în cadrul Garanței limitate HP sau de la vânzător, în cadrul garanției legale de doi ani.

## Belgija i Nizozemska

De Beperkte Garantie van HP is een commerciële garantie vrijwillig verstrekt door HP. De naam en het adres van de HP-entiteit die verantwoordelijk is voor het uitvoeren van de Beperkte Garantie van HP in uw land is als volgt:

Nederland: HP Nederland B.V., Startbaan 16, 1187 XR Amstelveen

België: HP Belgium BVBA, Hermeslaan 1A, B-1831 Diegem

De voordelen van de Beperkte Garantie van HP vormen een aanvulling op de wettelijke garantie voor consumenten gedurende twee jaren na de levering te verlenen door de verkoper bij een gebrek aan conformiteit van de goederen met de relevante verkoopsovereenkomst. Niettemin kunnen diverse factoren een impact hebben op uw eventuele aanspraak op deze wettelijke rechten. De wettelijke rechten van de consument worden op geen enkele wijze beperkt of beïnvloed door de Beperkte Garantie van HP. Raadpleeg voor meer informatie de volgende webpagina: Wettelijke garantie van de consument ([www.hp.com/go/eu-legal\)](http://www.hp.com/go/eu-legal) of u kan de website van het Europees Consumenten Centrum bezoeken ([http://ec.europa.eu/consumers/](http://ec.europa.eu/consumers/solving_consumer_disputes/non-judicial_redress/ecc-net/index_en.htm) [solving\\_consumer\\_disputes/non-judicial\\_redress/ecc-net/index\\_en.htm\)](http://ec.europa.eu/consumers/solving_consumer_disputes/non-judicial_redress/ecc-net/index_en.htm). Consumenten hebben het recht om te kiezen tussen enerzijds de Beperkte Garantie van HP of anderzijds het aanspreken van de verkoper in toepassing van de wettelijke garantie.

### Finska

HP:n rajoitettu takuu on HP:n vapaaehtoisesti antama kaupallinen takuu. HP:n myöntämästä takuusta maassanne vastaavan HP:n edustajan yhteystiedot ovat:

Suomi: HP Finland Oy, Piispankalliontie, FIN - 02200 Espoo

HP:n takuun edut ovat voimassa mahdollisten kuluttajansuojalakiin perustuvien oikeuksien lisäksi sen varalta, että tuote ei vastaa myyntisopimusta. Saat lisätietoja seuraavasta linkistä: Kuluttajansuoja ([www.hp.com/go/eu](http://www.hp.com/go/eu-legal)[legal](http://www.hp.com/go/eu-legal)) tai voit käydä Euroopan kuluttajakeskuksen sivustolla ([http://ec.europa.eu/consumers/](http://ec.europa.eu/consumers/solving_consumer_disputes/non-judicial_redress/ecc-net/index_en.htm)

[solving\\_consumer\\_disputes/non-judicial\\_redress/ecc-net/index\\_en.htm\)](http://ec.europa.eu/consumers/solving_consumer_disputes/non-judicial_redress/ecc-net/index_en.htm). Kuluttajilla on oikeus vaatia virheen korjausta HP:n takuun ja kuluttajansuojan perusteella HP:lta tai myyjältä.

### **Slovenija**

Omejena garancija HP je prostovoljna trgovska garancija, ki jo zagotavlja podjetje HP. Ime in naslov poslovne enote HP, ki je odgovorna za omejeno garancijo HP v vaši državi, sta naslednja:

Slovenija: Hewlett-Packard Europe B.V., Amsterdam, Meyrin Branch, Route du Nant-d'Avril 150, 1217 Meyrin, Switzerland

Ugodnosti omejene garancije HP veljajo poleg zakonskih pravic, ki ob sklenitvi kupoprodajne pogodbe izhajajo iz dveletne garancije prodajalca v primeru neskladnosti blaga, vendar lahko na izpolnjevanje pogojev za uveljavitev pravic vplivajo različni dejavniki. Omejena garancija HP nikakor ne omejuje strankinih z zakonom predpisanih pravic in ne vpliva nanje. Za dodatne informacije glejte naslednjo povezavo: Strankino pravno jamstvo ([www.hp.com/go/eu-legal\)](http://www.hp.com/go/eu-legal); ali pa obiščite spletno mesto evropskih središč za potrošnike ([http://ec.europa.eu/](http://ec.europa.eu/consumers/solving_consumer_disputes/non-judicial_redress/ecc-net/index_en.htm) [consumers/solving\\_consumer\\_disputes/non-judicial\\_redress/ecc-net/index\\_en.htm\)](http://ec.europa.eu/consumers/solving_consumer_disputes/non-judicial_redress/ecc-net/index_en.htm). Potrošniki imajo pravico izbrati, ali bodo uveljavljali pravice do storitev v skladu z omejeno garancijo HP ali proti prodajalcu v skladu z dvoletno zakonsko garancijo.

### Hrvatska

HP ograničeno jamstvo komercijalno je dobrovoljno jamstvo koje pruža HP. Ime i adresa HP subjekta odgovornog za HP ograničeno jamstvo u vašoj državi:

Hrvatska: HP Computing and Printing d.o.o. za računalne i srodne aktivnosti, Radnička cesta 41, 10000 Zagreb

Pogodnosti HP ograničenog jamstva vrijede zajedno uz sva zakonska prava na dvogodišnje jamstvo kod bilo kojeg prodavača s obzirom na nepodudaranje robe s ugovorom o kupnji. Međutim, razni faktori mogu utjecati na vašu mogućnost ostvarivanja tih prava. HP ograničeno jamstvo ni na koji način ne utječe niti ne ograničava zakonska prava potrošača. Dodatne informacije potražite na ovoj adresi: Zakonsko jamstvo za potrošače ([www.hp.com/go/eu-legal\)](http://www.hp.com/go/eu-legal) ili možete posjetiti web-mjesto Europskih potrošačkih centara [\(http://ec.europa.eu/](http://ec.europa.eu/consumers/solving_consumer_disputes/non-judicial_redress/ecc-net/index_en.htm) [consumers/solving\\_consumer\\_disputes/non-judicial\\_redress/ecc-net/index\\_en.htm\)](http://ec.europa.eu/consumers/solving_consumer_disputes/non-judicial_redress/ecc-net/index_en.htm). Potrošači imaju pravo odabrati žele li ostvariti svoja potraživanja u sklopu HP ograničenog jamstva ili pravnog jamstva prodavača u trajanju ispod dvije godine.

### Latvija

HP ierobežotā garantija ir komercgarantija, kuru brīvprātīgi nodrošina HP. HP uzņēmums, kas sniedz HP ierobežotās garantijas servisa nodrošinājumu jūsu valstī:

Latvija: HP Finland Oy, PO Box 515, 02201 Espoo, Finland

HP ierobežotās garantijas priekšrocības tiek piedāvātas papildus jebkurām likumīgajām tiesībām uz pārdevēja un/vai rażotāju nodrošinātu divu gadu garantiju gadījumā, ja preces neatbilst pirkuma līgumam, tomēr šo tiesību saņemšanu var ietekmēt vairāki faktori. HP ierobežotā garantija nekādā veidā neierobežo un neietekmē patērētāju likumīgās tiesības. Lai iegūtu plašāku informāciju, izmantojiet šo saiti: Patērētāju likumīgā garantija ([www.hp.com/go/eu-legal\)](http://www.hp.com/go/eu-legal) vai arī Eiropas Patērētāju tiesību aizsardzības centra tīmekļa vietni ([http://ec.europa.eu/consumers/solving\\_consumer\\_disputes/non-judicial\\_redress/ecc-net/index\\_en.htm\)](http://ec.europa.eu/consumers/solving_consumer_disputes/non-judicial_redress/ecc-net/index_en.htm). Patērētājiem ir tiesības izvēlēties, vai pieprasīt servisa nodrošinājumu saskaņā ar HP ierobežoto garantiju, vai arī pārdevēja sniegto divu gadu garantiju.

### Litva

HP ribotoji garantija yra HP savanoriškai teikiama komercinė garantija. Toliau pateikiami HP bendrovių, teikiančių HP garantiją (gamintojo garantiją) jūsų šalyje, pavadinimai ir adresai:

Lietuva: HP Finland Oy, PO Box 515, 02201 Espoo, Finland

HP ribotoji garantija papildomai taikoma kartu su bet kokiomis kitomis įstatymais nustatytomis teisėmis į pardavėjo suteikiamą dviejų metų laikotarpio garantiją dėl prekių atitikties pardavimo sutarčiai, tačiau tai, ar jums ši teisė bus suteikiama, gali priklausyti nuo įvairių aplinkybių. HP ribotoji garantija niekaip neapriboja ir neįtakoja įstatymais nustatytų vartotojo teisių. Daugiau informacijos rasite paspaudę šią nuorodą: Teisinė vartotojo garantija ([www.hp.com/go/eu-legal\)](http://www.hp.com/go/eu-legal) arba apsilankę Europos vartotojų centro internetinėje svetainėje ([http://ec.europa.eu/consumers/solving\\_consumer\\_disputes/non-judicial\\_redress/ecc-net/index\\_en.htm\)](http://ec.europa.eu/consumers/solving_consumer_disputes/non-judicial_redress/ecc-net/index_en.htm). Vartotojai turi teisę prašyti atlikti techninį aptarnavimą pagal HP ribotąją garantiją arba pardavėjo teikiamą dviejų metų įstatymais nustatytą garantiją.

### **Estonija**

HP piiratud garantii on HP poolt vabatahtlikult pakutav kaubanduslik garantii. HP piiratud garantii eest vastutab HP üksus aadressil:

Eesti: HP Finland Oy, PO Box 515, 02201 Espoo, Finland

HP piiratud garantii rakendub lisaks seaduses ettenähtud müüjapoolsele kaheaastasele garantiile, juhul kui toode ei vasta müügilepingu tingimustele. Siiski võib esineda asjaolusid, mille puhul teie jaoks need õigused ei pruugi kehtida. HP piiratud garantii ei piira ega mõjuta mingil moel tarbija seadusjärgseid õigusi. Lisateavet leiate järgmiselt lingilt: tarbija õiguslik garantii ([www.hp.com/go/eu-legal\)](http://www.hp.com/go/eu-legal) või võite külastada Euroopa tarbijakeskuste veebisaiti [\(http://ec.europa.eu/consumers/solving\\_consumer\\_disputes/non-judicial\\_redress/ecc-net/](http://ec.europa.eu/consumers/solving_consumer_disputes/non-judicial_redress/ecc-net/index_en.htm) [index\\_en.htm](http://ec.europa.eu/consumers/solving_consumer_disputes/non-judicial_redress/ecc-net/index_en.htm)). Tarbijal on õigus valida, kas ta soovib kasutada HP piiratud garantiid või seadusega ette nähtud müüjapoolset kaheaastast garantiid.

# Rusija

#### Срок службы принтера для России

Срок службы данного принтера HP составляет пять лет в нормальных условиях эксплуатации. Срок службы отсчитывается с момента ввода принтера в эксплуатацию. В конце срока службы HP рекомендует посетить веб-сайт нашей службы поддержки по адресу http://www.hp.com/support и/или связаться с авторизованным поставщиком услуг HP для получения рекомендаций в отношении дальнейшего безопасного использования принтера.

# Kazalo

#### A

ADF čišćenje pozadine za obostrano skeniranje [37](#page-42-0) umetanje papira [8](#page-13-0) aplikacije skeniranje iz [14](#page-19-0) automatska prilagodba usmjerenja stranice [30](#page-35-0) automatsko brisanje praznih stranica [29](#page-34-0) automatsko obrezivanje spremanje skenirane slike [26](#page-31-0) Automatsko prepoznavanje boje [27](#page-32-0) automatsko prepoznavanje veličine stranice [28](#page-33-0)

#### B

bijele crte otklanjanje poteškoća [60](#page-65-0) bijeli skenirani dokumenti otklanjanje poteškoća [60](#page-65-0) brzina rješavanje problema [59](#page-64-0) brzina, rješavanje problema [60](#page-65-0)

#### $\Gamma$

crni skenirani dokumenti rješavanje problema [60](#page-65-0) crte otklanjanje poteškoća [60](#page-65-0), [61](#page-66-0) crte u boji otklanjanje poteškoća [61](#page-66-0)

#### Č

čišćenje ADF [37](#page-42-0) staklo skenera [37](#page-42-0) traka skeniranja [37](#page-42-0) valjci [39](#page-44-0)

#### D

deinstaliranje i ponovno instaliranje softvera [54,](#page-59-0) [56](#page-61-0) dijelovi naručivanje [41](#page-46-0) dodavanje ili uklanjanje uređaja [33](#page-38-0) dvostrano skeniranje rješavanje problema [59](#page-64-0)

### F

FTP, skeniranje na [22](#page-27-0)

#### G

gumbi napajanje [2](#page-7-0) prednja ploča skenera [2](#page-7-0) Gumb Natrag [3](#page-8-0) Gumb Odustani [3](#page-8-0) gumb U redu/Odaberi [3](#page-8-0)

#### H

HP Scanner Tools Utility (HP Uslužni alati skenera) (HP Uslužni alati skenera) koriste se za [4](#page-9-0) Maintenance [36](#page-41-0)

#### I

instalacija softvera otklanjanje poteškoća [54](#page-59-0) iskrivljene slike [60](#page-65-0) izlučivanje boja [26](#page-31-0)

#### J

jamstvo uređaj [74](#page-79-0) jastučić za odvajanje zamjena [45](#page-50-0)

### K

kabeli otklanjanje poteškoća [54](#page-59-0) krhki materijali, skeniranje [63](#page-68-0)

#### L

LCD Reader [67](#page-72-0) linije otklanjanje poteškoća [60,](#page-65-0) [61](#page-66-0)

#### M

mediji ne uvlači [63](#page-68-0) pogrešno uvlačenje [63](#page-68-0) rješavanje problema [63](#page-68-0) zaglavljivanje papira [64](#page-69-0) mutne slike [59](#page-64-0)

#### N

napajanje otklanjanje poteškoća s kabelom [54](#page-59-0) naručivanje komplet za zamjenu valjaka [41](#page-46-0) potrošni materijal [36](#page-41-0) nedostaju stranice, rješavanje problema [59](#page-64-0) nejasne slike [59](#page-64-0) neravne slike [60](#page-65-0)

### $\Omega$

oblak, skeniranje u [21](#page-26-0) obrezivanje skenirane slike [26](#page-31-0) odlaganje otpada [73](#page-78-0) odrezane slike rješavanje problema [64](#page-69-0)

održavanje čišćenje valjaka [39](#page-44-0) kartica HP Scanner Tools Utility Maintenance [36](#page-41-0) okomite bijele crte otklanjanje poteškoća [60](#page-65-0) okomite crte u boji otklanjanje poteškoća [61](#page-66-0) onemogućavanje gumba skenera [67](#page-72-0) otklanjanje poteškoća bijele linije [60](#page-65-0) bijeli skenirani dokumenti [60](#page-65-0) gumbi [59](#page-64-0) instalacija [54](#page-59-0) kabeli [54](#page-59-0) LCD [59](#page-64-0) linije u boji [61](#page-66-0) nejasne slike [59](#page-64-0) zaslon [59](#page-64-0) otkrivanje višestrukog podizanja [27](#page-32-0)

#### P

papir ne uvlači se [63](#page-68-0) otklanjanje poteškoća [63](#page-68-0) pogreške prilikom uvlačenja [63](#page-68-0) zaglavljivanje papira [64](#page-69-0) podrška [67](#page-72-0) podrška za dugačke stranice [25](#page-30-0) podrška za proizvod [67](#page-72-0) pogrešno uvlačenje rješavanje problema [63](#page-68-0) ponovno postavljanje skenera [56](#page-61-0) postavke upravljanja napajanjem [5](#page-10-0), [58](#page-63-0) potrošni materijal naručivanje [36](#page-41-0) prednja ploča zamjena [48](#page-53-0) prepoznavanje veličine stranice [28](#page-33-0) prilagodba usmjerenja stranice, prema jeziku [30](#page-35-0) pristupačnost [67](#page-72-0) problemi sa zaslonom [59](#page-64-0) problemi s LCD-om [59](#page-64-0) Problemi s LCD-om [59](#page-64-0) problemi s umetanjem [63](#page-68-0) profili za skeniranje [16](#page-21-0) programi skeniranje iz [14](#page-19-0)

programi kompatibilni sa standardom skeniranje iz [14](#page-19-0) pruge rješavanje problema [64](#page-69-0) put papira problemi s ulaganjem [63](#page-68-0)

#### R

rješavanje problema brzina [59,](#page-64-0) [60](#page-65-0) crni skenirani dokumenti [60](#page-65-0) deinstaliranje i ponovno instaliranje softvera [54,](#page-59-0) [56](#page-61-0) dvostrano skeniranje [59](#page-64-0) krhki materijali [63](#page-68-0) napajanje [58](#page-63-0) nedostaju stranice [59](#page-64-0) odrezane slike [64](#page-69-0) osnovni savjeti [53](#page-58-0) papir se ne uvlači [63](#page-68-0) pogrešno uvlačenje [63](#page-68-0) ponovno postavljanje skenera [56](#page-61-0) prestanak rada [56](#page-61-0) problemi s ulaganjem [63](#page-68-0) provjera napajanja [55](#page-60-0) pruge [64](#page-69-0) redoslijed stranica [60](#page-65-0) skeniranje krhkih materijala [63](#page-68-0) velike skenirane datoteke [61](#page-66-0) zaglavljivanje [64](#page-69-0) zakrivljene slike [60](#page-65-0)

#### S

SharePoint, skeniranje na [23](#page-28-0) skener korištenje napajanja [5](#page-10-0) ponovno postavljanje [56](#page-61-0) prednja ploča [2](#page-7-0) specifikacije [70](#page-75-0) skenirane datoteke prevelike [61](#page-66-0) skeniranje iz drugih programa [14](#page-19-0) krhki materijali [63](#page-68-0) papir izvornika [9](#page-14-0) pomoću softvera HP Scan [13](#page-18-0) problemi s umetanjem [63](#page-68-0) skeniranje crno-bijelog teksta [31](#page-36-0) skeniranje na FTP [22](#page-27-0) skeniranje na SharePoint [23](#page-28-0)

skeniranje u oblak [21](#page-26-0) softver deinstaliranje i ponovno instaliranje [54,](#page-59-0) [56](#page-61-0) otklanjanje poteškoća s kabelom [54](#page-59-0) softver HP Scan o programu [4](#page-9-0) skeniranje pomoću [13](#page-18-0) specifikacije radno okruženje [71](#page-76-0) skener [70](#page-75-0) ulagač dokumenata [70](#page-75-0) specifikacije o radnom okruženju [71](#page-76-0) specifikacije pohrane [71](#page-76-0) specifikacije s obzirom na okoliš [71](#page-76-0) specifikacije temperature [71](#page-76-0) specifikacije vlažnosti [71](#page-76-0) staklo, čišćenje [37](#page-42-0) staklo skenera umetanje izvornika [11](#page-16-0) stranice nisu dobro posložene [60](#page-65-0)

### T

traka skeniranja, čišćenje [37](#page-42-0)

#### U

uključivanje skenera otklanjanje poteškoća [58](#page-63-0) ulagač dokumenata savjeti za umetanje [8](#page-13-0) umetanje papira [9](#page-14-0) upravljanje napajanjem [5](#page-10-0), [58](#page-63-0) USB kabel otklanjanje poteškoća [54](#page-59-0)

### $\overline{V}$

valjci čišćenje [39](#page-44-0) zamjena [41](#page-46-0) valjci za umetanje papira zamjena [41](#page-46-0) višestrano ulaganje [63](#page-68-0)

### W

web-mjesta naručivanje potrošnog materijala [36](#page-41-0) zamjenski dijelovi [41](#page-46-0)

### Z

zaglavljivanje papira rješavanje problema [64](#page-69-0) zamjena jastučić za odvajanje [45](#page-50-0) prednja ploča [48](#page-53-0) valjci [41](#page-46-0) zaslonski čitač [67](#page-72-0) značajke automatsko prepoznavanje boje [27](#page-32-0) automatsko spremanje skenirane slike [26](#page-31-0) izlučivanje boja [26](#page-31-0) Otkrivanje pogrešnog umetanja (višestrukog podizanja) [27](#page-32-0) podrška za dugačke stranice [25](#page-30-0) profili za skeniranje [16](#page-21-0)